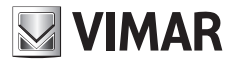

**Bedienungsanleitung**

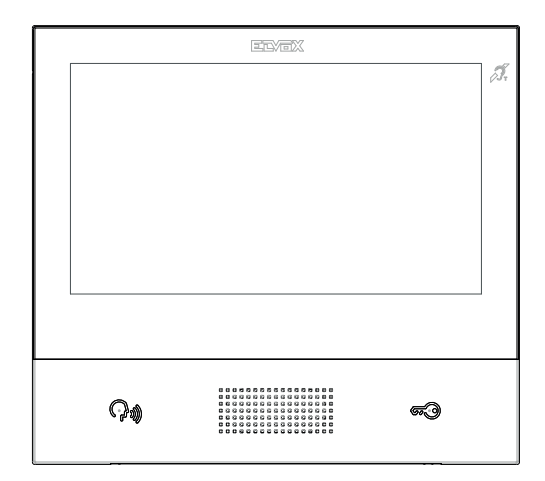

## **TAB**

### **40507**

Freisprech-Videohaustelefon TAB 7S Due Fili Plus WLAN

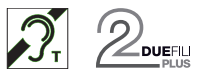

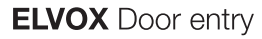

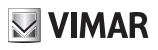

# $\boxtimes$  VIMAR

## TAB: 40507

## Inhalt

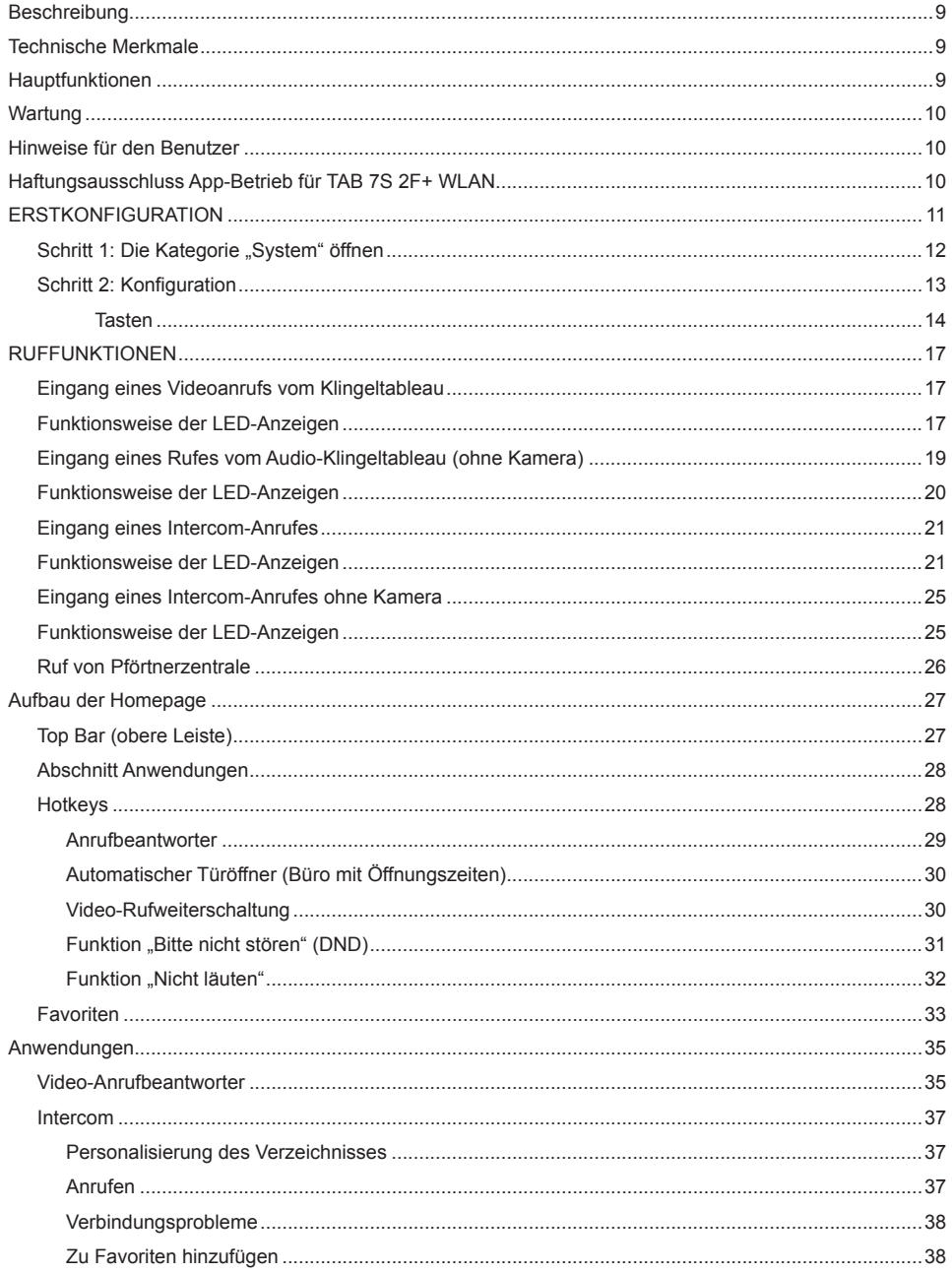

# $\blacksquare$  VIMAR

### TAB: 40507

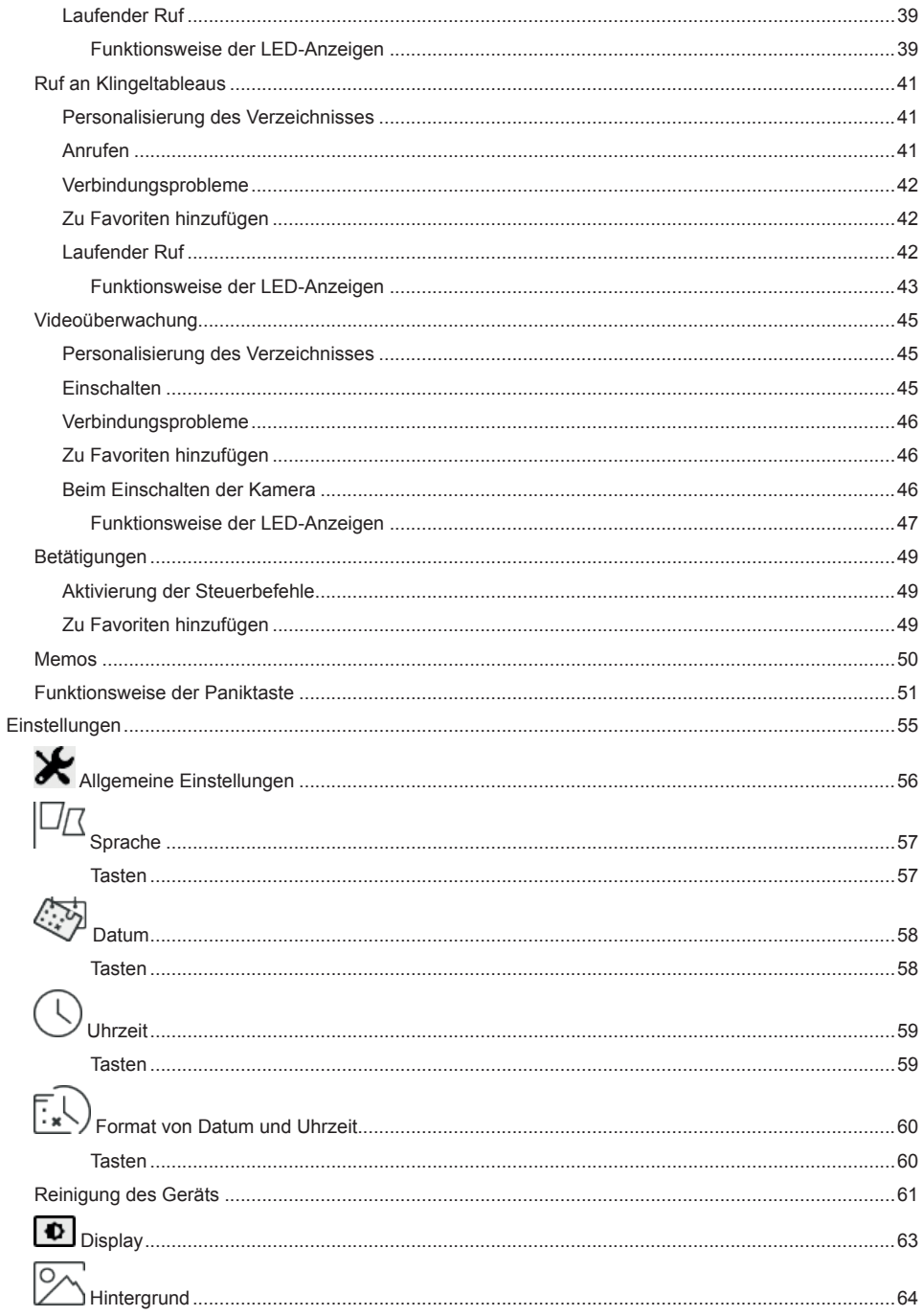

# $\boxtimes$  VIMAR

## TAB: 40507

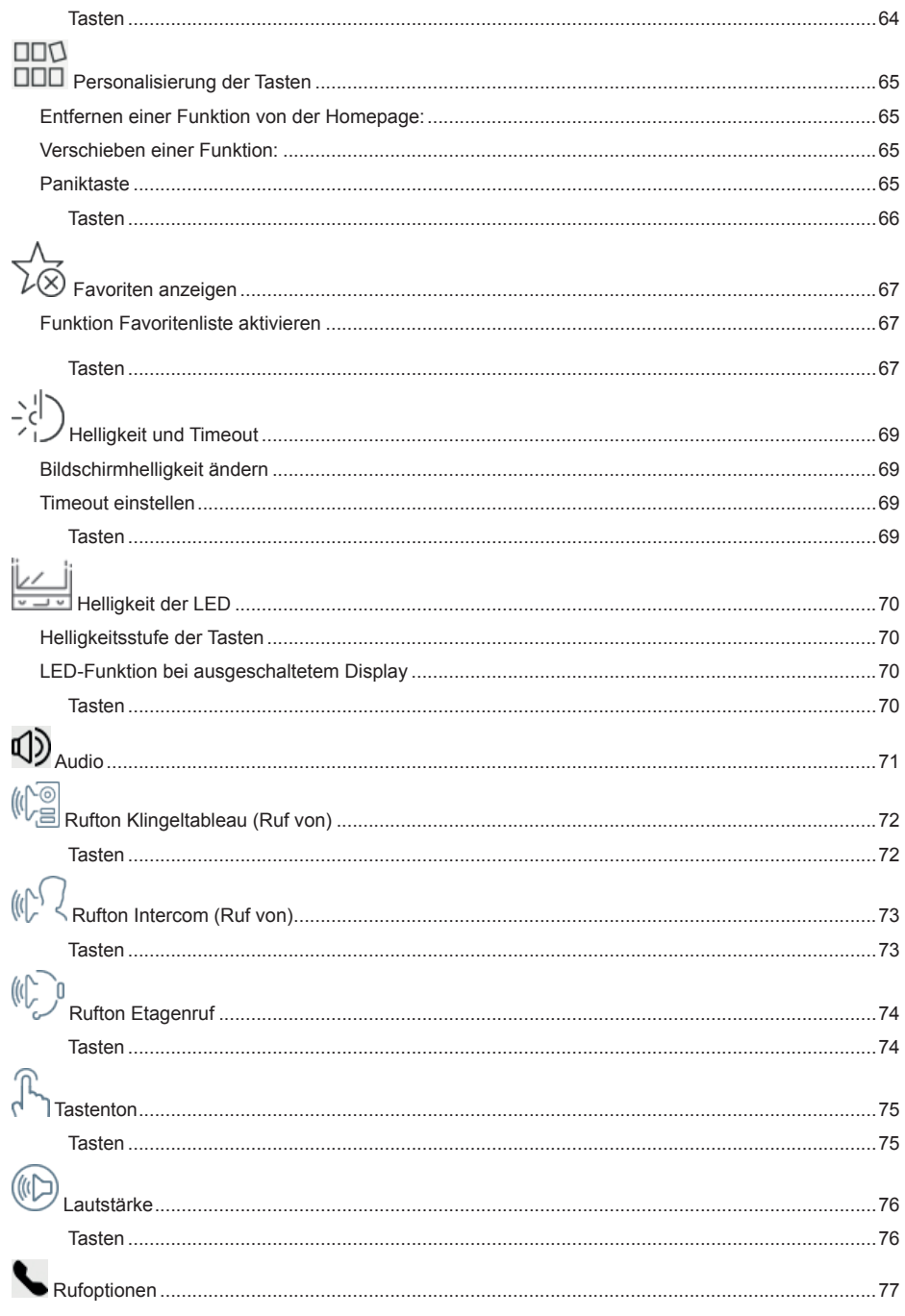

### TAB: 40507

# $\boxtimes$  VIMAR

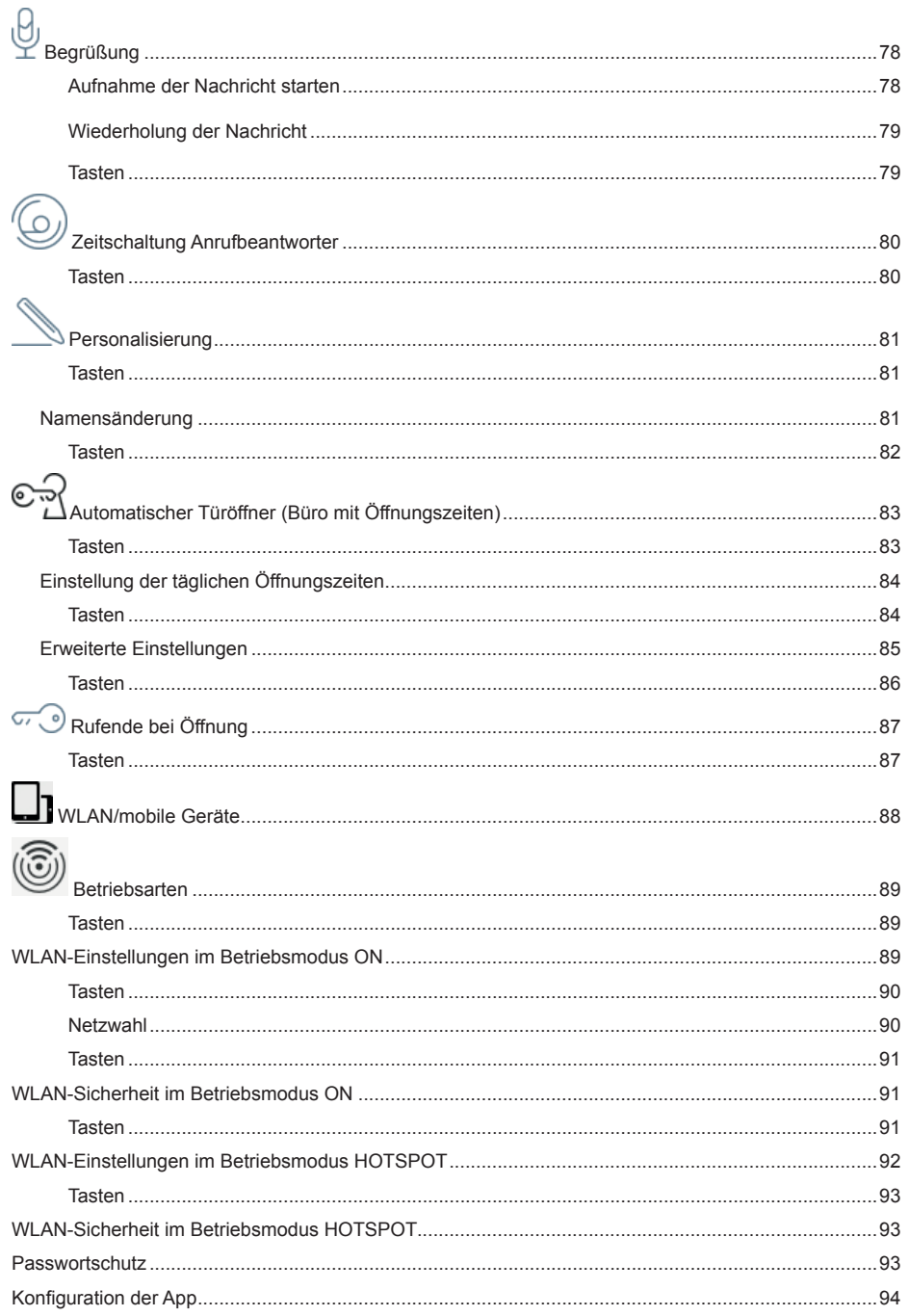

## TAB: 40507

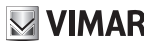

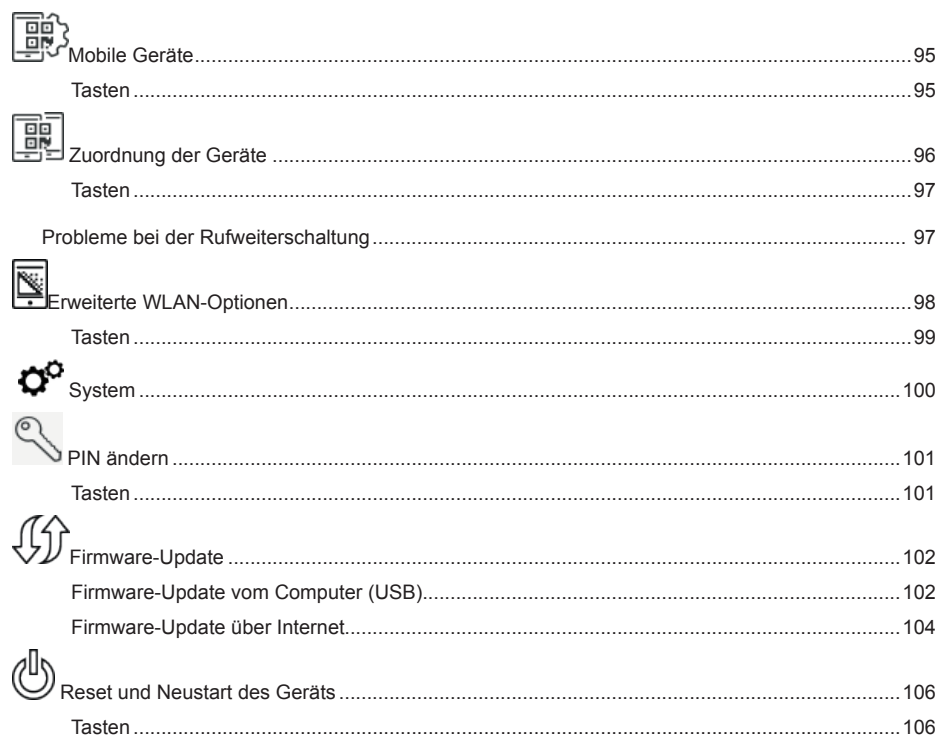

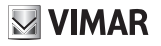

**Freisprech-AP-Videohaustelefon für System Due Fili Plus, mit integriertem WLAN für Rufwiederholung an Smartphone mit dedizierter App, 7"-LCD-Farbtouchscreen, kapazitiver Tastatur für Videotürsprechfunktionen und interne Anrufe, Video-Anrufbeantworter, Teleschlinge für Hörgeräte, inkl. Haltebügel für rechteckiges oder rundes Gehäuse.**

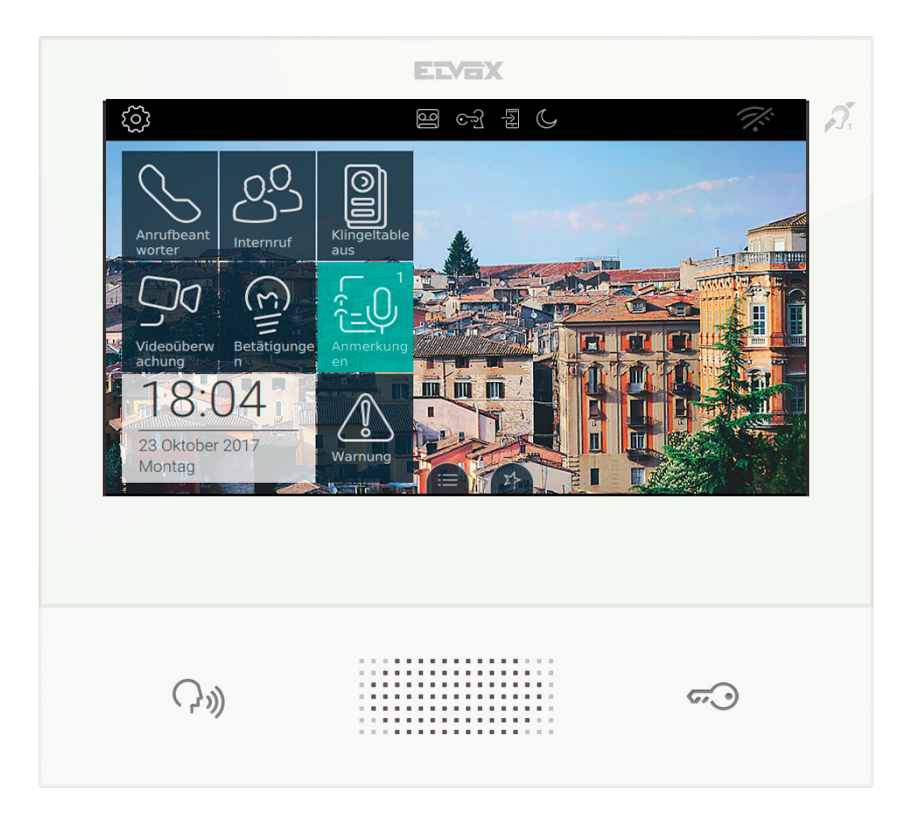

 $\circledcirc$ 

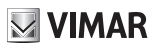

# **Beschreibung**

Freisprech-AP-Videohaustelefon für System 2 Fili mit LCD-Farbtouchscreen, kapazitivem Tastenfeld für Haustelefon-Funktionen und Internrufe, Teleschlinge für Hörgeräte, Haltebügel für rechteckiges oder rundes Gehäuse, Anrufweiterleitung auf Smartphone/Tablet.

# **Technische Merkmale**

- 7-Zoll-Display, 800x480, 16 M Farben.
- Touchscreen + 2 kapazitive hinterleuchtete Tasten.
- Freisprechfunktion Vollduplex mit Echounterdrückung und Funktion Teleschlinge.
- Aufputzmontage mit Metallbügel, auf Gehäuse: rund 2M (Vimar V71701), 3M (Vimar V71303, V71703) horizontal und vertikal, 4+4M (Vimar V71318, V71718) und quadratisch British Standard.
- Abmessungen: 166 x 184 x 24.2 (Aufputz).
- Betriebstemperatur:  $-5 \div 40$  °C.
- Frequenzbereich: 2412-2472 MHz
- Übertragene Funkleistung: < 100 mW (20 dBm)

# **Hauptfunktionen**

- Empfang von Videorufen von der Außenstelle.
- Selbsteinschaltung Außenstelle.
- Türöffnung Außenstelle.
- Interne Audiorufe.
- Anrufweiterleitung.
- Aktivierung der Betätigung von Anlagenfunktionen (Treppenhausbeleuchtung, Zusatzfunktionen).
- Favoritenmenü für Schnellzugriff.
- Konfigurierbarer Video-Anrufbeantworter.
- Nach wöchentlichen Zeitspannen konfigurierbare automatische Türöffnung.
- Schreiben von Textnachrichten.
- Unter den im Gerät vorhandenen auswählbare Mehrfachklingeltöne.
- Audio- und Videoeinstellungen während des Anrufs.
- Eingang für Etagenklingel.
- Unterstützung für Videoüberwachung 2 F+.
- Firmware-Update über Internet oder manuell.
- Unterstützung für Fernruf auf Smartphone/Tablet über WLAN-Verbindung.

Tonfrequenz-Funktion für Hörgeräte (Teleschlinge)

Das Videohaustelefon eignet sich für Hörgeräteträger.

Für den korrekten Betrieb des Hörgeräts wird auf die entsprechende Bedienungsanleitung verwiesen. Eventuell vorhandene Gegenstände aus Metall oder elektronische Geräte können die am Hörgerät empfangene Tonqualität beeinträchtigen.

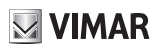

# **Wartung**

Für die Wartung ein weiches Tuch verwenden. Kein Wasser auf das Gerät verschütten und chemische Reinigungsmittel vermeiden.

# **Hinweise für den Benutzer**

Das Gerät auf keinen Fall öffnen oder manipulieren.

Bei Störungen Fachpersonal hinzuziehen.

# **Haftungsausschluss App-Betrieb für TAB 7S 2F+ WLAN**

Das Videohaustelefon TAB 7S 2F + WLAN unterstützt zusätzlich zu den Grundfunktionen auch die Rufweiterleitung und weitere Dienste auf Smartphones und Tablets mit installierter App Video Door durch WLAN-Verbindung mit Internetzugang folgender Merkmale:

- Funkstandard IEEE 802.11 b/g/n (2,4 GHz) 13 Kanäle. Betriebsmodi:
- STA Station (ON):
	- o Netze: OPEN, WEP 64-Bit (5-stelliger ASCII-Code), WEP 128-Bit (13-stelliger ASCII-Code), WPA, WPA2, WPA/WPA2 gemischter Modus.
	- o Bei den Netzen WPA und WPA2 werden die Ziffern TKIP und AES unterstützt.
	- o WPS-Funktion für Netze WPA/WPA2.
- AP Access-Point (Hotspot):
	- o Netz WPA2-PSK AES

Vimar hat keinen Einfluss auf die Wahl der technischen Geräte für den Internetzugang, die der Kunde zur Nutzung des Dienstes in Anspruch nehmen muss und die auf einem Vertrag zwischen dem Kunden und einem ISP (Internet Service Provider) basieren. Dieser Vertrag kann Kosten im Zusammenhang mit dem Datenverbrauch der App Video Door verursachen, die der Kunde trägt.

Die Interaktion und der korrekte Fernzugriff mit der App Video Door über Internet mit dem TAB 7S 2F + WLAN können von folgenden Faktoren abhängen:

- a) Typ, Marke und Modell von Smartphone oder Tablet;
- b) WLAN-Signalstärke und verwendeter Funkkanal;
- c) Vertragstyp für den Internetzugang;
- d) Vertragstyp für den Datenverkehr auf Smartphone und Tablet.

TAB 7S 2F WLAN unterstützt ein VoIP Streaming-System. Aus diesem Grund muss nachgewiesen werden, dass der Vertrag für den Datenverkehr des Smartphones keine diesbezügliche Sperre beinhaltet.

 $\textcircled{r}$ 

# **ERSTKONFIGURATION**

Nachdem das Gerät an die 2-Draht-Anlage angeschlossen wurde, muss der Installateur die Konfiguration des Geräts vornehmen, um dem 7" EVO einen eindeutigen Kenncode innerhalb der Anlage zuzuweisen.

Die auf der Hauptseite oben links in der Top Bar befindliche Taste  $\{\bigcirc\}$  antippen.

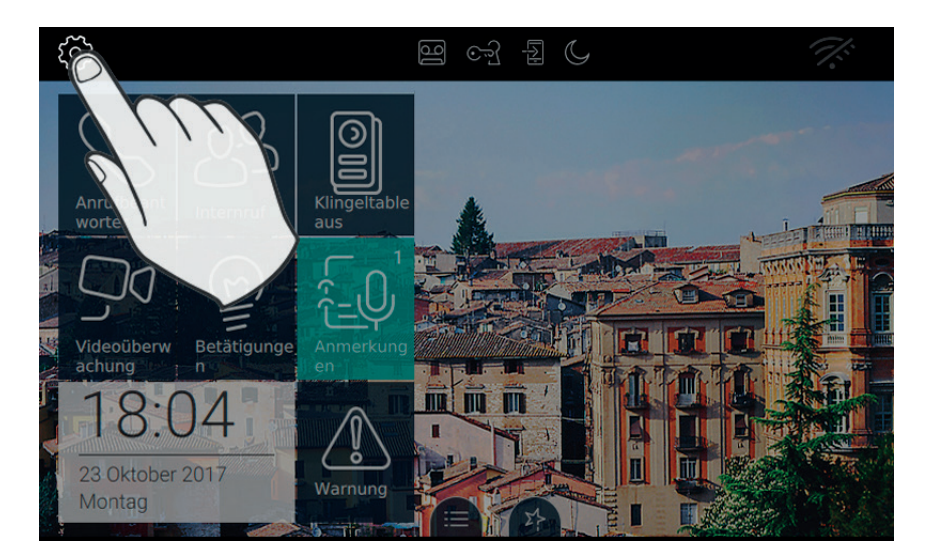

**MIMAR** 

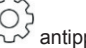

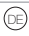

# $\sqrt{\frac{1}{2}}$  VIMAR

## Schritt 1: Die Kategorie "System" öffnen

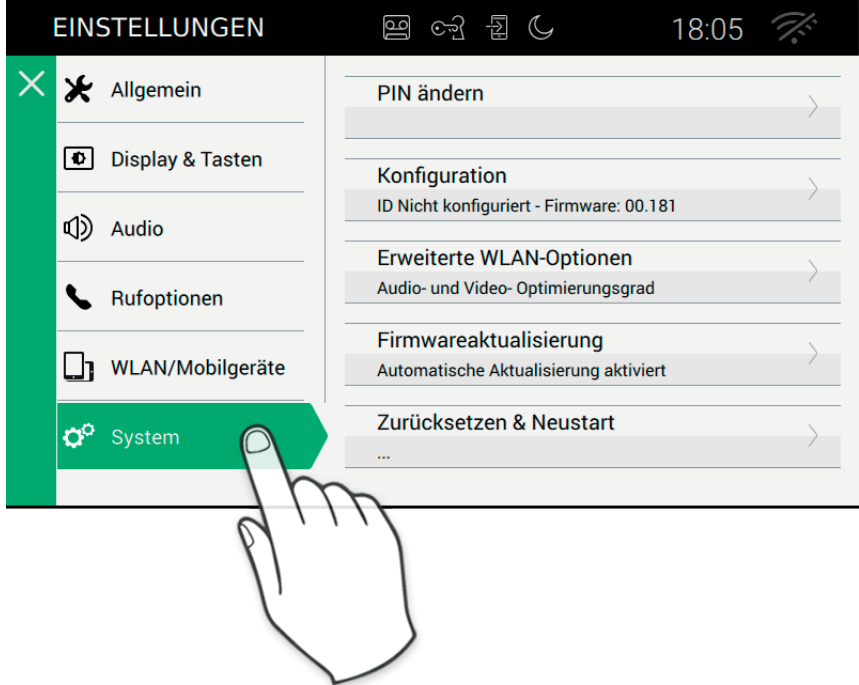

### **Schritt 2: Konfiguration**

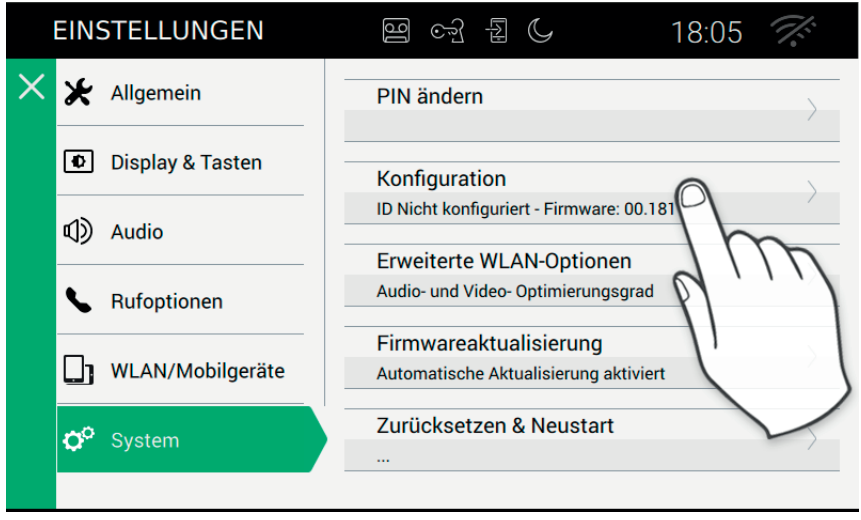

Bevor es betriebsbereit ist, muss das Gerät mit einer eindeutigen ID-Adresse innerhalb der 2-Draht-Busanlage konfiguriert werden.

Die Konfigurationsprozedur beginnt mit der Wahl, ob das Gerät als Haupt- oder Zweitgerät installiert werden soll. Diese Wahl hängt von den Merkmalen der Anlage ab.

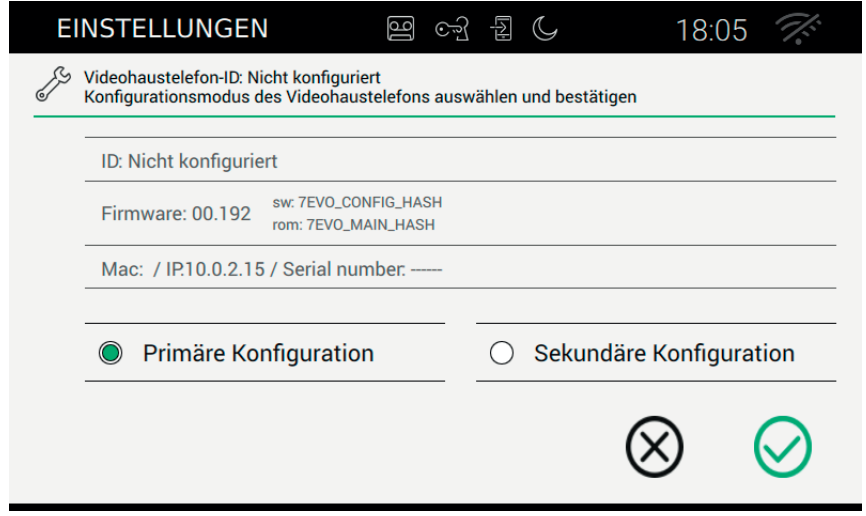

Die Seite enthält die folgenden Informationen:

ID: Eindeutiger Kenncode des Geräts. Vor der Konfiguration steht hier *Nicht konfiguriert*

#### TAB: 40507

Firmware: Derzeit im Gerät installierte Softwareversion

Mac: Media Access Control ist die physische Adresse innerhalb eines Netzwerks zur Zugangskontrolle Serial Number: Im Werk zugewiesene Seriennummer des Geräts

Die Vorgänge der Erst- oder Zweitkonfiguration sind durch eine Sicherheitskontrolle geschützt.

Bevor die Prozedur gestartet werden kann, muss der Installateur daher die PIN eingeben. Natürlich startet die Prozedur nur, wenn eingegebener und eingestellter Wert übereinstimmen.

 $\boxdot$  VIMAR

Standardmäßig ist der PIN-Wert auf "0000" gesetzt, für die Änderung der PIN siehe Kapitel "PIN ändern".

Um den Installateur bei der Konfiguration des Geräts zu unterstützen und mit einer Person, die sich eventuell an der Außenstelle befindet, kommunizieren zu können, werden auf dem Display des 7" EVO Audio und Video aktiviert.

#### *Tasten*

, Start der Konfiguration bestätigen. Am Ende der Prozedur zur Seite mit den Einstellungen zurückkehren;

, Beenden ohne zu speichern und zur Seite mit den Einstellungen zurückkehren.

Wenn eine falsche PIN eingegeben wird, endet die Prozedur mit einer Fehlermeldung wie unten abgebildet.

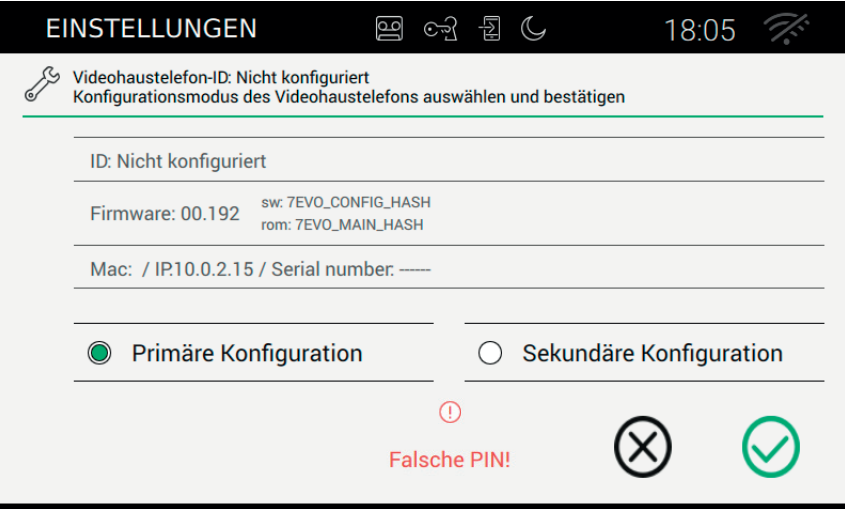

Während die Konfiguration läuft, wird der Installateur mit einer Meldung über den Fortschritt informiert (wie unten abgebildet).

 $\textcircled{\scriptsize{\textsf{E}}}$ 

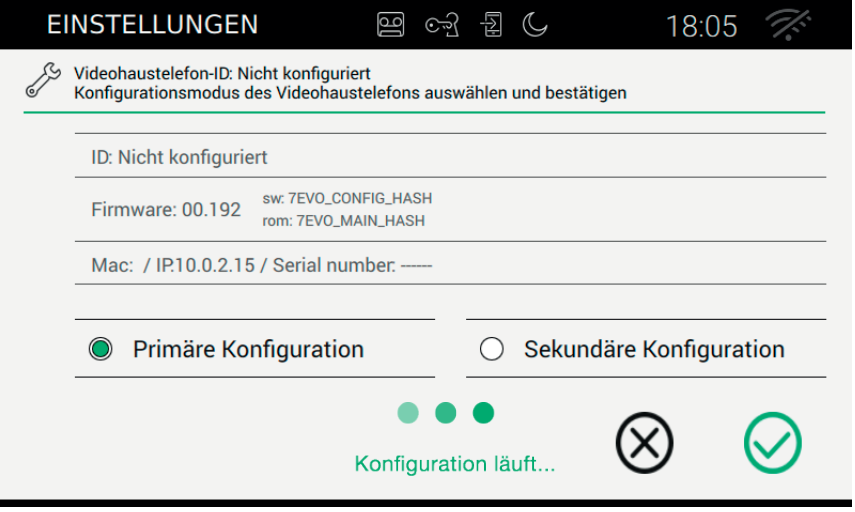

Wenn das Klingeltableau über eine Kamera verfügt, dient der Monitor zur Wiedergabe von Video/Audio. Andernfalls wird nur der Audio-Kanal aktiviert.

Dem Monitor auf dem Master-Klingeltableau die ID durch Drücken der zuzuweisenden Taste zuweisen oder im Fall eines alphanumerischen Klingeltableaus die zu erteilende Adresse (ID) eingeben und die Konfiguration durch die Bestätigungstaste abschließen.

HINWEIS: Zur Ausführung dieses Vorgangs stehen 20 Sekunden zur Verfügung.

Wenn während der Konfiguration auftritt und die Prozedur unterbrochen wird, wird der Installateur mit einer ähnlichen Meldung wie unten abgebildet informiert.

 $\circledR$ 

**VIMAR** 

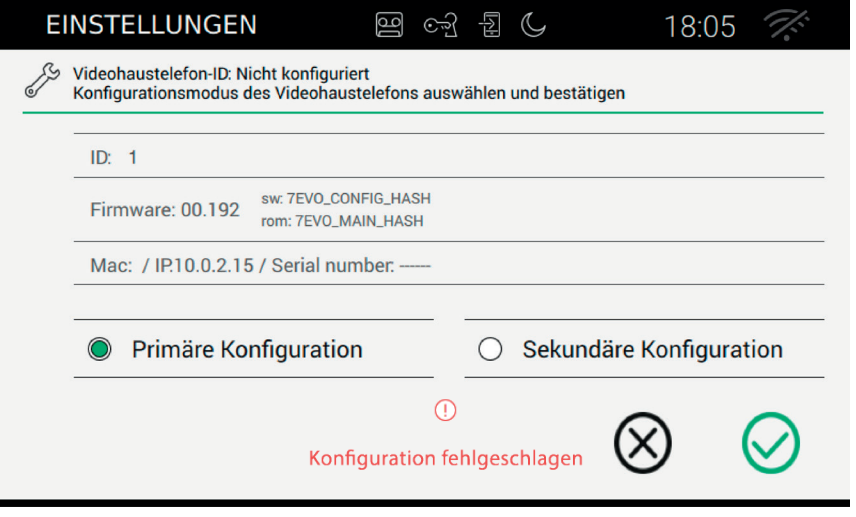

**VIMAR** 

Wenn der Konfigurationsvorgang erfolgreich abgeschlossen wird, wird auf der aktuellen Seite eine Übersicht der Informationen zur Konfiguration eingeblendet.

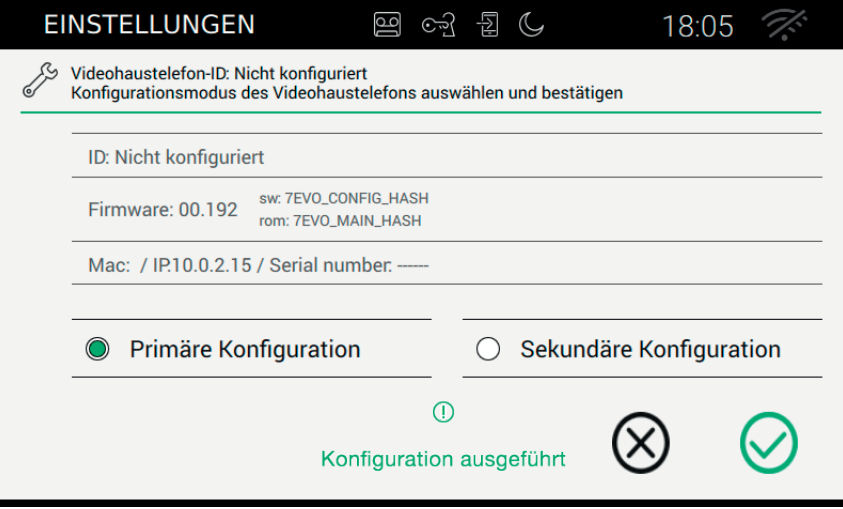

Am Ende der Prozedur kann der Installateur die Geräteparameter personalisieren; andernfalls können die Werkseinstellungen beibehalten werden, um das Gerät mit den Ruffunktionen zu verwenden.

Für nähere Angaben über die Ruffunktionen und alle Konfigurationsparameter wird auf die nächsten Kapitel der

 $\circledcirc$ 

Bedienungsanleitung verwiesen.

# **RUFFUNKTIONEN**

Ein vom Klingeltableau eingehender Videoanruf hat vor allen anderen laufenden Vorgängen (z.B. Hintergrundeinstellung) Vorrang, einschließlich der Intercom-Verbindung zweier Innenstellen. Der Videoanruf erfolgt mit der höchsten verfügbaren Qualität, mit der das Videohaustelefon 7" EVO in den Kommunikationen über 2-Draht-Bus arbeiten kann. Während der Anruf aktiv ist, werden zwei seitliche Leisten eingeblendet, die die Tasten mit den gängigsten Funktionen enthält.

# **Eingang eines Videoanrufs vom Klingeltableau**

Wenn von einem Klingeltableau mit Kamera ein Anruf eingeht, wird auf dem Display des Videohaustelefons 7" EVO das über den 2-Draht-Bus übermittelte Video angezeigt.

, Anruf annehmen und Gespräch beginnen. Dasselbe passiert bei Drücken der am Monitorgehäuse

aufgedruckten Taste<sup>((۲</sup>۰)

 Anruf beenden oder ablehnen. Bevor er beantwortet wird, kann der Anruf mit der am Monitorgehäuse aufgedruckten Taste<sup>(((م</sup> abgelehnt werden.

Die am Monitorgehäuse aufgedruckte Taste dient zum Öffnen der Tür. Wird die Taste betätigt, wenn kein Ruf aktiv ist, wird der zuletzt geöffnete Zugang geöffnet.

### **Funktionsweise der LED-Anzeigen**

Die am Monitorgehäuse aufgedruckten Tasten sind mit einer LED für die Hintergrundbeleuchtung ausgestattet.

Die LED der Türöffnertaste  $\varpi$  blinkt, wenn mindestens ein Zugang der Anlage offen ist. Die gleiche

Benachrichtigung wird auf der rechten Seite des Touch-Displays und an der oberen Leiste (gleiches Symbol) eingeblendet.

Die LED der Taste Sprechen/Hören ((14)) blinkt, wenn der Anrufbeantworter mindestens eine nicht angehörte Nachricht enthält.

Während der Verbindung werden in der Ecke oben links der Name des anrufenden Klingeltableaus oder der anrufenden Nebenstelle und Datum/Uhrzeit des Anrufs angezeigt.

Symbol für "Mikrofon aktiv". Durch Drücken der Taste wird die Tonübertragung an das Klingeltableau

ausgeschlossen und das Mikrofon deaktiviert. Das Symbol wechselt auf

 $\boxtimes$  VIMAR

Symbol für "Mikrofon deaktiviert". Durch Drücken der Taste wird die Tonübertragung an das Klingeltableau

aktiviert und das Mikrofon freigegeben. Das Symbol wechselt auf

Solange der Anruf aktiv ist, sind auf der rechten Seite des Touch-Displays weitere Tasten vorhanden.

 Lautstärkeregelung des eingehenden Sprachsignals. Durch Antippen wird die Lautstärkeregelung mit Schieberegler aktiviert.

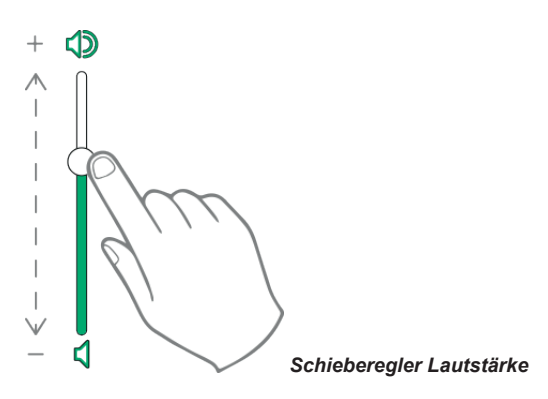

 Einstellung von Helligkeit und Kontrast. Durch Antippen wird die Einstellung von Helligkeit und Kontrast des Bildschirms mit Schieberegler aktiviert.

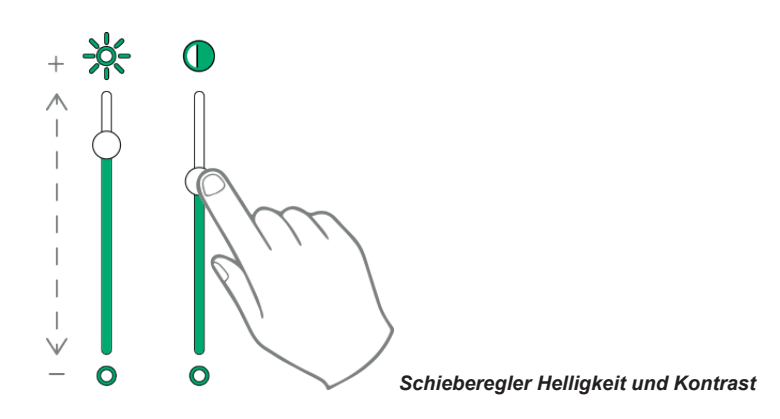

Die oben beschriebenen Einstellungen von Helligkeit, Kontrast und Lautstärke werden sofort übernommen und auch für die darauffolgenden Anrufe verwendet.

 $\textcircled{\scriptsize{\textsf{E}}}$ 

 $\Sigma$ 

TAB: 40507

Öffnen der Favoritenliste. Die Favoriten werden mit einem Drop-Down-Menü angezeigt.

Solange das Menü offen ist, kann der Benutzer eine beliebige, in den Favoriten enthaltene Aktion aufrufen. Bei Aktivierung der Favoriten wird die Liste aller Steuerbefehle angezeigt, die vom Benutzer als Favoriten angegeben wurden.

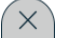

, Favoritenliste schließen. Die Steuerbefehle werden vom Video entfernt.

Die verfügbaren Steuerbefehle sind in der nachstehenden Tabelle enthalten.

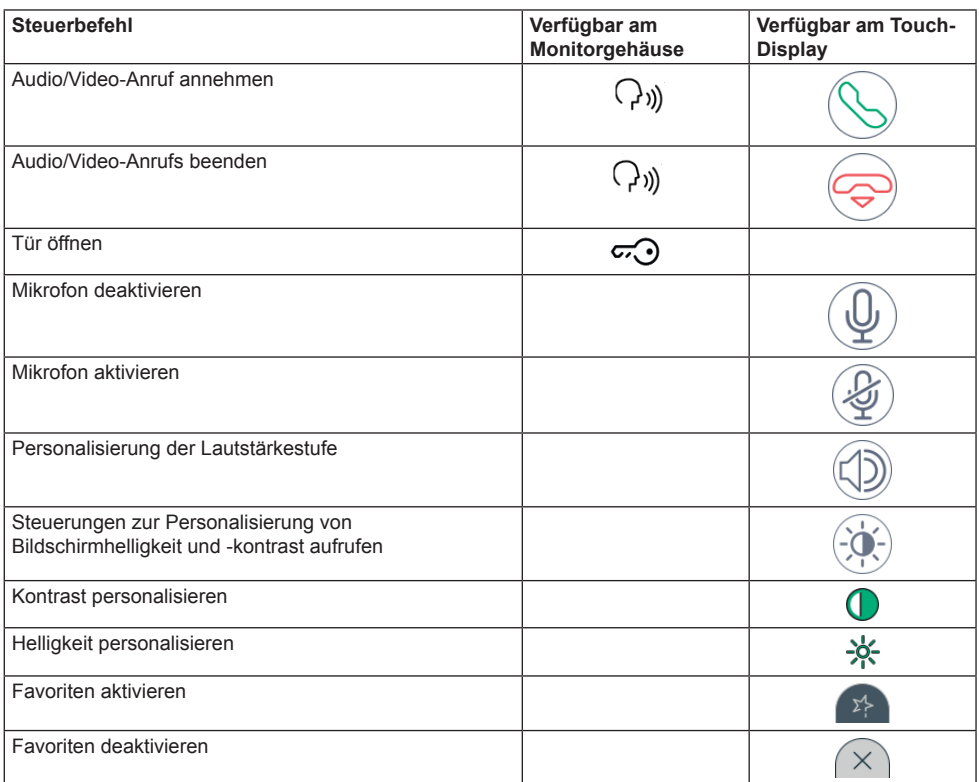

# **Eingang eines Rufes vom Audio-Klingeltableau (ohne Kamera)**

Bei Eingang eines Anrufs von einem Klingeltableau ohne Kamera erscheint auf dem Display eine Animation mit dem folgenden Bild

, Anruf annehmen und Gespräch beginnen. Dasselbe passiert bei Drücken der am Monitorgehäuse

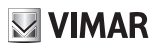

aufgedruckten Taste (1)

 Anruf beenden oder ablehnen. Bevor er beantwortet wird, kann der Anruf mit der am Monitorgehäuse aufgedruckten Taste  $\binom{1}{r}$ abgelehnt werden.

Die am Monitorgehäuse aufgedruckte Taste dient zum Öffnen der Tür. Wird die Taste betätigt, wenn kein Ruf aktiv ist, wird der zuletzt geöffnete Zugang geöffnet.

#### **Funktionsweise der LED-Anzeigen**

Die am Monitorgehäuse aufgedruckten Tasten sind mit einer LED für die Hintergrundbeleuchtung ausgestattet.

Die LED der Türöffnertaste  $\widetilde{\omega}$  blinkt, wenn mindestens ein Zugang der Anlage offen ist. Die gleiche

Benachrichtigung wird auf der rechten Seite des Touch-Displays und an der oberen Leiste (gleiches Symbol) eingeblendet.

Die LED der Taste Sprechen/Hören (( blinkt, wenn der Anrufbeantworter mindestens eine nicht angehörte Nachricht enthält.

Während der Verbindung werden in der Ecke oben links der Name des anrufenden Klingeltableaus oder der anrufenden Nebenstelle und Datum/Uhrzeit des Anrufs angezeigt.

Symbol für "Mikrofon aktiv". Durch Drücken der Taste wird die Tonübertragung an das Klingeltableau

ausgeschlossen und das Mikrofon deaktiviert. Das Symbol wechselt auf

Symbol für "Mikrofon deaktiviert". Durch Drücken der Taste wird die Tonübertragung an das Klingeltableau

aktiviert und das Mikrofon freigegeben. Das Symbol wechselt auf

Solange der Anruf aktiv ist, sind auf der rechten Seite des Touch-Displays weitere Tasten vorhanden.

 Lautstärkeregelung des eingehenden Sprachsignals. Durch Antippen wird die Lautstärkeregelung mit Schieberegler aktiviert.

 $\textcircled{\scriptsize{\textsf{re}}}$ 

 $\boxdot$  VIMAR

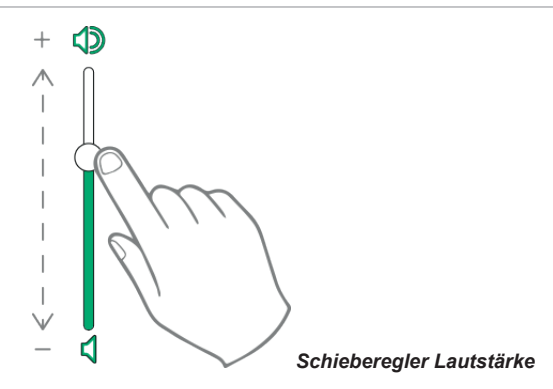

Die Lautstärkeregelung wird nur für den laufenden Anruf übernommen. Sie wird also nicht in den Einstellungen des Videohaustelefons 7" EVO gespeichert.

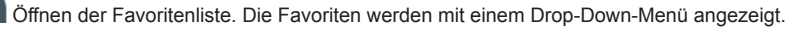

Solange das Menü offen ist, kann der Benutzer eine beliebige, in den Favoriten enthaltene Aktion aufrufen. Bei Aktivierung der Favoriten wird die Liste aller Steuerbefehle angezeigt, die vom Benutzer als Favoriten angegeben wurden.

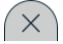

, Favoritenliste schließen. Die Steuerbefehle werden vom Video entfernt.

## **Eingang eines Intercom-Anrufes**

Wenn ein Intercom-Anruf von einer Nebenstelle eingeht, werden auf dem Display des Videohaustelefons 7" EVO die folgenden Tasten angezeigt.

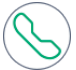

, Anruf annehmen und Gespräch beginnen. Dasselbe passiert bei Drücken der am Monitorgehäuse

aufgedruckten Taste<sup>((1)</sup>)

 Anruf beenden oder ablehnen. Bevor er beantwortet wird, kann der Anruf mit der am Monitorgehäuse aufgedruckten Taste  $\binom{1}{r}$ abgelehnt werden.

Die am Monitorgehäuse aufgedruckte Taste dient zum Öffnen der Tür. Wird die Taste betätigt, wenn kein Ruf aktiv ist, wird der zuletzt geöffnete Zugang geöffnet.

#### **Funktionsweise der LED-Anzeigen**

Die am Monitorgehäuse aufgedruckten Tasten sind mit einer LED für die Hintergrundbeleuchtung ausgestattet.

Die LED der Türöffnertaste  $\varpi$  blinkt, wenn mindestens ein Zugang der Anlage offen ist. Die gleiche

#### TAB: 40507

Benachrichtigung wird auf der rechten Seite des Touch-Displays und an der oberen Leiste (gleiches Symbol) eingeblendet.

**VIMAR** 

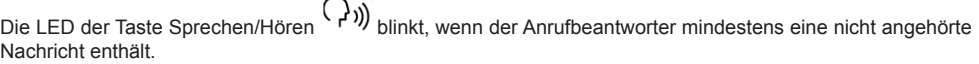

Während der Verbindung werden in der Ecke oben links der Name des anrufenden Klingeltableaus oder der anrufenden Nebenstelle und Datum/Uhrzeit des Anrufs angezeigt.

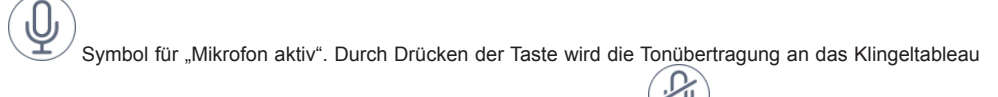

ausgeschlossen und das Mikrofon deaktiviert. Das Symbol wechselt auf

Symbol für ..Mikrofon deaktiviert". Durch Drücken der Taste wird die Tonübertragung an das Klingeltableau

aktiviert und das Mikrofon freigegeben. Das Symbol wechselt auf

Solange der Anruf aktiv ist, sind auf der rechten Seite des Touch-Displays weitere Tasten vorhanden.

# Lautstärkeregelung des eingehenden Sprachsignals. Durch Antippen wird die Lautstärkeregelung mit Schieberegler aktiviert.

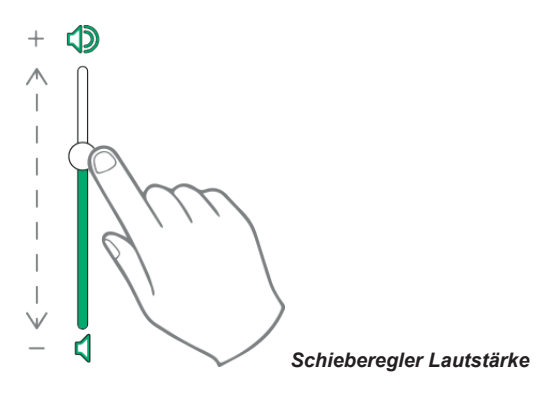

 Einstellung von Helligkeit und Kontrast. Durch Antippen wird die Einstellung von Helligkeit und Kontrast des Bildschirms mit Schieberegler aktiviert.

 $\textcircled{\scriptsize{\textsf{E}}}$ 

# **MIMAR**

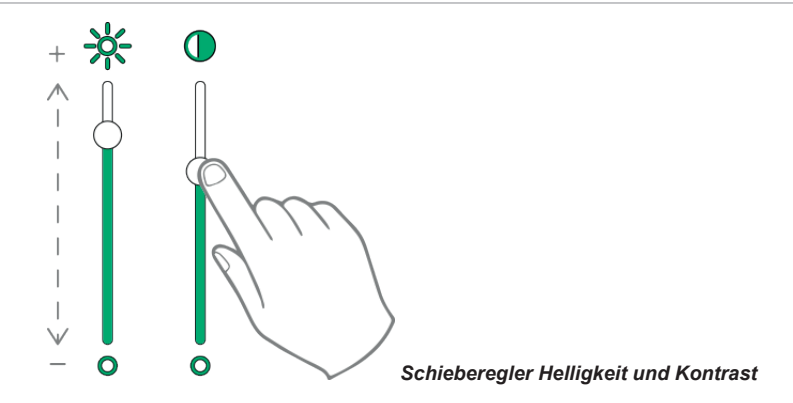

Die oben beschriebenen Einstellungen von Helligkeit, Kontrast und Lautstärke werden sofort übernommen und auch für die darauffolgenden Anrufe verwendet.

Öffnen der Favoritenliste. Die Favoriten werden mit einem Drop-Down-Menü angezeigt.

Solange das Menü offen ist, kann der Benutzer eine beliebige, in den Favoriten enthaltene Aktion aufrufen. Bei Aktivierung der Favoriten wird die Liste aller Steuerbefehle angezeigt, die vom Benutzer als Favoriten angegeben wurden.

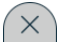

, Favoritenliste schließen. Die Steuerbefehle werden vom Video entfernt.

Die verfügbaren Steuerbefehle sind in der nachstehenden Tabelle enthalten.

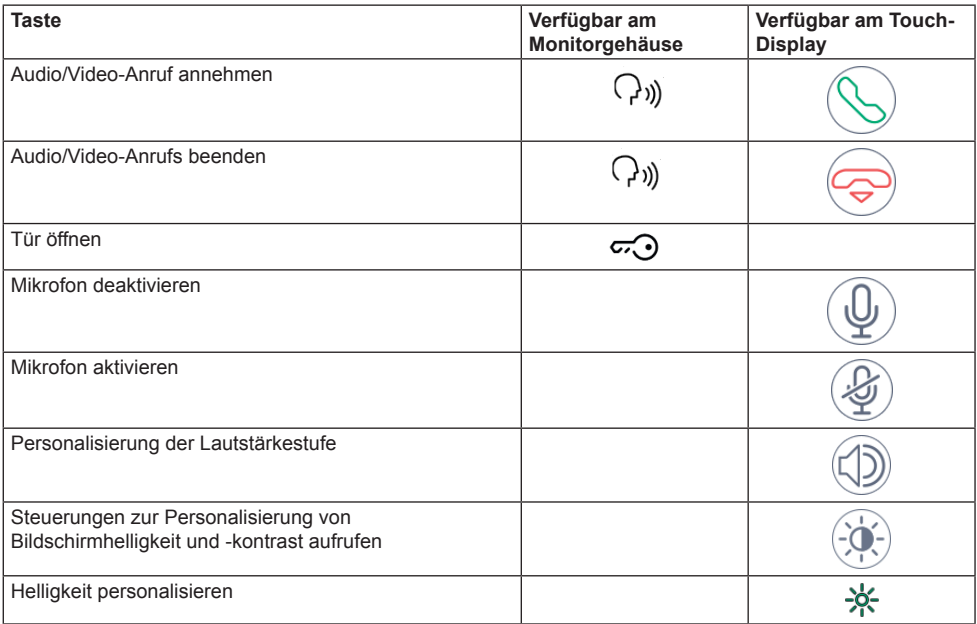

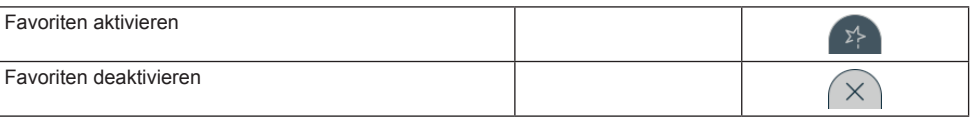

## **Eingang eines Intercom-Anrufes ohne Kamera**

Bei Eingang eines Anrufs von einem Klingeltableau ohne Kamera erscheint auf dem Display eine Animation mit dem folgenden Bild

 , Anruf annehmen und Gespräch beginnen. Dasselbe passiert bei Drücken der am Monitorgehäuse aufgedruckten Taste ((({,)))

 Anruf beenden oder ablehnen. Bevor er beantwortet wird, kann der Anruf mit der am Monitorgehäuse aufgedruckten Taste  $\binom{1}{k}$  abgelehnt werden.

Die am Monitorgehäuse aufgedruckte Taste dient zum Öffnen der Tür. Wird die Taste betätigt, wenn kein Ruf aktiv ist, wird der zuletzt geöffnete Zugang geöffnet.

#### **Funktionsweise der LED-Anzeigen**

Die am Monitorgehäuse aufgedruckten Tasten sind mit einer LED für die Hintergrundbeleuchtung ausgestattet.

Die LED der Türöffnertaste  $\varpi$  blinkt, wenn mindestens ein Zugang der Anlage offen ist. Die gleiche

Benachrichtigung wird auf der rechten Seite des Touch-Displays und an der oberen Leiste (gleiches Symbol) eingeblendet.

Die LED der Taste Sprechen/Hören (( blinkt, wenn der Anrufbeantworter mindestens eine nicht angehörte Nachricht enthält.

Während der Verbindung werden in der Ecke oben links der Name des anrufenden Klingeltableaus oder der anrufenden Nebenstelle und Datum/Uhrzeit des Anrufs angezeigt.

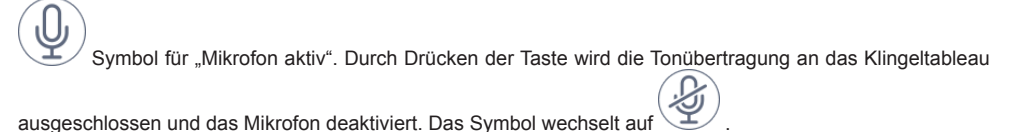

Symbol für "Mikrofon deaktiviert". Durch Drücken der Taste wird die Tonübertragung an das Klingeltableau

DE

aktiviert und das Mikrofon freigegeben. Das Symbol wechselt auf

Solange der Anruf aktiv ist, sind auf der rechten Seite des Touch-Displays weitere Tasten vorhanden.

 Lautstärkeregelung des eingehenden Sprachsignals. Durch Antippen wird die Lautstärkeregelung mit Schieberegler aktiviert.

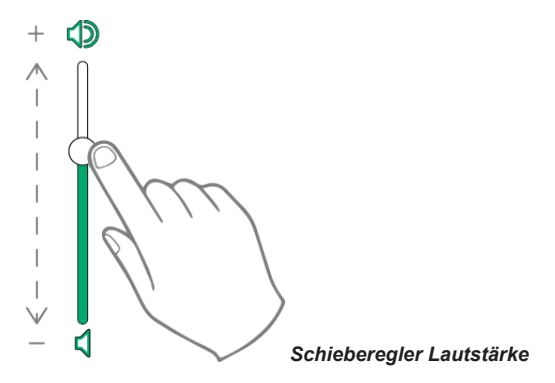

Die Lautstärkeregelung wird nur für den laufenden Anruf übernommen. Sie wird also nicht in den Einstellungen des Videohaustelefons 7" EVO gespeichert.

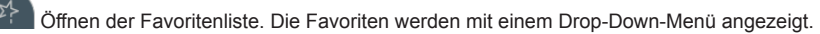

Solange das Menü offen ist, kann der Benutzer eine beliebige, in den Favoriten enthaltene Aktion aufrufen. Bei Aktivierung der Favoriten wird die Liste aller Steuerbefehle angezeigt, die vom Benutzer als Favoriten angegeben wurden.

, Favoritenliste schließen. Die Steuerbefehle werden vom Video entfernt.

## **Ruf von Pförtnerzentrale**

Wenn in der Wohnanlage eine oder mehrere Pförtnerzentralen vorhanden sind, ist es möglich, eine davon zu kontaktieren oder von einer davon angerufen zu werden.

Mit dem Gerät kann eine Pförtnerzentrale angerufen werden, um den Start einer Intercom-Verbindung zu einem anderen Gerät zu koordinieren. Andererseits kann es auch von der Pförtnerzentrale kontaktiert werden, die in einem Anruf vom Klingeltableau vermittelt.

 $\textcircled{r}$ 

# $\boxtimes$  VIMAR

# **Aufbau der Homepage**

Die Homepage des Videohaustelefons 7" EVO besteht aus 2 Hauptbereichen: der nicht personalisierbaren Top Bar (obere schwarze Leiste) und darunter dem restlichen personalisierbaren Bereich der Anwendungen.

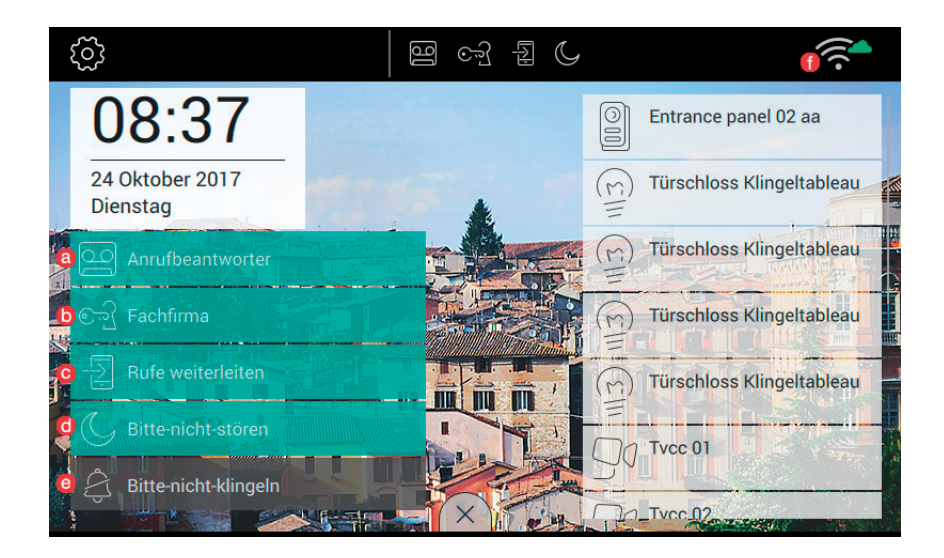

## **Top Bar (obere Leiste)**

In der oberen Leiste befindet sich folgende Taste:

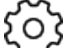

- , sie dient zum Öffnen der Einstellungen (weitere Informationen siehe entsprechenden Abschnitt in der Bedienungsanleitung);

Auf der rechten Seite der Top Bar befinden sich Symbole, die den Nutzer über den Betriebszustand der kritischsten Dienste des Geräts informieren.

- wenn dieses Symbol in der oberen Leiste eingeblendet wird, ist der Video-Anrufbeantworter aktiv;
	- , wenn dieses Symbol in der oberen Leiste eingeblendet wird, funktioniert das Gerät im Modus "Büro mit Öffnungszeiten", das heißt, wenn der Ruf innerhalb der vom Nutzer vorgegebenen Zeiten eingeht, wird die Tür automatisch geöffnet;
	- sofern auf der oberen Leiste vorhanden, wird der Anruf an alle gekoppelten Mobilgeräte weitergeleitet.
- , wenn dieses Symbol in der oberen Leiste eingeblendet wird, schaltet das Gerät auf den Modus "Bitte nicht stören" (DND). Kein Ruf vom Klingeltableau wird angenommen. Der Nutzer am Klingeltableau hört einen entsprechenden Signalton;

 $\textcircled{r}$ 

- d) , wenn dieses Symbol in der oberen Leiste eingeblendet wird, schaltet das Gerät auf den Modus Bitte nicht klingeln"
	- $\widehat{\cdot}$  , gibt die Stärke des WLAN-Signals an.

# **Abschnitt Anwendungen**

Der Abschnitt Anwendungen ist der Bereich unterhalb der Top Bar; seine folgenden wichtigsten Funktionen können personalisiert werden:

- **•** Hintergrundbild: Der Benutzer kann eines der vom Programm vorgesehenen Bilder oder einen der vorgeschlagenen Farbhintergründe auswählen;
- **•** Von der Homepage abrufbare Anwendungen;
- **•** Liste der Favoriten;
- **•** Aktivierung der Paniktaste.

Die Anordnung der Symbole auf der Homepage ist personalisierbar.

Verfügbare Anwendungen:

- Video-Anrufbeantworter;
- Intercom-Anrufe;
- Verbindung mit den Klingeltableaus;
- Verbindung mit den Überwachungskameras;
- Aktivierung der Betätigungen;
- Verwaltung der Memos;

Im unteren Abschnitt der Homepage werden Datum und Uhrzeit angezeigt.

Im rechten Bereich der Homepage befinden sich die Tasten, mit denen die Favoriten aufgerufen werden.

Die Verwaltung der Favoriten erfolgt durch An- oder Abwahl des entsprechenden Symbols  $\mathcal{M}$  in den Anwendungen, in denen sie vorgesehen sind: Klingeltableaus, Intercom, Videoüberwachung, Betätigungen.

# **Hotkeys**

Am unteren Displayrand des Touchscreens befindet sich eine Taste (in Form eines Reiters  $\mathbf{r} = \mathbf{r}$ ) zum Aufrufen der Hotkeys, mit denen der Anrufbeantworter, der Modus "Büro mit Öffnungszeiten", die Rufweiterschaltung, der Modus "Bitte nicht stören" (für Rufe vom Klingeltableau) und die Stummschaltung (für Intercom-Anrufe) aktiviert werden können.

 $\textcircled{r}$ 

Die Funktionssperre belegt den Platz, der den Anwendungen vorbehalten ist.

**ZI VIMAR** 

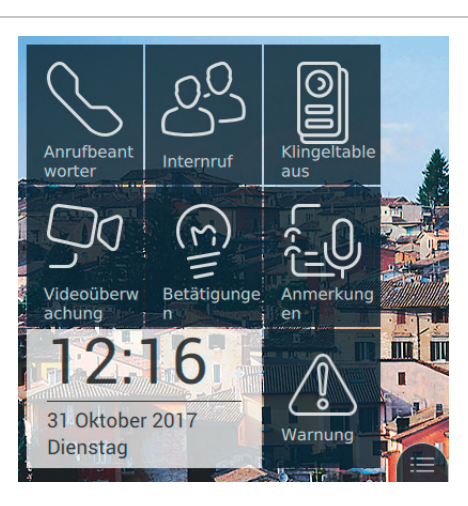

Durch Antippen des Reiters werden Hotkeys eingeblendet, wie unten abgebildet:

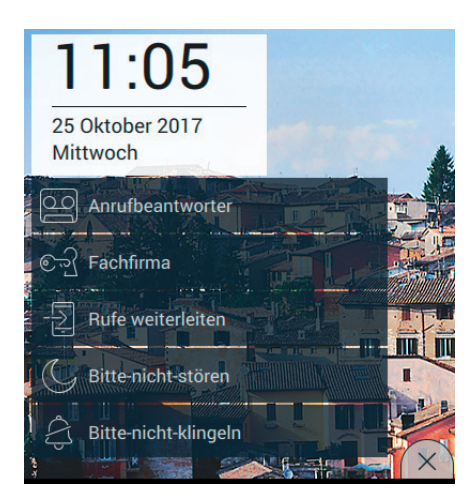

Die Hotkeys stehen für 30 Sekunden zur Verfügung, danach kehrt die Anwendung zur normalen Anzeige zurück. Durch Antippen des Reiters  $(X \mid X)$  kann das Menü vorher geschlossen werden.

## **Anrufbeantworter**

Diese Funktion beantwortet den Anruf nach einer Höchstzeit und zeichnet nach einer Begrüßung die Sprachnachricht des Anrufers auf.

Die Funktion Anrufbeantworter ist nur am Gruppen-Hauptgerät verfügbar. An den Nebengeräten steht die Funktion nie zur Verfügung, auch wenn der Benutzer sie aktiviert.

 $\textcircled{\scriptsize{\textsf{E}}}$ 

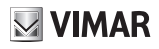

Wenn die Funktion Anrufbeantworter aktiv ist, können die Sprachnachrichten aufgezeichnet werden, wenn das Gerät Anrufe vom Klingeltableau oder von Nebenstellen empfängt.

Wenn die Rufumleitung aktiviert ist, ist es nicht möglich, von einem mobilen Gerät mit der Funktion "Zu Hause anrufen" eine Sprachnachricht aufzuzeichnen. Bei einem Intercom-Anruf ist die Aufzeichnung hingegen möglich.

Die Funktion wird durch Antippen der entsprechenden Taste aktiviert.

Wie auf der folgenden Abbildung zu sehen ist, wird die Taste markiert, solange die Funktion aktiviert ist, und in

der oberen Leiste wird das Symbol eingeblendet.

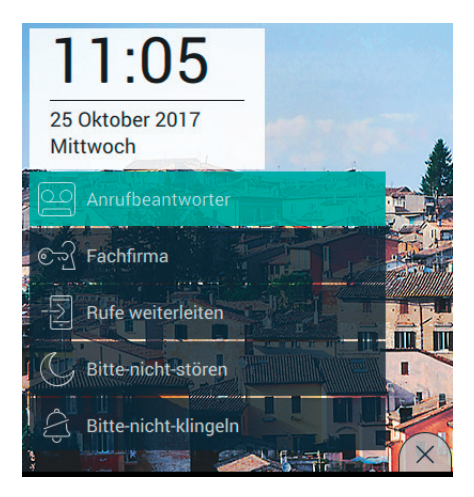

Durch erneutes Antippen der Taste "Anrufbeantworter" wird die Funktion deaktiviert. Dadurch kehrt die Taste zur normalen Anzeige zurück und das Symbol in der oberen Leiste wird ausgeblendet. Die am Klingeltableau oder Intercom eingestellte Antwortzeit ist die Zeit, die der Benutzer hat, um den Anruf zu beantworten. Bei den Intercom-Anrufen ist der Wert konstant 30 Sekunden, während am Klingeltableau ein Wert zwischen 1 und 255 Sekunden eingestellt werden kann.

Im Anrufbeantworter kann eine Verzögerung eingestellt werden, die dem Benutzer eingeräumt wird, bevor die Aufzeichnung startet.

Die zwei Zeiten müssen aufeinander abgestimmt werden, um zu vermeiden, dass der Anruf beendet wird, bevor der Anrufbeantworter einschaltet, sofern er aktiviert ist. Wenn ein Anruf eingeht, fragt der Monitor den Anrufer deshalb nach der eingestellten Antwortzeit. Falls diese kürzer als die Verzögerungszeit des Anrufbeantworters ist, wird der Start der Aufzeichnung vorgezogen.

### **Automatischer Türöffner (Büro mit Öffnungszeiten)**

Diese Funktion gestattet das automatische Öffnen der Tür, wenn der Anruf innerhalb eines der vom Benutzer vorgegebenen Zeitintervallen liegt (siehe Kapitel Büro mit Öffnungszeiten in dieser Bedienungsanleitung).

Die Funktion wird durch Antippen der entsprechenden Taste aktiviert.

Wie auf der folgenden Abbildung zu sehen ist, wird die Taste markiert, solange die Funktion aktiviert ist, und in

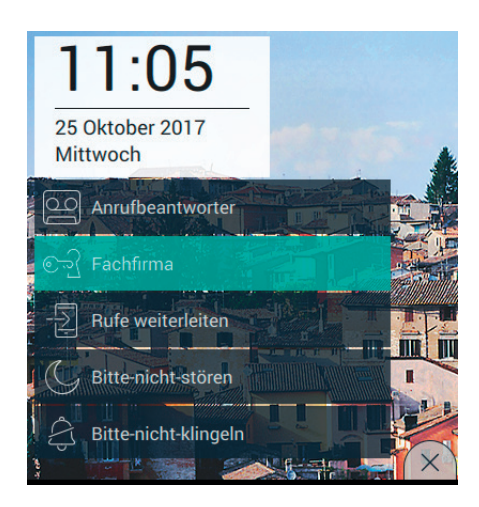

Durch erneutes Antippen der Taste "Büro mit Öffnungszeiten" wird die Funktion deaktiviert. Dadurch kehrt die Taste zur normalen Anzeige zurück und das Symbol in der oberen Leiste wird ausgeblendet.

Die Aktivierung des Büros mit Öffnungszeiten ist nur möglich, wenn der Benutzer mindestens einen Zeitintervall festgelegt hat, in dem die automatische Öffnung der Tür möglich ist (Einstellungen $\rightarrow$ Rufoptionen $\rightarrow$ Büro mit Öffnungszeiten).

### **Video-Rufweiterschaltung**

Diese Funktion gestattet die Rufweiterschaltung an bereits verbundene mobile Geräte (siehe Abschnitt Verbindung mobile Geräte in dieser Bedienungsanleitung).

Die Funktion wird durch Antippen der entsprechenden Taste aktiviert.

Wie auf der folgenden Abbildung zu sehen ist, wird die Taste markiert, solange die Funktion aktiviert ist, und in

 $\textcircled{\scriptsize{\textsf{E}}}$ 

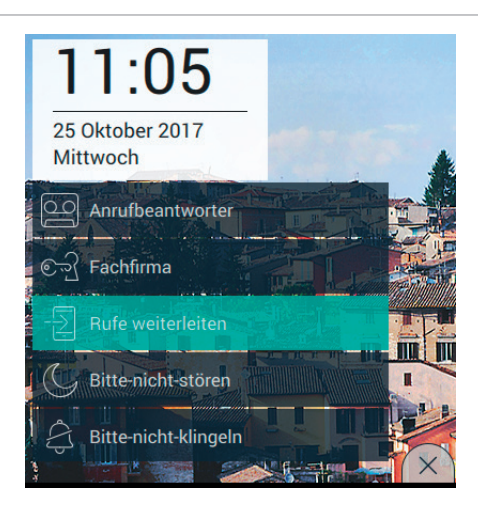

Durch erneutes Antippen der Taste "Rufweiterschaltung" wird die Funktion deaktiviert. Dadurch kehrt die Taste zur normalen Anzeige zurück und das Symbol in der oberen Leiste wird ausgeblendet.

Die Aktivierung der Rufweiterschaltung ist nur möglich, wenn der Benutzer mindestens ein mobiles Gerät verbunden hat (Einstellungen→WLAN mobile Geräte→Verbindung eines neuen mobilen Geräts).

### **Funktion ..Bitte nicht stören" (DND)**

Durch Aktivierung dieser Funktion schaltet das Gerät auf den Modus "Bitte nicht stören (DND)" für alle von Klingeltableaus oder Außenstellen eingehende Anrufe.

Die Funktion wird durch Antippen der entsprechenden Taste aktiviert.

Wie auf der folgenden Abbildung zu sehen ist, wird die Taste markiert, solange die Funktion aktiviert ist, und in

 $\textcircled{\scriptsize{\textsf{E}}}$ 

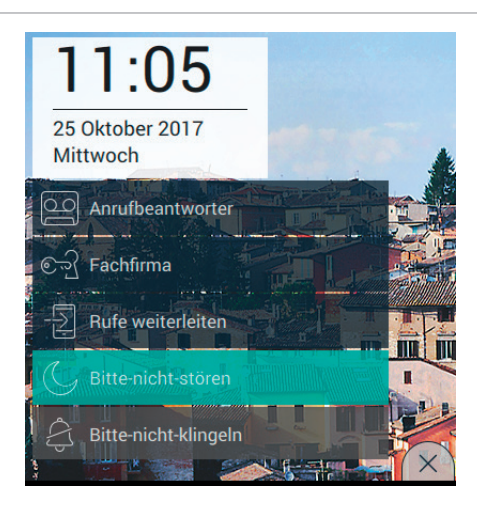

Wenn der Modus "Bitte nicht stören" aktiv ist, ist die Stummschaltung des Ruftons (Funktionsweise Rufton) nicht möglich.

Durch erneutes Antippen der Taste "Bitte nicht stören" wird die Funktion deaktiviert. Dadurch kehrt die Taste zur normalen Anzeige zurück und das Symbol in der oberen Leiste wird ausgeblendet.

### **Funktion "Nicht läuten"**

Durch Aktivierung dieser Funktion schaltet das Gerät auf den Modus "Nicht läuten" für alle von Klingeltableaus/ Außenstellen oder Nebenstellen eingehende Anrufe.

Die Funktion wird durch Antippen der entsprechenden Taste aktiviert.

Wie auf der folgenden Abbildung zu sehen ist, wird die Taste markiert, solange die Funktion aktiviert ist, und in

 $\textcircled{\scriptsize{\textsf{E}}}$ 

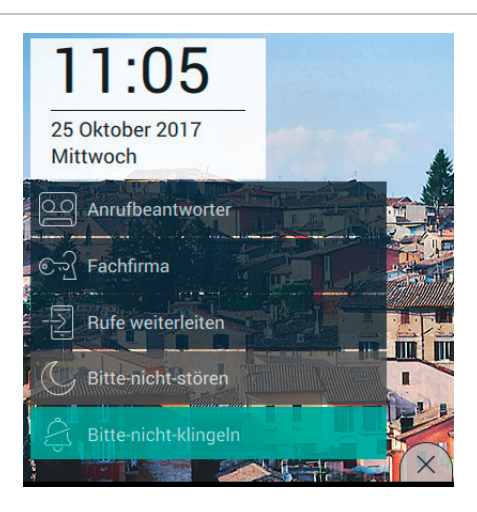

Wenn der Modus "Nicht läuten" aktiv ist, kann die Funktion "Bitte nicht stören" nicht aktiviert werden.

Durch erneutes Antippen der Taste "Nicht läuten" wird die Funktion deaktiviert. Dadurch kehrt die Taste zur normalen Anzeige zurück und das Symbol in der oberen Leiste wird ausgeblendet.

 $\circledcirc$ 

**MIMAR** 

# **Favoriten**

Unter den Steuerbefehlen Klingeltableaus, Intercom, Videoüberwachung, Betätigungen kann der Benutzer die Favoriten auswählen, die er auf der Hauptseite anordnen will, um sofort Zugriff darauf zu haben. Die Aktionen werden direkt in den Hauptanwendungen festgelegt, während die Anordnung der Tasten auf der Seite unter der Option "Anzeige Favoriten" auf der entsprechenden Seite eingestellt werden muss (Einstellungen→Display→Anzeige Favoriten in dieser Bedienungsanleitung).

Wenn die Anzeige aktiviert ist, wird die Liste aller Steuerbefehle auf der rechten Displayseite eingeblendet (Bsp. folgende Abbildung)

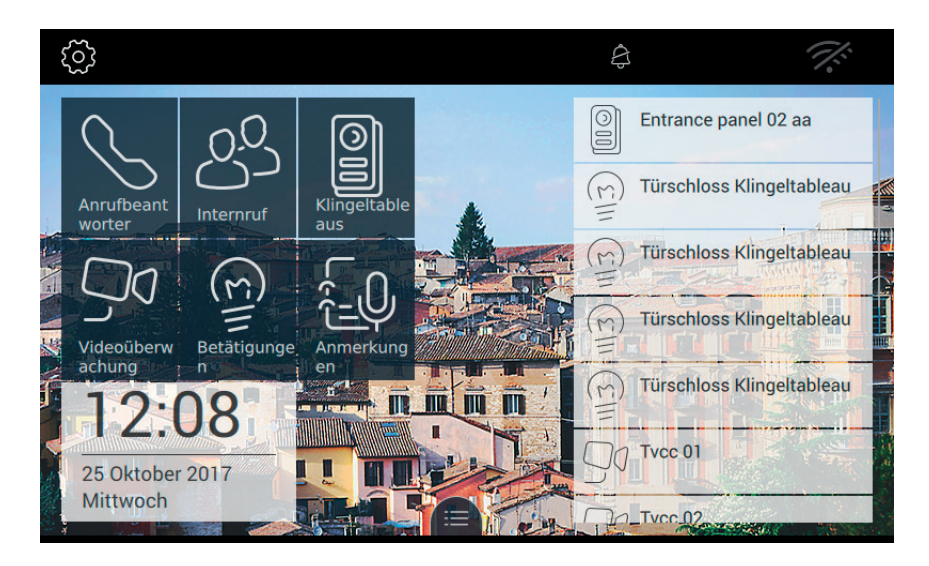

Wenn der Benutzer sich gegen eine Anzeige der Favoriten entschieden hat, kann er sie auf ausdrücklichen Wunsch durch Antippen des Reiters am unteren Rand des Touch-Displays aufrufen (Bsp. folgende Abbildung).

 $\textcircled{\scriptsize{\textsf{E}}}$ 

### TAB: 40507

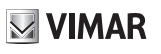

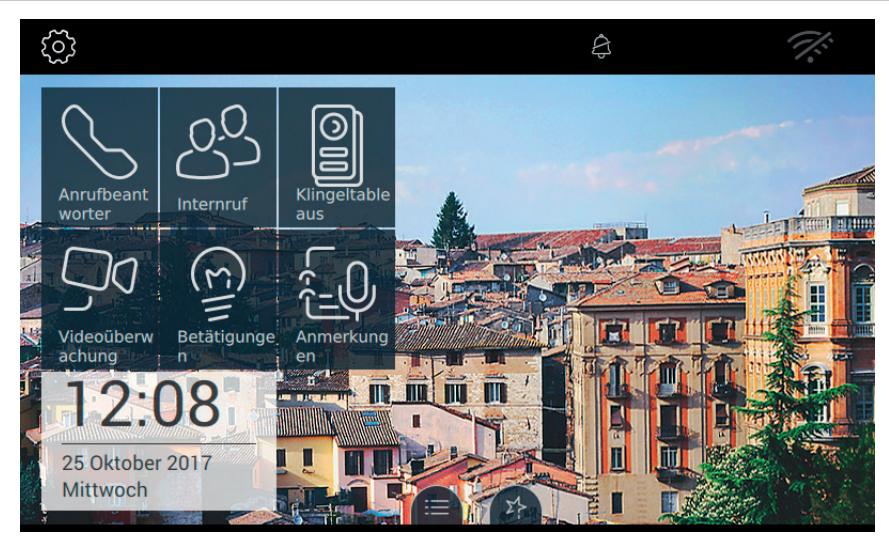

 $\overline{\circledcirc}$ 

**MIMAR** 

# **Anwendungen**

## **Video-Anrufbeantworter**

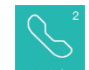

Mit **Wegretering United AURUFBEANTWORTER geöffnet**, auf der eine Liste aller von Klingeltableaus oder Nebenstellen (Intercom) aufgezeichneten Nachrichten erscheint.

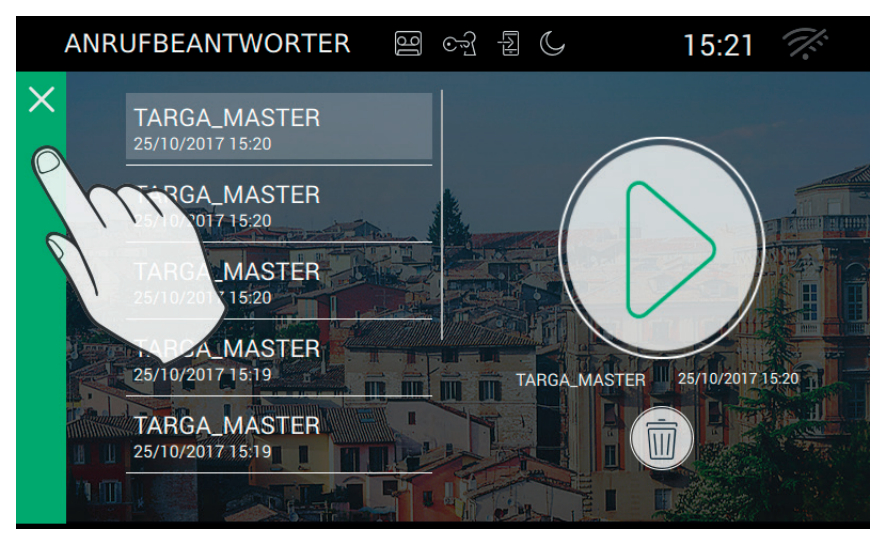

Die Seite zeigt die Nachrichten in chronologischer Reihenfolge ihrer Aufzeichnung, ganz oben auf der Liste befindet sich die zuletzt aufgezeichnete Nachricht.

Jeder Anruf oder Videoanruf wird mit dem Namen des anrufenden Geräts, sowie Datum und Uhrzeit des Beginns der Aufzeichnung identifiziert.

Ob neue, d.h. noch nicht angehörte Nachrichten vorhanden sind, ist am Stil des Symbols auf der Homepage zu erkennen, das die Farbe wechselt, um den Benutzer aufmerksam zu machen.

Videonachricht anhören:

- Die Videonachricht auswählen (sie wird durch eine grüne Leiste markiert). Das Feld auf der rechten Seite zeigt eine Vorschau der Aufzeichnung.
- Wiedergabe der Aufzeichnung in Vollbildanzeige starten.
	- Diese Taste steht während der Wiedergabe zur Verfügung und dient zum Unterbrechen der Nachricht

 $\textcircled{r}$ 

ΪIΙ Ausgewählte Nachricht löschen.

Während die Videonachricht angehört wird, sind weitere Tasten vorhanden.
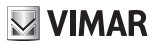

Lautstärkeregelung. Durch Antippen wird die Lautstärkeregelung mit Schieberegler aktiviert.

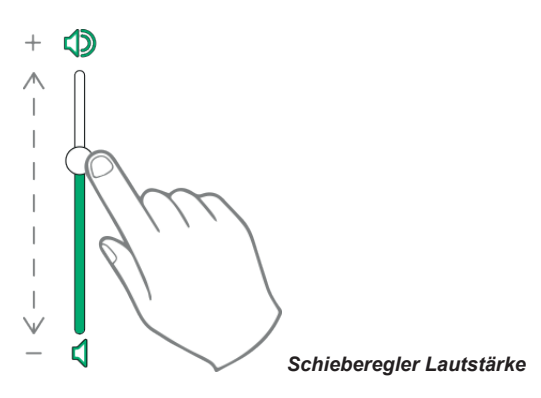

Einstellung der Helligkeit des Displays. Durch Antippen wird die Helligkeit mit Schieberegler aktiviert.

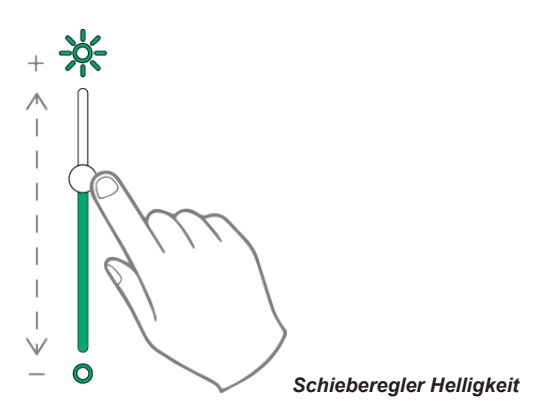

Die oben beschriebenen Einstellungen von Helligkeit und Lautstärke werden nur für die Dauer des Anrufs übernommen. Sie werden nicht in den Einstellungen des Videohaustelefons 7" EVO gespeichert.

Zum Anhören einer Sprachnachricht, also ohne Video, genauso vorgehen wie oben beschrieben.

Es empfiehlt sich, auf dem Gerät nur eine kurze Nachrichtenliste (empfohlen: 10) aufzubewahren und die überflüssigen Nachrichten zu löschen.

 $\circledcirc$ 

Für die Rückkehr auf die Homepage die grüne Leiste am linken Seitenrand antippen.

## **VIMAR**

### **Intercom**

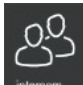

Mit **Wird and The Seite geöffnet**, auf der in alphabetischer Reihenfolge alle Nebenstellen der Anlage aufgeführt sind.

Wie bereits erwähnt, sind Anrufe an Nebenstellen mit oder ohne Video möglich.

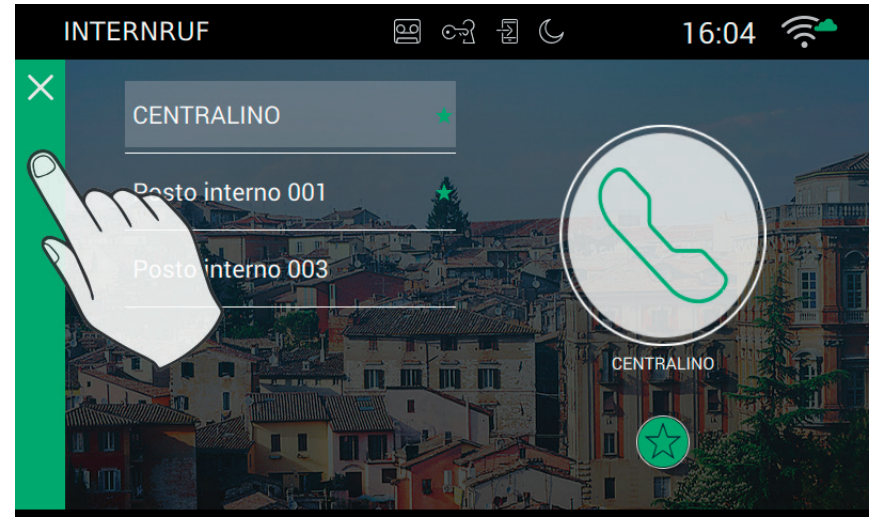

#### **Personalisierung des Verzeichnisses**

Der Name jeder Nebenstelle kann auf der Seite Rufoptionen (Einstellungen->Anruf->Personalisierung) personalisiert werden

### **Anrufen**

Zum Anrufen wie folgt vorgehen:

- Die gewünschte Nebenstelle auswählen (sie wird durch eine grüne Leiste markiert).

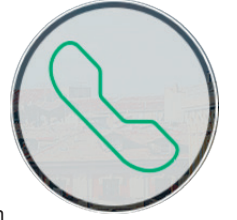

- Die Ruftaste drücken
- In Erwartung, dass der Teilnehmer die Verbindung herstellt und den Anruf annimmt, ändert sich der Rand

 $\textcircled{\scriptsize{\textsf{E}}}$ 

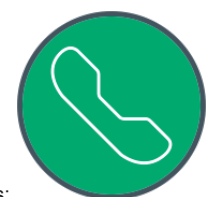

des Symbols:

- Sobald der Teilnehmer antwortet, wechselt das Videohaustelefon auf Vollbildanzeige.

Nur wenn keine anderen Videoanrufe aktiv sind, kann der Vorgang erfolgreich abgeschlossen werden. Ein Anruf vom Klingeltableau hat höchste Priorität, wenn ein Intercom-Anruf aktiv ist, wird die Verbindung daher vom Videohaustelefon unterbrochen, um den Anruf entgegenzunehmen.

Für die Rückkehr auf die Homepage die grüne Leiste am linken Seitenrand antippen, die am X leicht zu erkennen ist.

### **Verbindungsprobleme**

Die Verbindung könnte aufgrund eines der folgenden Probleme unmöglich sein:

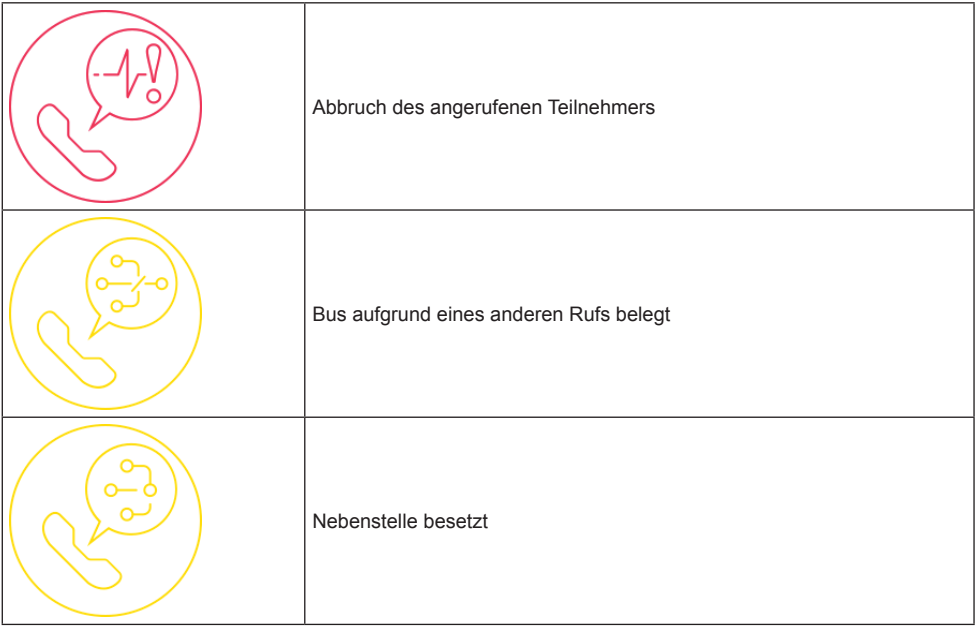

### **Zu Favoriten hinzufügen**

Um auf der Homepage eine Kurzwahltaste für eine bestimmte Nebenstelle anzuordnen, das unten befindliche

Symbol  $\sim$  antippen. Die Wahl wird mit angezeigt.

### **Laufender Ruf**

Während des Anrufs sind folgende Tasten verfügbar.

 Anruf beenden oder ablehnen. Bevor er beantwortet wird, kann der Anruf mit der am Monitorgehäuse aufgedruckten Taste  $\binom{A}{r}$  abgelehnt werden.

Die am Monitorgehäuse aufgedruckte Taste dient zum Öffnen der Tür. Wird die Taste betätigt, wenn kein Ruf aktiv ist, wird der zuletzt geöffnete Zugang geöffnet.

#### *Funktionsweise der LED-Anzeigen*

Die am Monitorgehäuse aufgedruckten Tasten sind mit einer LED für die Hintergrundbeleuchtung ausgestattet.

Die LED der Türöffnertaste  $\varpi$  blinkt, wenn mindestens ein Zugang der Anlage offen ist. Die gleiche

Benachrichtigung wird auf der rechten Seite des Touch-Displays und an der oberen Leiste (gleiches Symbol) eingeblendet.

Die LED der Taste Sprechen/Hören ((1, blinkt, wenn der Anrufbeantworter mindestens eine nicht angehörte Nachricht enthält.

Während der Verbindung werden in der Ecke oben links der Name des anrufenden Klingeltableaus oder der anrufenden Nebenstelle und Datum/Uhrzeit des Anrufs angezeigt.

Svmbol für ..Mikrofon aktiv". Durch Drücken der Taste wird die Tonübertragung an das Klingeltableau

ausgeschlossen und das Mikrofon deaktiviert. Das Symbol wechselt au

Symbol für "Mikrofon deaktiviert". Durch Drücken der Taste wird die Tonübertragung an das Klingeltableau

aktiviert und das Mikrofon freigegeben. Das Symbol wechselt auf

Solange der Anruf aktiv ist, sind auf der rechten Seite des Touch-Displays weitere Tasten vorhanden.

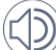

 Lautstärkeregelung des eingehenden Sprachsignals. Durch Antippen wird die Lautstärkeregelung mit Schieberegler aktiviert.

 $\textcircled{\scriptsize{\textsf{re}}}$ 

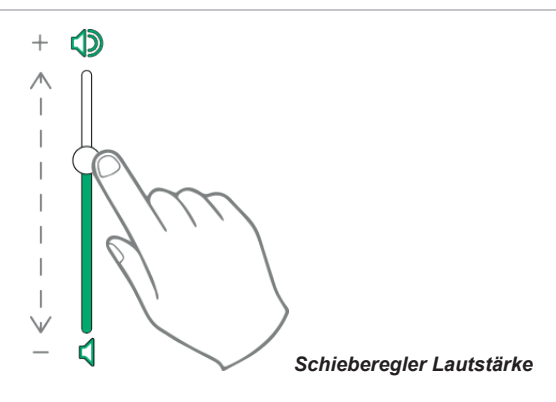

 Einstellung von Helligkeit und Kontrast. Durch Antippen wird die Einstellung von Helligkeit und Kontrast des Bildschirms mit Schieberegler aktiviert.

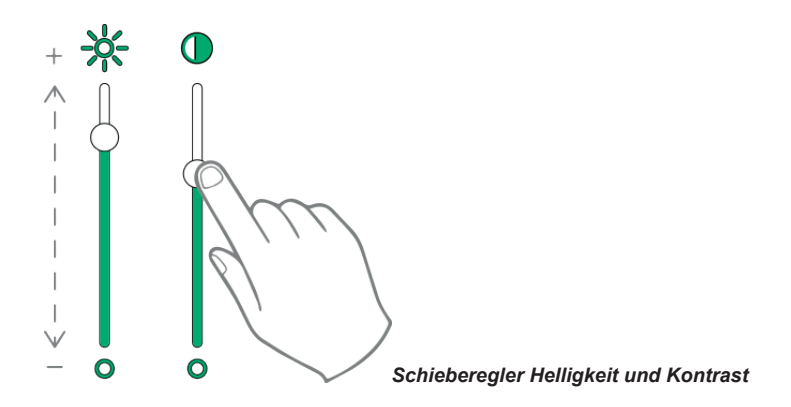

Die oben beschriebenen Einstellungen von Helligkeit, Kontrast und Lautstärke werden sofort übernommen und auch für die darauffolgenden Anrufe verwendet.

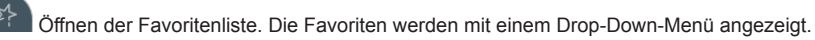

Solange das Menü offen ist, kann der Benutzer eine beliebige, in den Favoriten enthaltene Aktion aufrufen. Bei Aktivierung der Favoriten wird die Liste aller Steuerbefehle angezeigt, die vom Benutzer als Favoriten angegeben wurden.

 $\textcircled{\scriptsize{\textsf{E}}}$ 

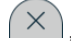

, Favoritenliste schließen. Die Steuerbefehle werden vom Video entfernt.

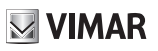

### **Ruf an Klingeltableaus**

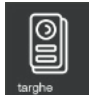

Mit Wargne wird die Seite mit allen in der Anlage vorhandenen und vom Konfigurationsprogramm SaveProg aktivierten KLINGELTABLEAUS geöffnet.

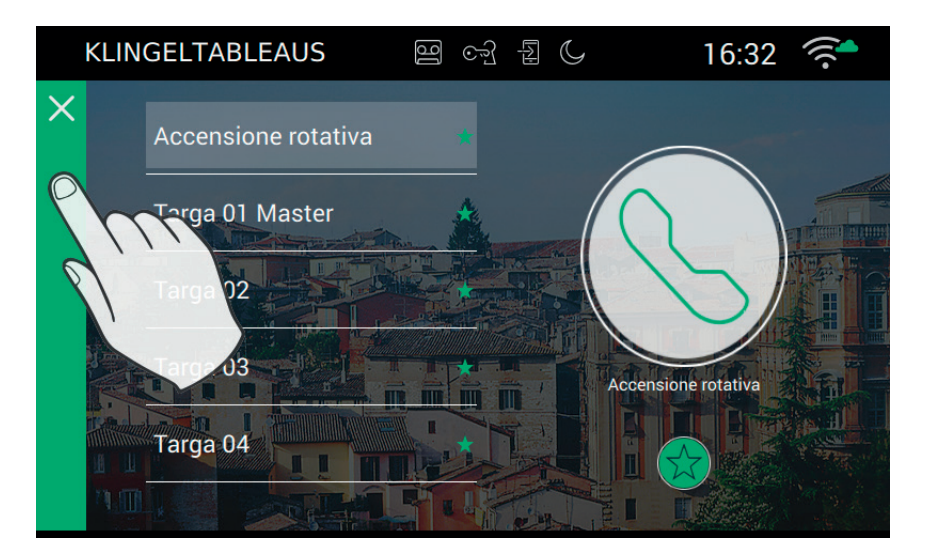

#### **Personalisierung des Verzeichnisses**

Der Name jedes Klingeltableaus kann auf der Seite Rufoptionen (Einstellungen->Anruf->Personalisierung) personalisiert werden

### **Anrufen**

Wie folgt vorgehen, um die Verbindung mit einem Klingeltableau herzustellen:

- Das gewünschte Klingeltableau auswählen (dieses wird durch die grüne Leiste markiert).

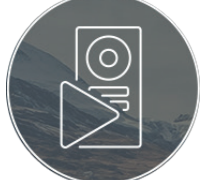

- Die Video-Starttaste drücken:
- Sobald die Verbindung mit dem Klingeltableau hergestellt ist, wechselt das Videohaustelefon auf Vollbildanzeige.

Nur wenn keine anderen Videoanrufe aktiv sind, kann der Vorgang erfolgreich abgeschlossen werden. Ein Anruf vom Klingeltableau hat höchste Priorität, wenn ein Intercom-Anruf aktiv ist, wird die Verbindung daher vom Videohaustelefon unterbrochen, um den Anruf entgegenzunehmen.

 $\textcircled{r}$ 

Für die Rückkehr auf die Homepage die grüne Leiste am linken Seitenrand antippen, die am X leicht zu erkennen ist.

#### **Verbindungsprobleme**

Die Verbindung könnte aufgrund eines der folgenden Probleme unmöglich sein:

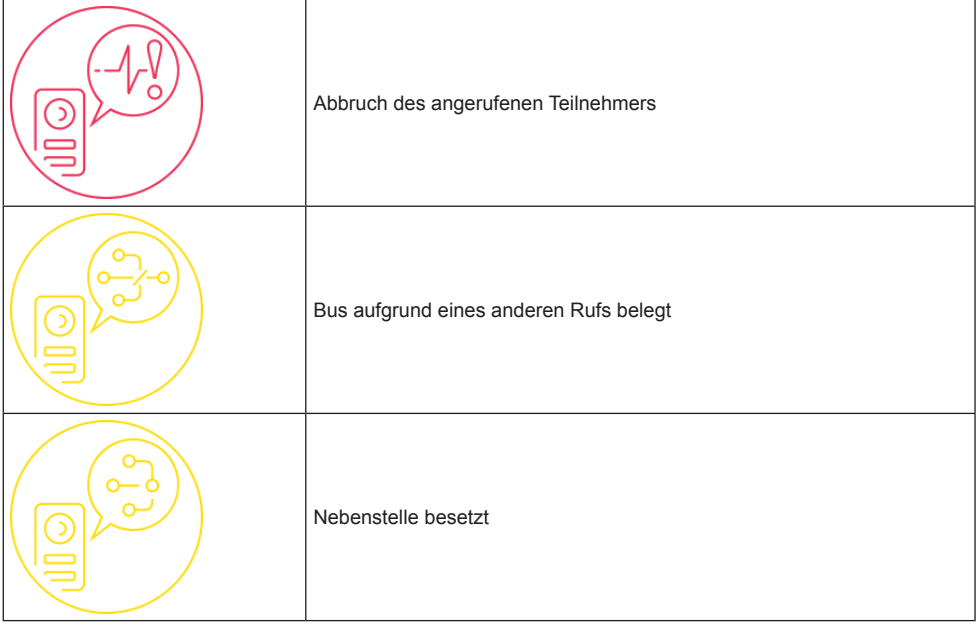

#### **Zu Favoriten hinzufügen**

Um auf der Homepage eine Taste für die Selbsteinschaltung eines bestimmten Klingeltableaus anzuordnen,

das unten befindliche Symbol  $\widehat{\lambda}$  antippen. Die Wahl wird mit  $\widehat{\lambda}$  angezeigt.

### **Laufender Ruf**

Während des Anrufs sind folgende Tasten verfügbar.

 Anruf beenden oder ablehnen. Bevor er beantwortet wird, kann der Anruf mit der am Monitorgehäuse aufgedruckten Taste  $\binom{1}{k}$  abgelehnt werden.

Die am Monitorgehäuse aufgedruckte Taste  $\odot$  dient zum Öffnen der Tür. Wird die Taste betätigt, wenn kein Ruf aktiv ist, wird der zuletzt geöffnete Zugang geöffnet.

ΙC

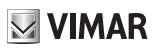

dient zur Durchführung der zyklischen Selbsteinschaltung

#### *Funktionsweise der LED-Anzeigen*

Die am Monitorgehäuse aufgedruckten Tasten sind mit einer LED für die Hintergrundbeleuchtung ausgestattet.

Die LED der Türöffnertaste  $\varpi$  blinkt, wenn mindestens ein Zugang der Anlage offen ist. Die gleiche Benachrichtigung wird auf der rechten Seite des Touch-Displays und an der oberen Leiste (gleiches Symbol) eingeblendet.

Die LED der Taste Sprechen/Hören (( blinkt, wenn der Anrufbeantworter mindestens eine nicht angehörte Nachricht enthält.

Während der Verbindung werden in der Ecke oben links der Name des anrufenden Klingeltableaus oder der anrufenden Nebenstelle und Datum/Uhrzeit des Anrufs angezeigt.

Symbol für "Mikrofon aktiv". Durch Drücken der Taste wird die Tonübertragung an das Klingeltableau

ausgeschlossen und das Mikrofon deaktiviert. Das Symbol wechselt auf

Symbol für ..Mikrofon deaktiviert". Durch Drücken der Taste wird die Tonübertragung an das Klingeltableau

aktiviert und das Mikrofon freigegeben. Das Symbol wechselt auf

Solange der Anruf aktiv ist, sind auf der rechten Seite des Touch-Displays weitere Tasten vorhanden.

 Lautstärkeregelung des eingehenden Sprachsignals. Durch Antippen wird die Lautstärkeregelung mit Schieberegler aktiviert.

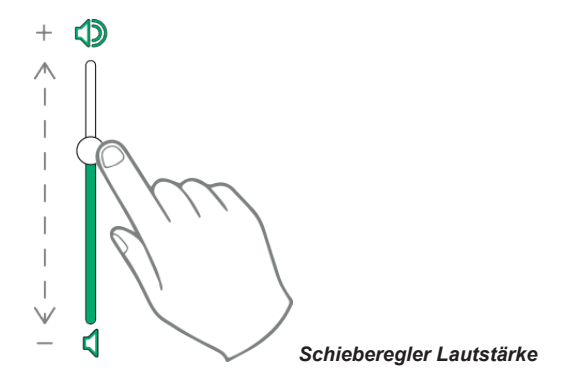

 $\textcircled{\scriptsize{\textsf{re}}}$ 

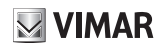

 Einstellung von Helligkeit und Kontrast. Durch Antippen wird die Einstellung von Helligkeit und Kontrast des Bildschirms mit Schieberegler aktiviert.

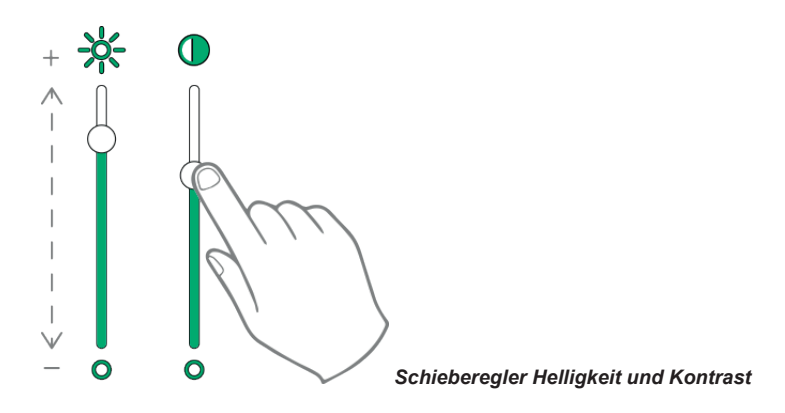

Die oben beschriebenen Einstellungen von Helligkeit, Kontrast und Lautstärke werden sofort übernommen und auch für die darauffolgenden Anrufe verwendet.

 $\Sigma$ 

Öffnen der Favoritenliste. Die Favoriten werden mit einem Drop-Down-Menü angezeigt.

Solange das Menü offen ist, kann der Benutzer eine beliebige, in den Favoriten enthaltene Aktion aufrufen. Bei Aktivierung der Favoriten wird die Liste aller Steuerbefehle angezeigt, die vom Benutzer als Favoriten angegeben wurden.

 $\textcircled{\scriptsize{\textsf{E}}}$ 

, Favoritenliste schließen. Die Steuerbefehle werden vom Video entfernt.

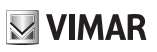

### **Videoüberwachung**

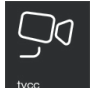

Mit wird die Seite mit allen vom Konfigurationsprogramm SaveProg aktivierten Überwachungskameras geöffnet.

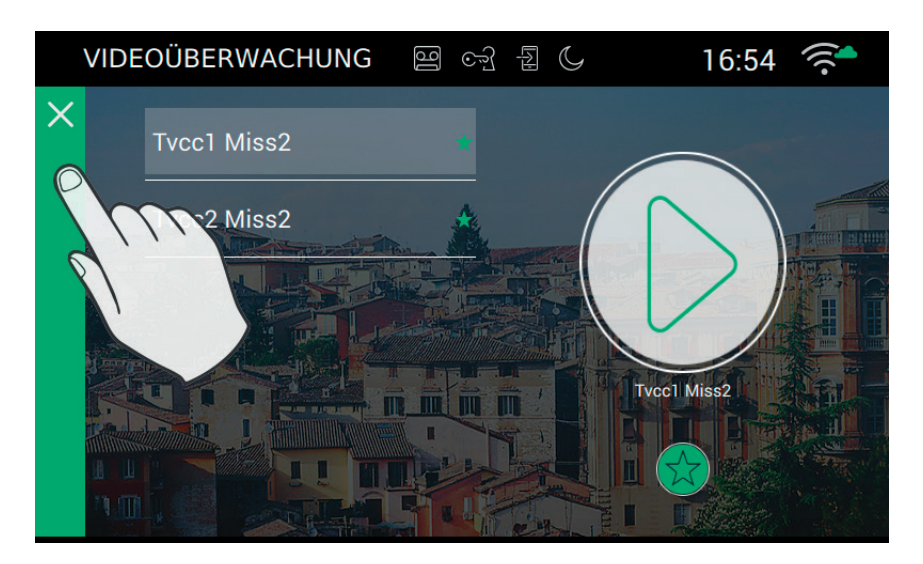

#### **Personalisierung des Verzeichnisses**

Der Name jedes Klingeltableaus kann auf der Seite Rufoptionen (Einstellungen->Anruf->Personalisierung) personalisiert werden

#### **Einschalten**

Wie folgt vorgehen, um die Verbindung mit einer Überwachungskamera herzustellen:

- Die gewünschte Kamera auswählen (diese wird durch die grüne Leiste markiert).

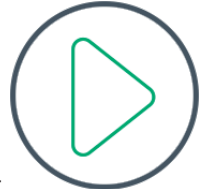

- Die Video-Starttaste drücken:
- Sobald die Verbindung mit der Kamera hergestellt ist, wechselt das Videohaustelefon auf Vollbildanzeige.

Nur wenn keine anderen Videoanrufe aktiv sind, kann der Vorgang erfolgreich abgeschlossen werden. Videoanrufe haben immer Vorrang vor Intercom-Verbindungen, vor dem Einschalten von Kameras und vor Anrufen an Klingeltableaus. Ein Anruf vom Klingeltableau hat höchste Priorität, daher wird die Verbindung vom Videohaustelefon unterbrochen, um den Anruf zu entgegenzunehmen.

 $\textcircled{r}$ 

Für die Rückkehr auf die Homepage die grüne Leiste am linken Seitenrand antippen, die am X leicht zu erkennen ist.

#### **Verbindungsprobleme**

Die Verbindung könnte aufgrund eines der folgenden Probleme unmöglich sein:

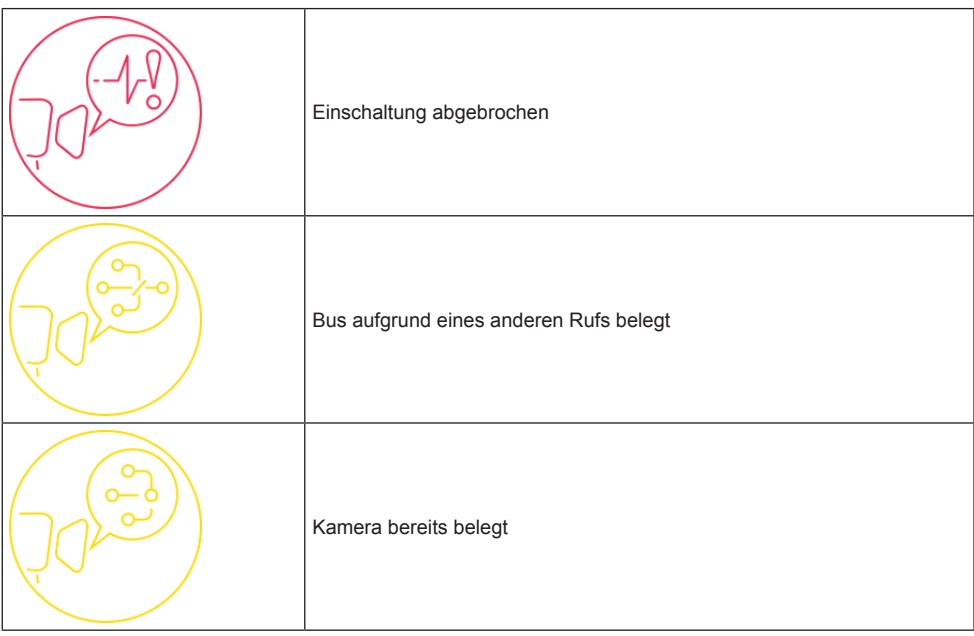

#### **Zu Favoriten hinzufügen**

Um auf der Homepage eine Taste für die Selbsteinschaltung eines bestimmten Klingeltableaus anzuordnen, das unten befindliche Symbol  $\mathcal{M}$  antippen. Die Wahl wird mit  $\mathcal{M}$  angezeigt.

### **Beim Einschalten der Kamera**

Während der Benutzer das Video einer Kamera ansieht, sind folgende Tasten verfügbar. Während des Anrufs sind folgende Tasten verfügbar.

 Anruf beenden oder ablehnen. Bevor er beantwortet wird, kann der Anruf mit der am Monitorgehäuse aufgedruckten Taste  $\binom{1}{k}$  abgelehnt werden.

Die am Monitorgehäuse aufgedruckte Taste dient zum Öffnen der Tür. Wird die Taste betätigt, wenn kein

VIMAR

Ruf aktiv ist, wird der zuletzt geöffnete Zugang geöffnet.

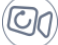

dient zur Durchführung der zyklischen Selbsteinschaltung

#### *Funktionsweise der LED-Anzeigen*

Die am Monitorgehäuse aufgedruckten Tasten sind mit einer LED für die Hintergrundbeleuchtung ausgestattet.

Die LED der Türöffnertaste  $\varpi$  blinkt, wenn mindestens ein Zugang der Anlage offen ist. Die gleiche Benachrichtigung wird auf der rechten Seite des Touch-Displays und an der oberen Leiste (gleiches Symbol) eingeblendet.

Die LED der Taste Sprechen/Hören (( blinkt, wenn der Anrufbeantworter mindestens eine nicht angehörte Nachricht enthält.

Während der Verbindung werden in der Ecke oben links der Name des anrufenden Klingeltableaus oder der anrufenden Nebenstelle und Datum/Uhrzeit des Anrufs angezeigt.

Svmbol für .. Mikrofon aktiv". Durch Drücken der Taste wird die Tonübertragung an das Klingeltableau

ausgeschlossen und das Mikrofon deaktiviert. Das Symbol wechselt auf

Symbol für "Mikrofon deaktiviert". Durch Drücken der Taste wird die Tonübertragung an das Klingeltableau

aktiviert und das Mikrofon freigegeben. Das Symbol wechselt auf

Solange der Anruf aktiv ist, sind auf der rechten Seite des Touch-Displays weitere Tasten vorhanden.

 Lautstärkeregelung des eingehenden Sprachsignals. Durch Antippen wird die Lautstärkeregelung mit Schieberegler aktiviert.

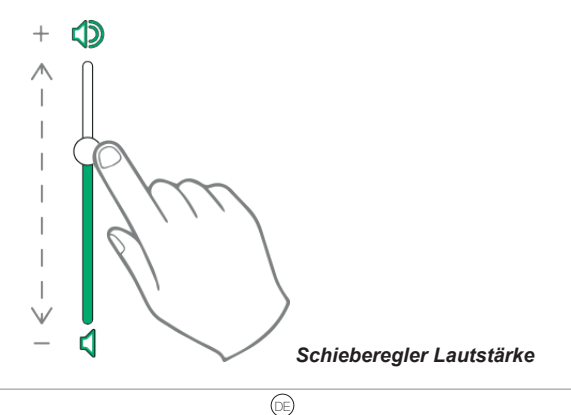

 Einstellung von Helligkeit und Kontrast. Durch Antippen wird die Einstellung von Helligkeit und Kontrast des Bildschirms mit Schieberegler aktiviert.

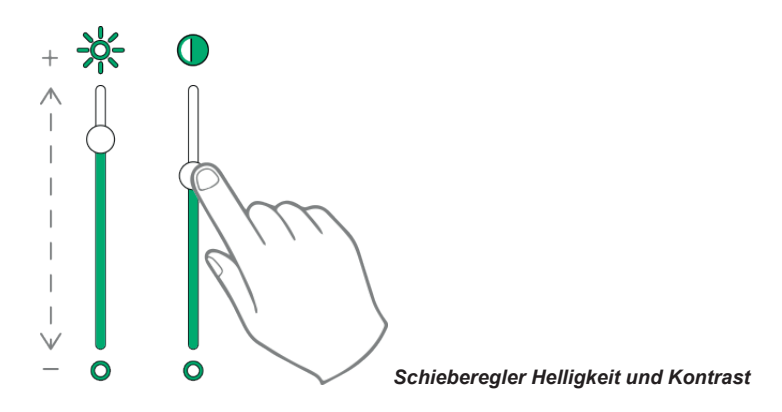

Die oben beschriebenen Einstellungen von Helligkeit, Kontrast und Lautstärke werden sofort übernommen und auch für die darauffolgenden Anrufe verwendet.

Öffnen der Favoritenliste. Die Favoriten werden mit einem Drop-Down-Menü angezeigt.

Solange das Menü offen ist, kann der Benutzer eine beliebige, in den Favoriten enthaltene Aktion aufrufen. Bei Aktivierung der Favoriten wird die Liste aller Steuerbefehle angezeigt, die vom Benutzer als Favoriten angegeben wurden.

 $\textcircled{\scriptsize{\textsf{E}}}$ 

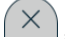

, Favoritenliste schließen. Die Steuerbefehle werden vom Video entfernt.

## **Betätigungen**

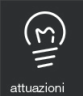

 Mit dieser Taste wird die Seite mit allen in der Anlage vorhandenen und im Videohaustelefon vom Konfigurationsprogramm SaveProg aktivierten Betätigungen geöffnet.

Die Betätigungen gestatten die Übermittlung von Steuerbefehlen zum Öffnen der Türen, Einschalten der Lichter oder jede sonstige Betätigung vom Typ ON/OFF der Anlage (z.B. Beregnung), innerhalb der 2-Draht-Anlage.

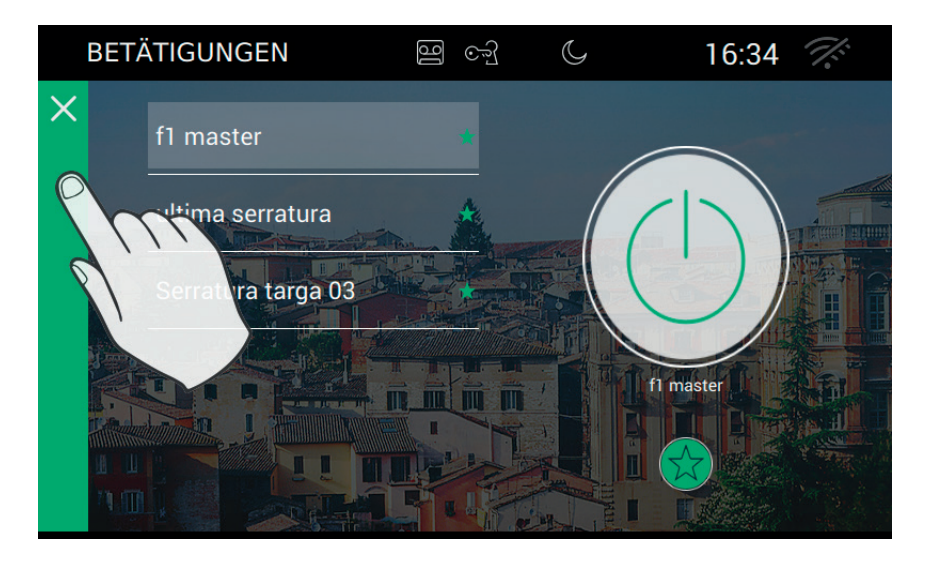

#### **Aktivierung der Steuerbefehle**

Zur Aktivierung der Steuerbefehle wie folgt vorgehen:

- Die gewünschte Betätigung auswählen:

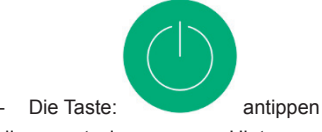

die zuerst einen grauen Hintergrund hat und grün wird, sobald der Steuerbefehl an den 2-Draht-Bus übermittelt wurde.

#### **Zu Favoriten hinzufügen**

Um auf der Homepage eine Taste für die Aktivierung des Steuerbefehls anzuordnen, das unten befindliche Symbol  $\overrightarrow{\lambda}$  antippen. Die Wahl wird mit  $\overrightarrow{\lambda}$  angezeigt.

 $\textcircled{\scriptsize{\textsf{E}}}$ 

#### **Anmerkungen**

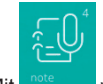

Mit wird die Seite mit den im Gerät aufgezeichneten Sprach- und/oder Textmemos geöffnet.

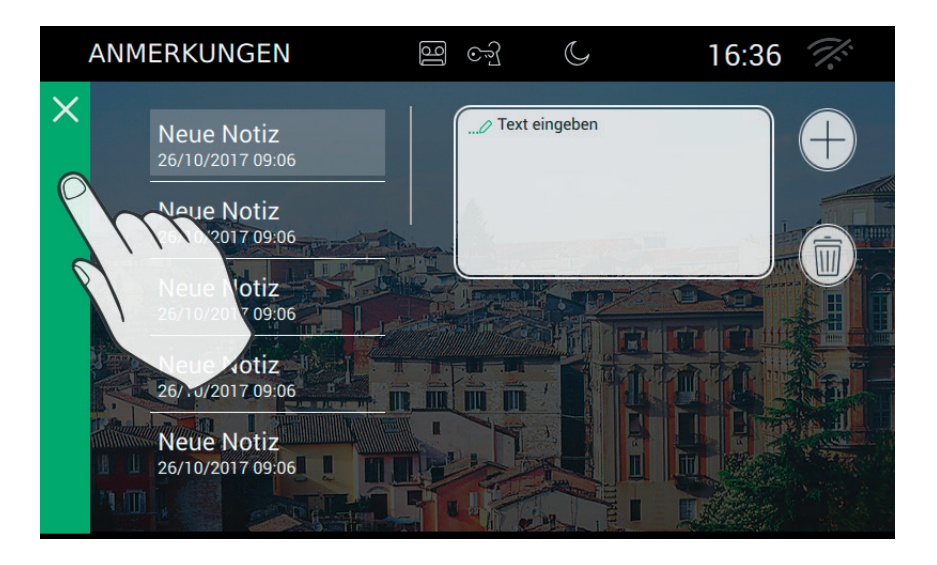

 $\circledcirc$ 

Memo hinzufügen

丽

ausgewähltes Memo löschen

Falls kein Memo vorhanden ist, sieht die Seite wie unten abgebildet aus.

**ELVOX** Door entry

#### TAB: 40507

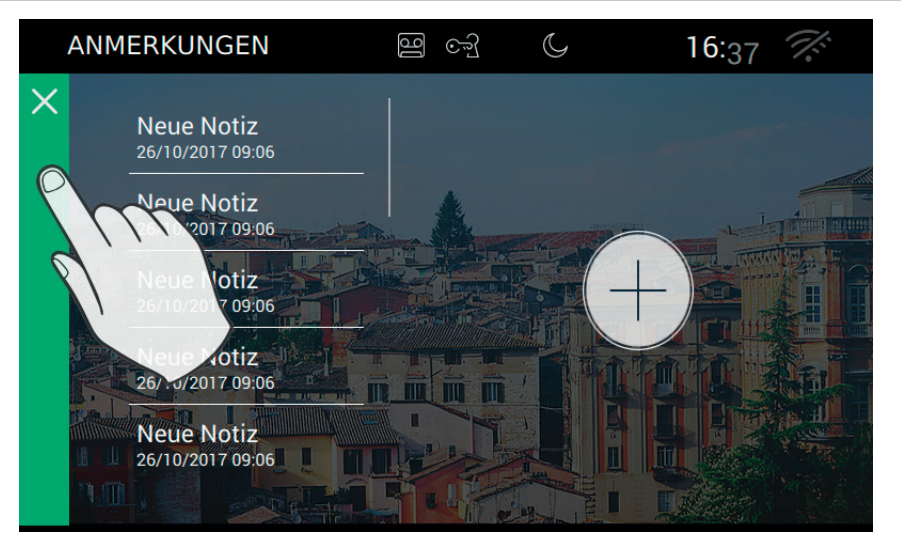

**VIMAR** 

## **Funktionsweise der Paniktaste**

Die Paniktaste befindet sich auf der Hauptseite und dient zum Senden einer Nachricht an die Zentrale.

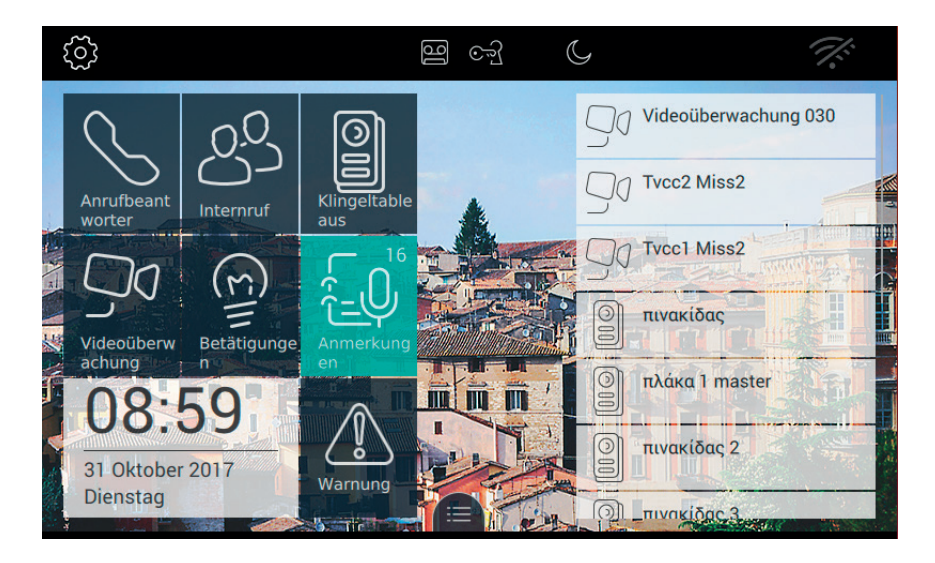

Die Anlage muss über eine Zentrale verfügen, die den Anruf entgegennehmen kann.

Durch Drücken der Taste wird der Anruf aktiviert. Wird die Taste versehentlich gedrückt, kann der Benutzer den Anruf abbrechen, indem er sie innerhalb drei Sekunden erneut drückt.

 $\textcircled{\scriptsize{\textsf{D}}}$ 

**ELVOX** Door entry

#### TAB: 40507

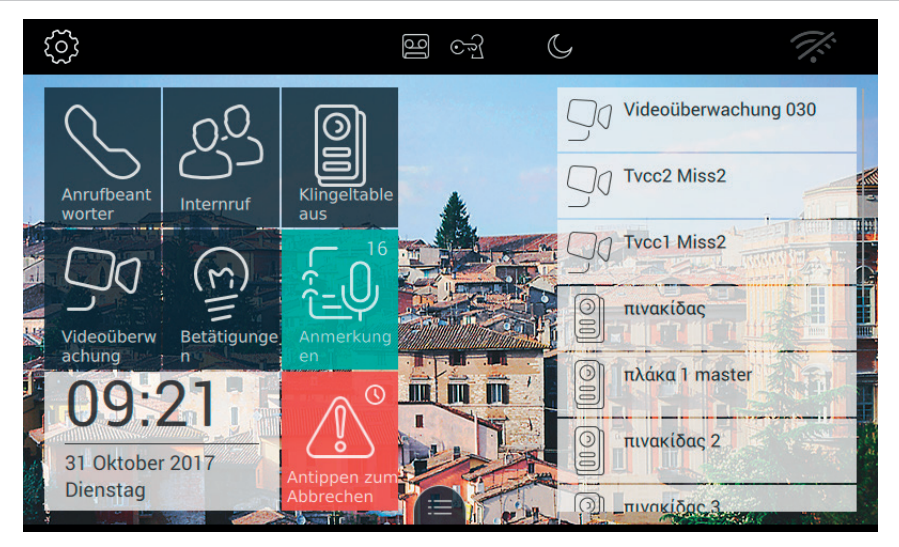

Bei Abbruch wird auf der Taste die entsprechende Information eingeblendet: Anfrage abgebrochen.

Nach Ablauf der drei Sekunden geht am Gerät die Bestätigungsmeldung von der Zentrale ein, mit der die erfolgte Zustellung der Anfrage gemeldet wird.

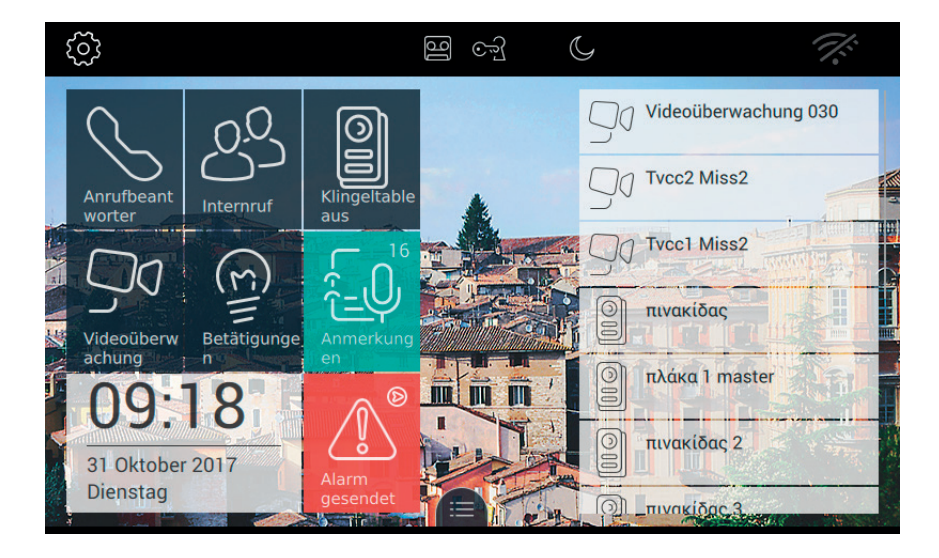

Das Gerät wartet auf die Reaktion des Bedieners der Zentrale.

Wenn der Bediener der Zentrale den Eingang der Anfrage bestätigt, erscheint am Monitor auf der Paniktaste

**MIMAR** 

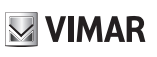

die folgende Nachricht.

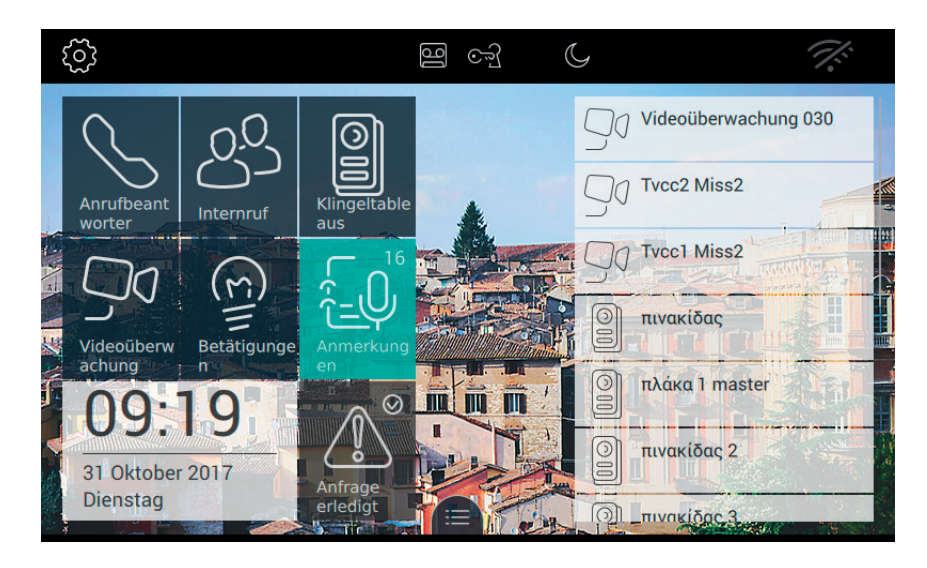

Bei fehlerhafter Übermittlung der Warnmeldung erscheint am Monitor auf der Paniktaste die folgende Nachricht.

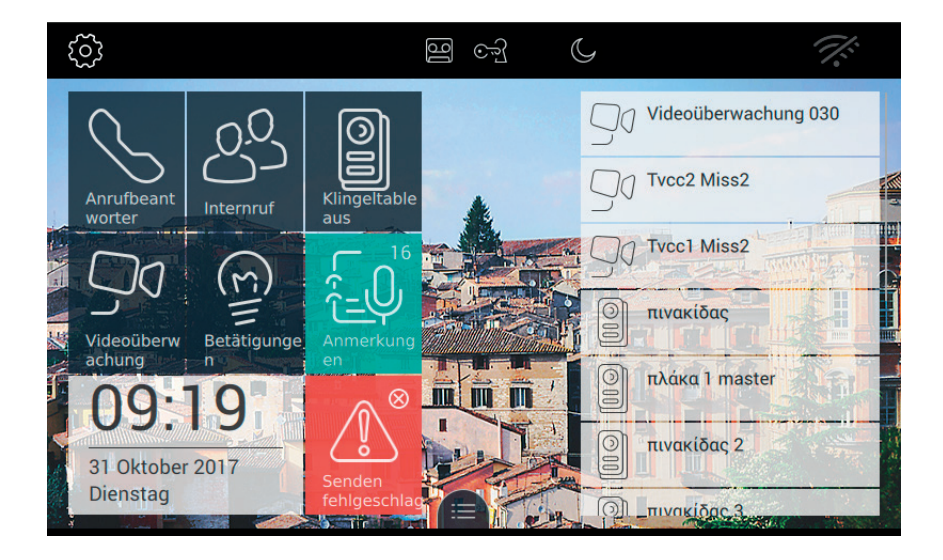

Falls die Zentrale nicht antwortet, erscheint am Monitor auf der Paniktaste die folgende Nachricht:

**ELVOX** Door entry

#### TAB: 40507

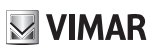

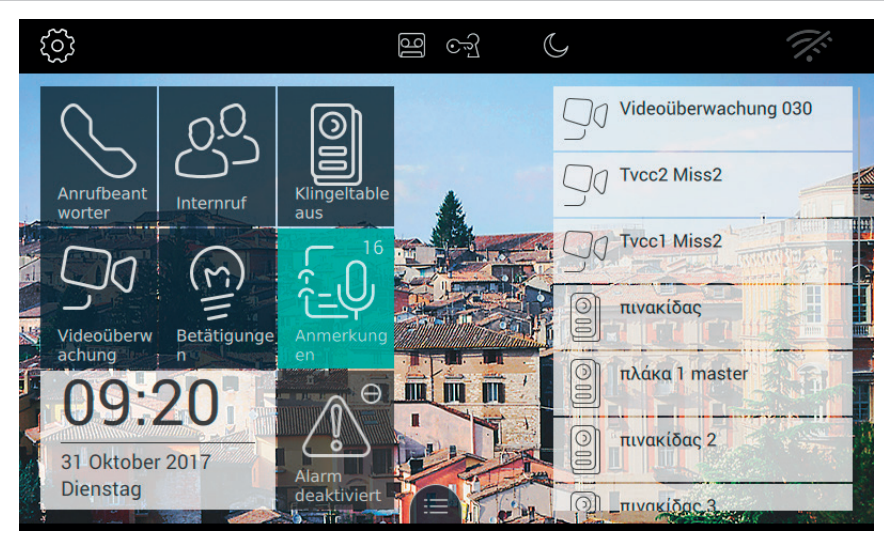

 $\overline{\circledcirc}$ 

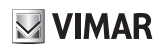

## **Einstellungen**

Mit der Seite der Einstellungen können alle Personalisierungen und Konfigurationen durchgeführt werden, mit denen das Videohaustelefon 7" EVO benutzerfreundlicher wird.

Die auf der Hauptseite oben links in der Top Bar befindliche Taste antippen.

Die Einstellungen sind nach Kategorien gegliedert.

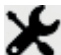

 Allgemeines, Einstellung der allgemeinen Parameter wie Name, Datum und Uhrzeit mit den jeweiligen Formatvorgaben.

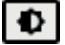

 Display, Personalisierung des Erscheinungsbilds mit gewünschtem Hintergrund, Wahl und Anordnung der Anwendungen, Verwaltung der Favoriten.

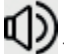

Töne, Einstellung von Ruftönen und Lautstärke.

 Rufoptionen, Einstellung des Video-Anrufbeantworters, Verwaltung der automatischen Türöffnung (Büro mit Öffnungszeiten), Personalisierung der Wörterbücher.

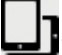

 WLAN/mobile Geräte, Netzkonfiguration und Verbindung der mobilen Geräte, an die die Rufe weitergeleitet werden können.

System, Systemeinstellungen wie Konfiguration, Reset, verschiedene Informationen.

Zum Beenden der EINSTELLUNGEN die mit X gekennzeichnete grüne Leiste am linken Displayrand antippen.

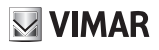

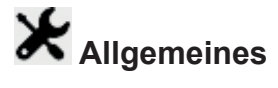

Bei Wahl des Menüpunkts "Allgemeines" in der Liste der Einstellungen wird die Seite geöffnet, in der rechts mehrere nützliche Tasten angezeigt werden, mit denen die allgemeinen Einstellungen des Videohaustelefons 7" EVO geöffnet werden. Unter anderem sind Name, Sprache usw. vorhanden.

Jede Taste hat 2 Informationen: Titel der Option und aktuelle Einstellung.

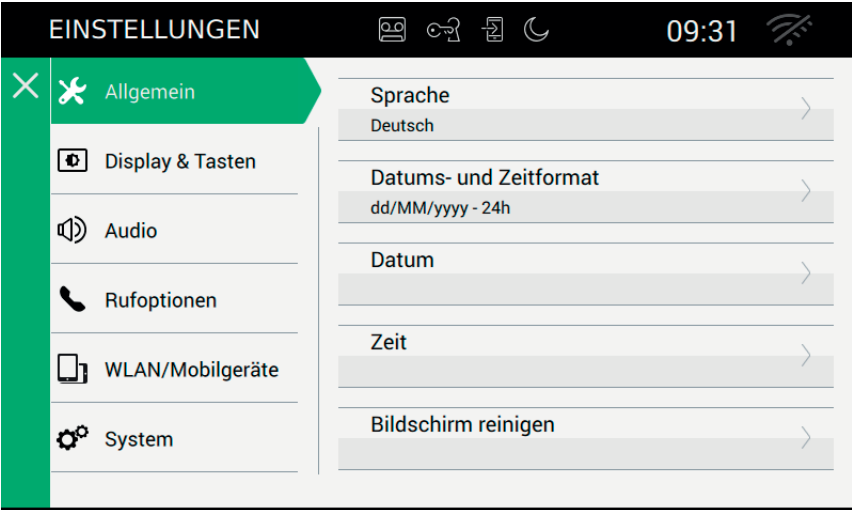

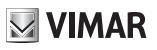

## **Sprache**

"Sprache" auswählen, um die derzeit vom Gerät verwendete Sprache zu ändern.

Folgende Sprachen stehen zur Verfügung:

- Italiano
- English
- Français
- Deutsch
- Español
- Ελληνικά
- Português

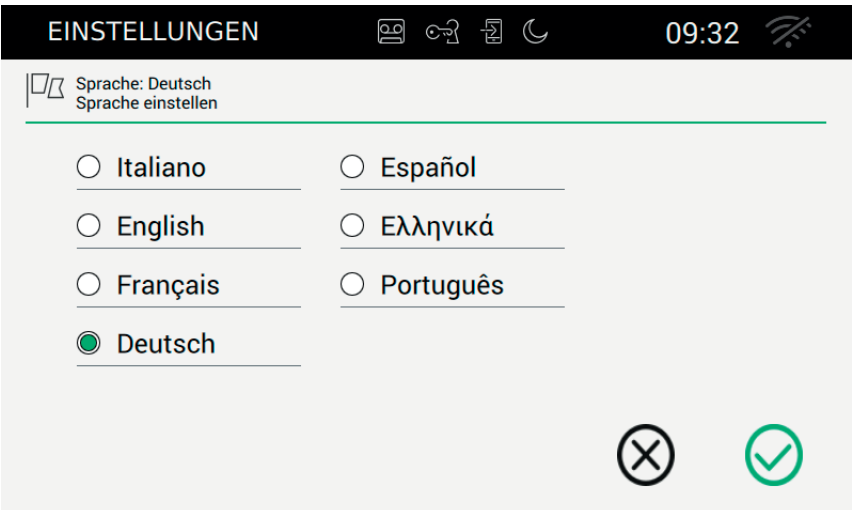

Zur Auswahl einer neuen Sprache wie folgt vorgehen:

- Durch Antippen der entsprechenden Option  $\bigcirc$  die gewünschte Sprache auswählen.
- Die grüne Färbung zeigt an, dass die Sprache ausgewählt wurde.

#### *Tasten*

, Wahl speichern und zum vorhergehenden Bildschirm zurückkehren;

, beenden ohne zu speichern und zum vorhergehenden Bildschirm zurückkehren.

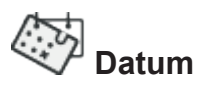

Das Datum kann durch Drehen der Werte in den drei Spalten für Jahr, Monat und Tag geändert werden.

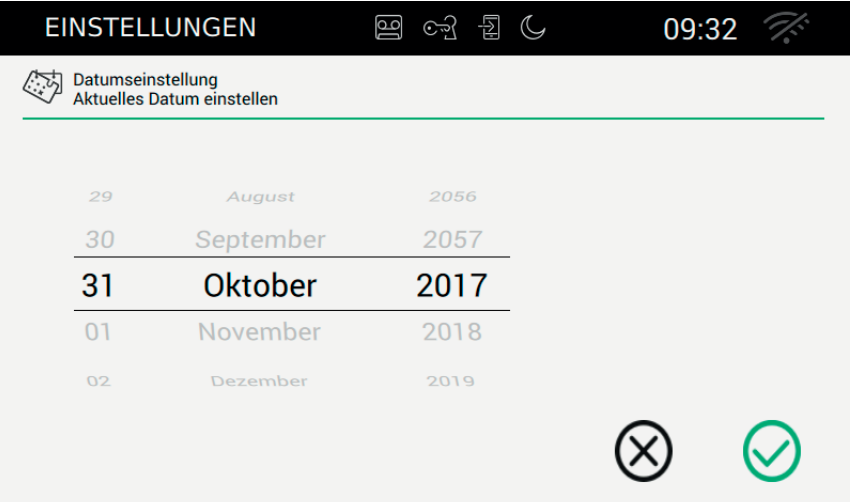

#### *Tasten*

, Wahl speichern und zum vorhergehenden Bildschirm zurückkehren;

, beenden ohne zu speichern und zum vorhergehenden Bildschirm zurückkehren.

# **Uhrzeit**

Die Uhrzeit kann durch Drehen der Werte in den zwei Spalten für Stunden und Minuten geändert werden.

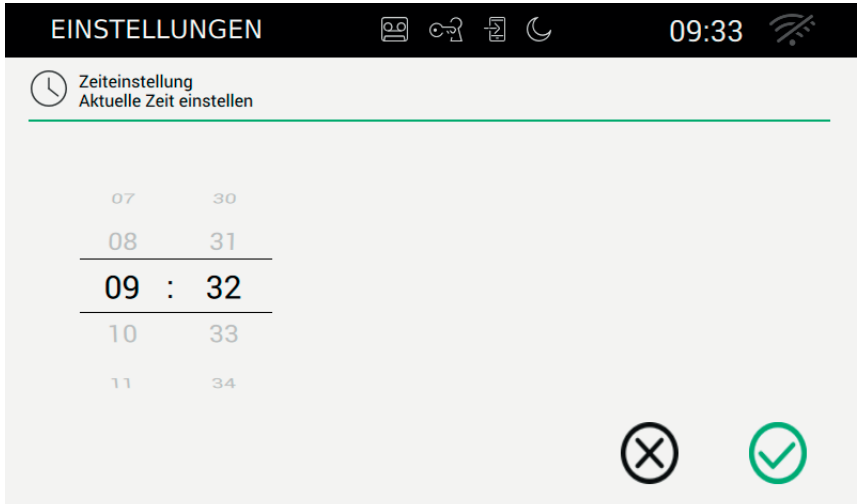

#### *Tasten*

, Wahl speichern und zum vorhergehenden Bildschirm zurückkehren;

, beenden ohne zu speichern und zum vorhergehenden Bildschirm zurückkehren.

Die Option Format von Datum und Uhrzeit gestattet die Wahl des Formats, in dem die Informationen Datum und Uhrzeit vom Gerät angezeigt werden sollen.

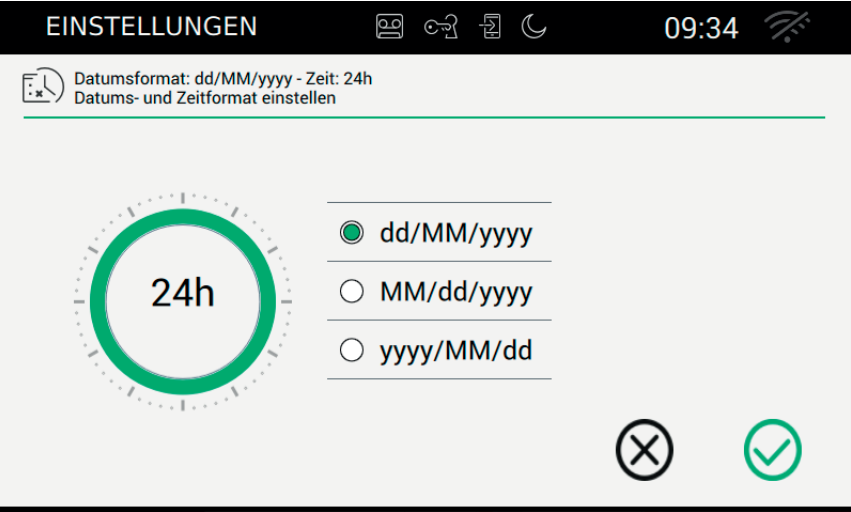

Für das Format der Uhrzeit besteht die Wahl zwischen 12h (am-pm) und 24h durch Antippen der Mitte der Taste

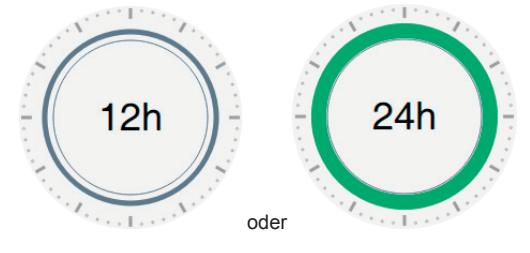

- Für das Datumsformat eine der folgenden Optionen wählen:
	- **•** MM/dd/yyyy;
	- **•** dd/MM/yyyy;
	- **•** yyyy/MM/dd.

#### *Tasten*

Die Wahl mit Speichern und zum vorhergehenden Bildschirm zurückkehren;

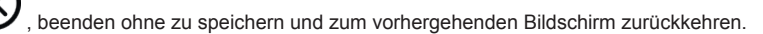

 $\textcircled{\scriptsize{\textsf{E}}}$ 

**VIMAR** 

**MIMAR** 

## **Reinigung des Geräts**

Die Funktion "Reinigung des Geräts" gestattet das tägliche Reinigen des Displays, ohne dass versehentlich Steuerbefehle ausgelöst werden.

Bei diesem Vorgang wird eine Bestätigung angefordert:

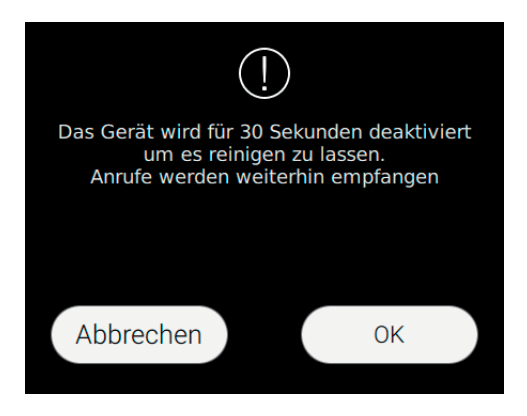

#### *Steuerbefehle*

Ok zum Fortfahren;

Abbrechen, zum Abbrechen des Vorgangs.

Die Funktion räumt dem Benutzer 30 Sekunden ein, innerhalb dieser Zeit wird jeder Steuerbefehl gesperrt, einschließlich der am Monitorgehäuse aufgedruckten physischen Tasten.

Ein eingehender Anruf unterbricht die Funktion, damit der Anruf beantwortet werden kann.

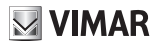

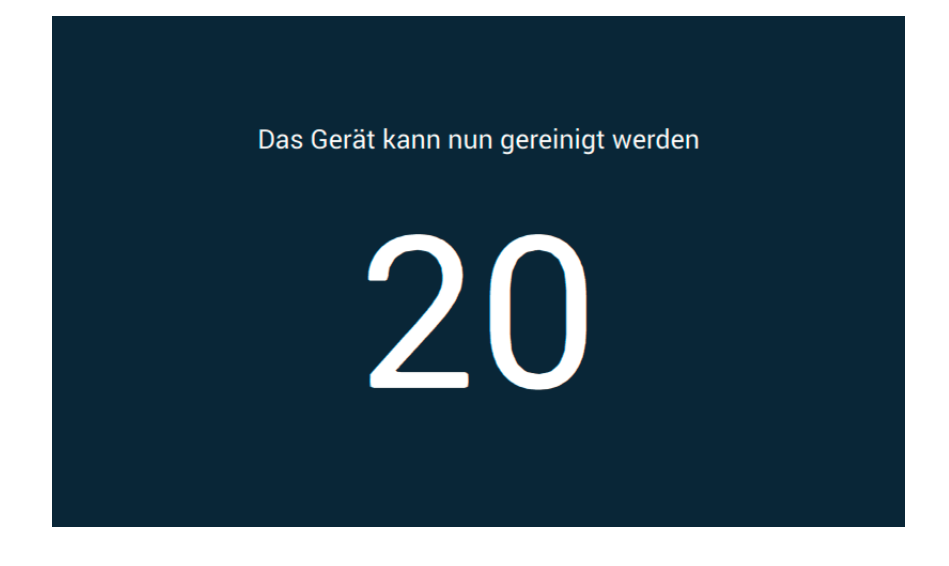

 $\overline{\circledcirc}$ 

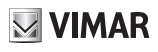

## *D* Display

Bei Wahl des Menüpunkts "Display" in der Liste der Einstellungen werden rechts die Optionen angezeigt. In der Liste der Parameter hat jede Option 2 Informationen: Titel der Option und aktuelle Einstellung. Nachstehend wird erklärt, wie die aktuellen Einstellungen geändert werden.

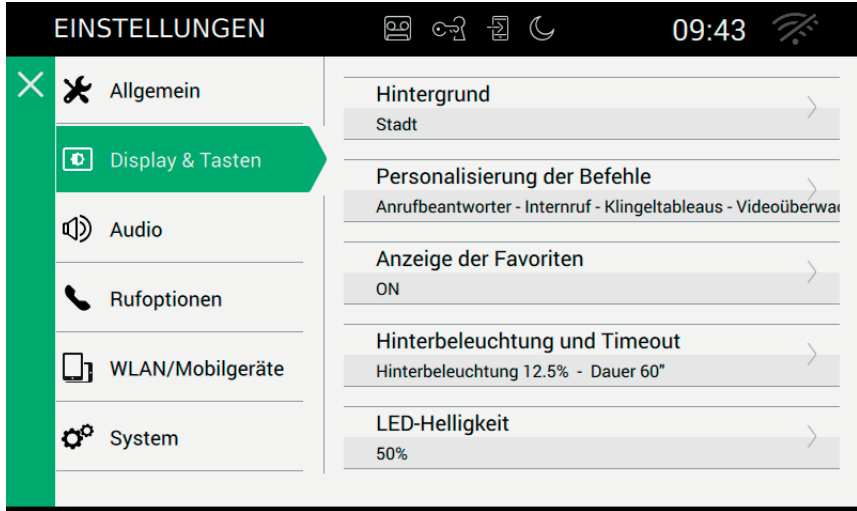

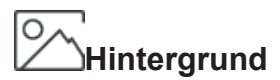

Mit dieser Option kann das Hintergrundbild oder die auf der Homepage angezeigte Farbe geändert werden.

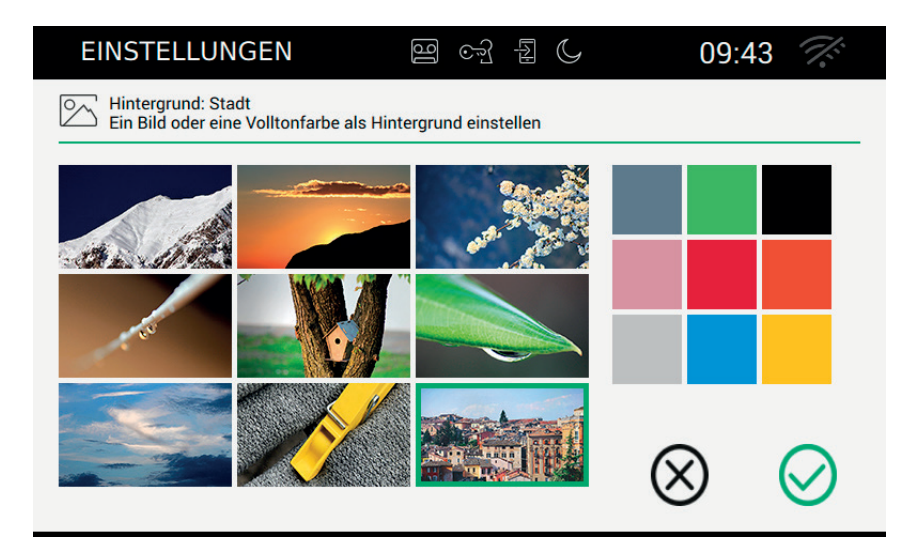

Die Seite zeigt mehrere Bilder und Farben.

Das gewünschte Bild oder die gewünschte Farbe auswählen, um den Hintergrund zu personalisieren. Um die Wahl hervorzuheben, wird sie mit einem grünen Rahmen markiert.

 $\circledcirc$ 

#### *Tasten*

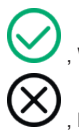

, Wahl speichern und zum vorhergehenden Bildschirm zurückkehren;

## ППП  **Personalisierung der Tasten**

Mit dieser Option kann die Anfangsseite personalisiert werden, indem die Funktionen im linken Feld in der gewünschten Reihenfolge angeordnet werden.

Die Bildschirmseite der Personalisierung ist in 2 Abschnitte aufgeteilt: Links ist der Raster so dargestellt, wie er auf der Homepage zu sehen sein wird, rechts befinden sich 6 Tasten, jede davon stellt die einzelne Funktion dar.

Die Tasten können markiert und nach Belieben in eine der freien Positionen des Rasters auf der linken Seite gezogen werden, um so die Anordnung auf der Hauptseite zu organisieren.

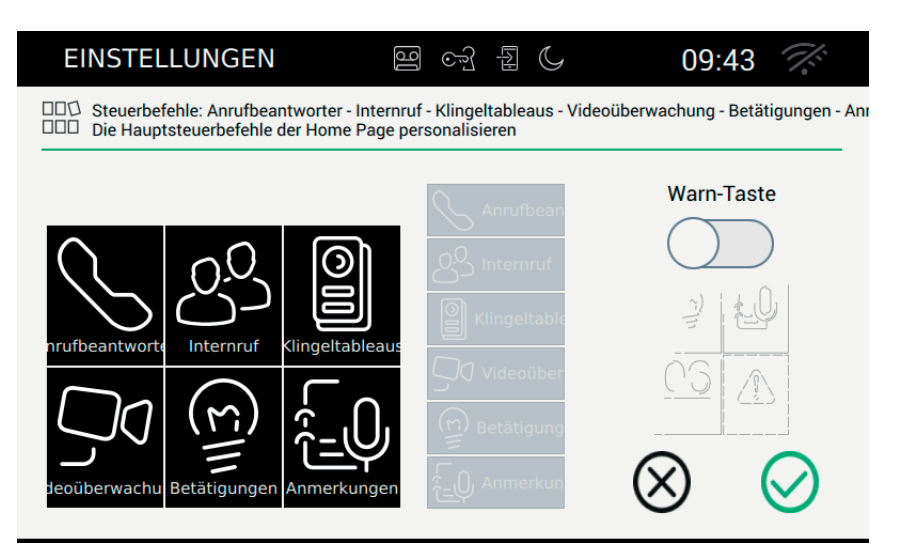

Die Funktion gedrückt halten und in den Bereich des gewünschten Feldes ziehen. Die Zielposition wird grün; Die Funktion loslassen, um die Positionierung zu bestätigen.

Nun ist die Funktion natürlich nicht mehr verfügbar und wird grau hinterlegt angezeigt.

#### **Entfernen einer Funktion von der Homepage:**

Die Funktion auswählen, gedrückt halten und in einen beliebigen Bereich des Feldes auf der rechten Seite ziehen, um sie wieder zu den verfügbaren Funktionen hinzuzufügen. Die Funktion loslassen.

#### **Verschieben einer Funktion:**

Die Funktion auswählen, gedrückt halten und auf den freien Bereich des Rasters ziehen, der sie aufnimmt. Das Wechseln der Positionen, ist nicht zulässig, d.h. eine Funktion kann nicht in ein bereits besetztes Feld verschoben werden. Die Funktion loslassen.

 $\textcircled{r}$ 

#### **Paniktaste**

Zur Aktivierung der Paniktaste auf der Homepage die entsprechende Taste antippen.

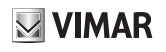

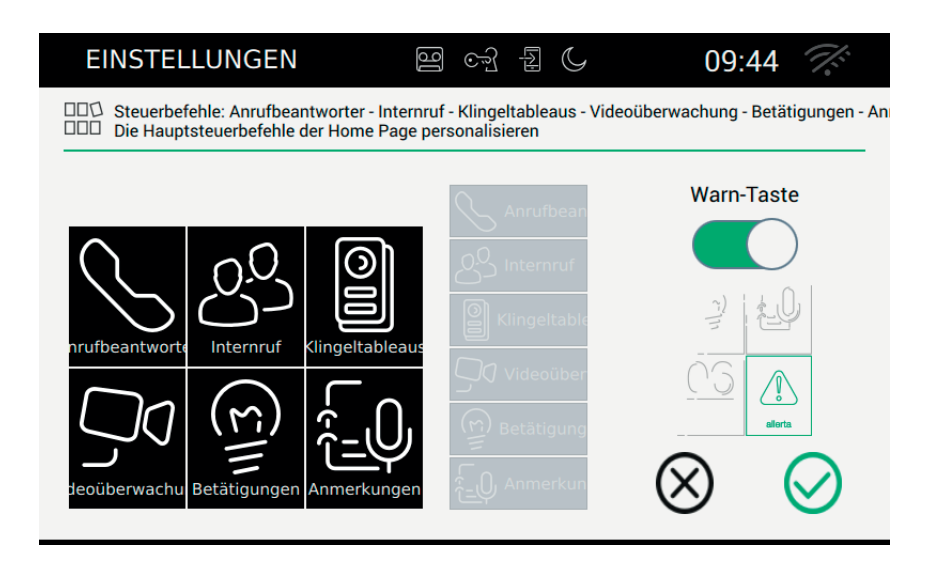

Wie sich die Auswahl der Taste Alarm ON auf die Homepage auswirkt, zeigt die folgende Abbildung:

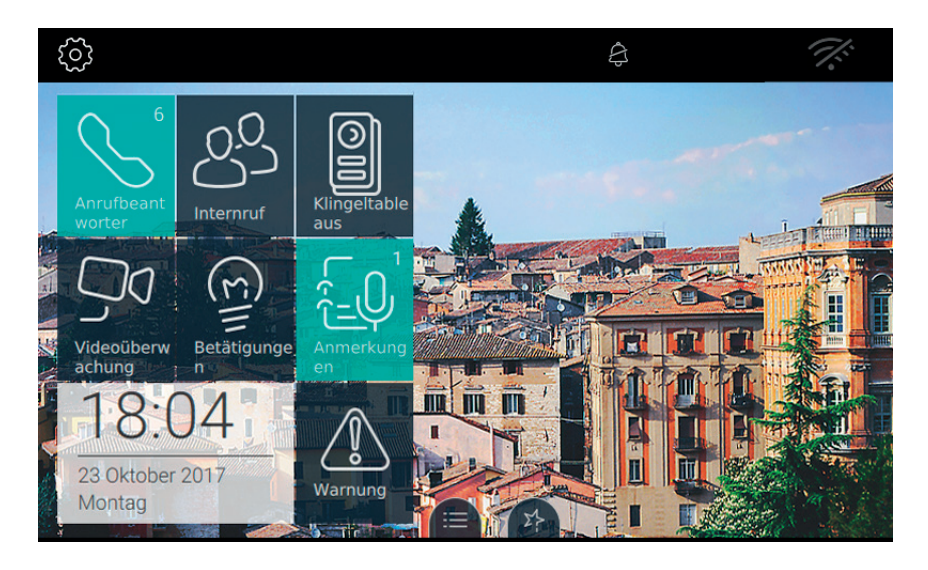

 $\circledcirc$ 

#### *Tasten*

, Wahl speichern und zum vorhergehenden Bildschirm zurückkehren;

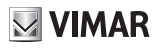

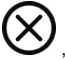

, beenden ohne zu speichern und zum vorhergehenden Bildschirm zurückkehren.

 $\overline{\circledcirc}$ 

# **Favoriten anzeigen**

Durch Wahl der Taste "Favoriten anzeigen" wird festgelegt, welche Tasten auf dem Desktop platziert werden, damit die Funktionen schnell verfügbar sind. Die Liste der Favoriten kann nach Belieben in der hierfür vorgesehenen Spalte geordnet werden.

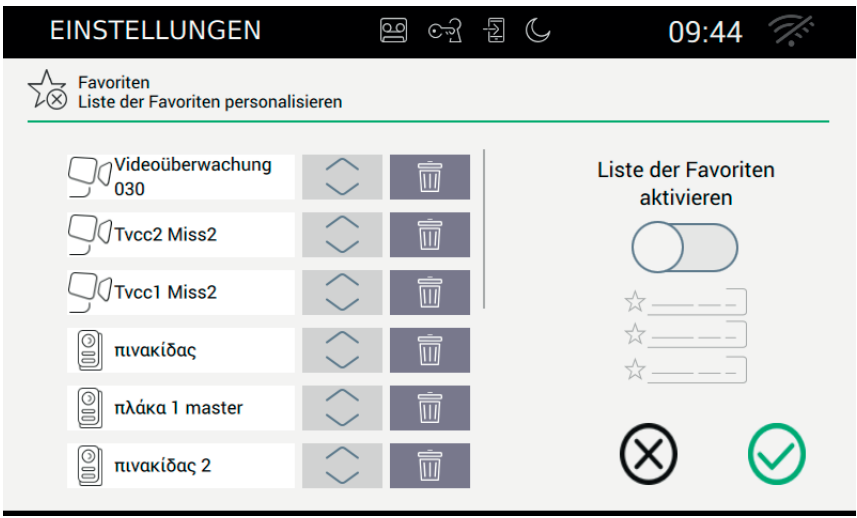

Die Liste wird auf den Seiten der verschiedenen Kategorien mit  $\mathcal{M}$  angezeigt:

- Klingeltableaus,
- Intercom.
- **Betätigungen**
- Videoüberwachung

kann der Favorit deaktiviert werden. Der gleiche Effekt wird von der Seite Favoriten mit der Taste erzielt

Um die Favoritenliste nach Belieben zu ordnen, kann der Benutzer die Taste Gedrückt halten und die Zeile bis zum gewünschten Platz ziehen.

#### **Funktion Favoritenliste aktivieren**

Wenn sie mindestens ein Element enthält, kann die Favoritenliste immer auf der Hauptseite sichtbar sein, sofern der Benutzer diese Funktion aktiviert.

 $\textcircled{\scriptsize{\textsf{E}}}$ 

#### **ELVOX** Door entry

#### TAB: 40507

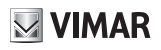

Favoriten aktiv auf der Hauptseite

 Favoriten nicht aktiv auf der Hauptseite. Wenn die Liste mindestens ein Element enthält, wird auf der Hauptseite die Taste angezeigt.

 $\circledcirc$ 

*Tasten*

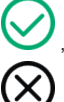

, Wahl speichern und zum vorhergehenden Bildschirm zurückkehren;

# **Helligkeit und Timeout**

Durch Antippen der Taste "Helligkeit und Timeout" können die Bildschirmhelligkeit und die Timeout-Zeit (in Sekunden) eingestellt werden, nach der das Touch-Display ausgeschaltet wird.

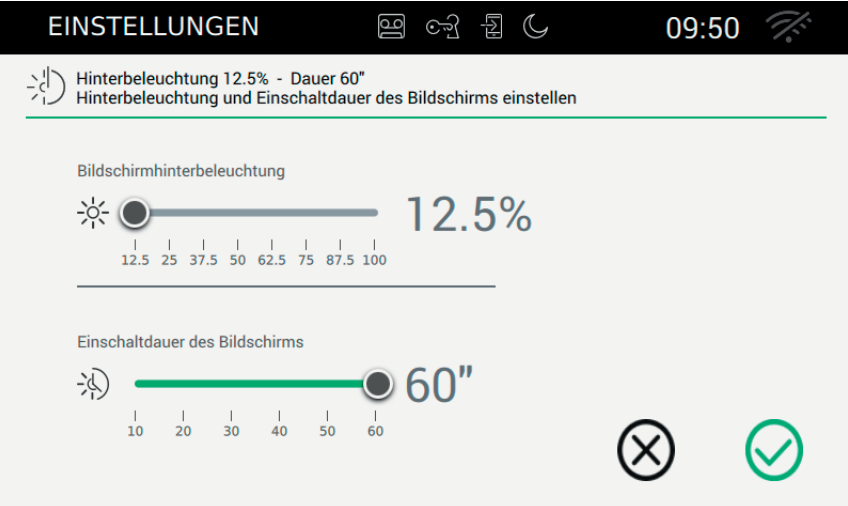

#### **Bildschirmhelligkeit ändern**

Die Helligkeit wird durch Verschieben der horizontalen Leiste  $\frac{1}{2}$  aeregelt. Um die Helligkeit zu verringern, den Regler nach links schieben, um sie zu erhöhen, den Regler nach rechts schieben. Der Prozentwert, der ganz rechts angezeigt wird, gibt die gewünschte Helligkeitsstufe an.

#### **Timeout einstellen**

Die Zeit des Timeout wird durch Verschieben der horizontalen Leiste (4) geregelt.

Die Wahl reicht von 10 bis 60 Sekunden. Um die Einschaltzeit zu verringern, den Regler nach links schieben, um sie zu erhöhen, den Regler nach rechts schieben. Während der Wahl werden ganz rechts die jeweils ausgewählten Sekunden angezeigt.

#### *Tasten*

, Wahl speichern und zum vorhergehenden Bildschirm zurückkehren;

# **Helligkeit der LED**

Durch Antippen der Taste "Helligkeit der LED" kann die Helligkeit der LED am Monitorgehäuse geregelt werden.

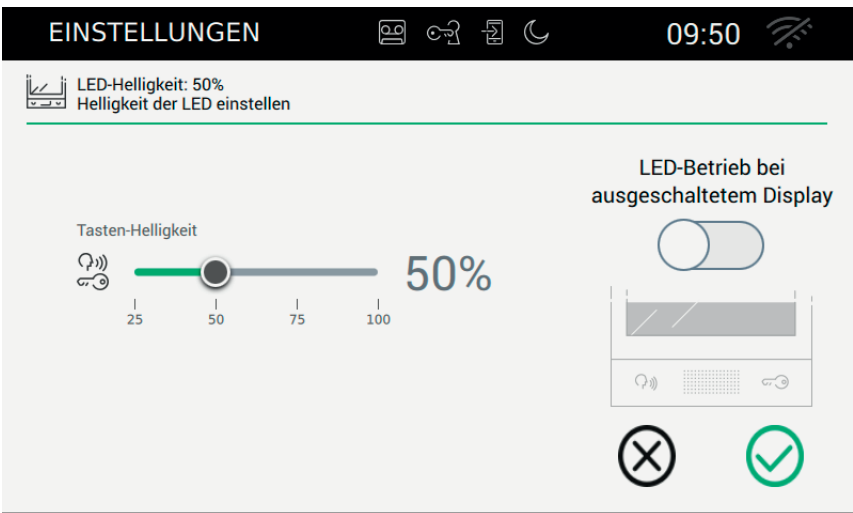

#### **Helligkeitsstufe der Tasten**

Diese Option wird verwendet, wenn die LED-Funktion bei ausgeschaltetem Display aktiv ist und definiert, bei welcher Helligkeitsstufe die LEDs einschalten sollen. Wenn die Option deaktiviert ist, bleiben die LEDs immer ausgeschaltet.

### **LED-Funktion bei ausgeschaltetem Display**

Nach einer bestimmten Zeit wird das Touch-Display ausgeschaltet. Mit dieser Option kann der Benutzer wählen, ob die LED-Hintergrundbeleuchtung der Tasten eingeschaltet werden soll oder nicht.

 $\textcircled{\scriptsize{\textsf{E}}}$ 

#### *Tasten*

, Wahl speichern und zum vorhergehenden Bildschirm zurückkehren;
# **Audio**

Bei Wahl des Menüpunkts "Audio" in der Liste der Einstellungen werden rechts die verfügbaren Optionen angezeigt. In der Liste der Parameter hat jede Option 2 Informationen: Titel der Option und aktuelle Einstellung. Nachstehend wird erklärt, wie die aktuellen Einstellungen geändert werden.

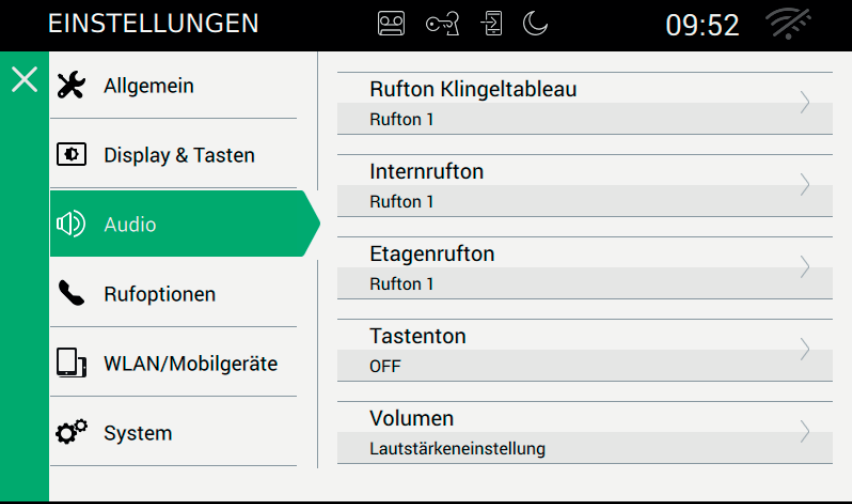

#### ര  **Rufton Klingeltableau (Ruf von)**

Die Option Rufton Klingeltableau dient zur Wahl des Ruftons, der verwendet werden soll, wenn ein Anruf vom Klingeltableau eingeht.

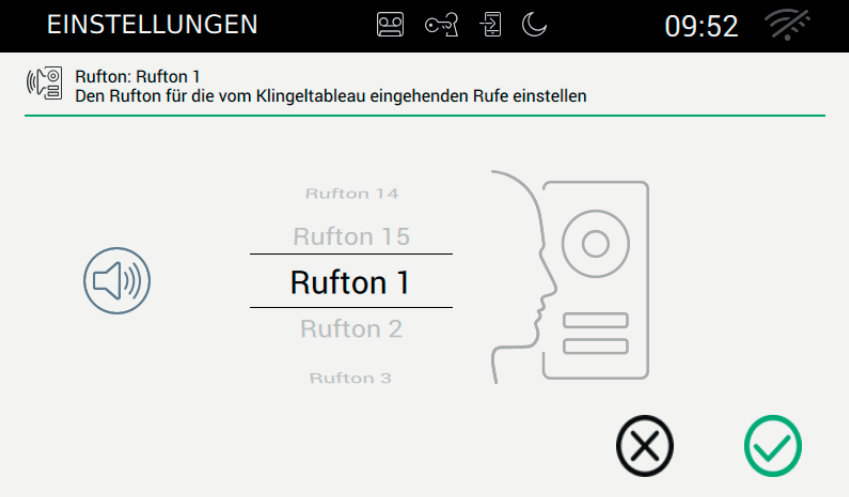

#### *Tasten*

ausgewählten Rufton anhören.

, Wahl speichern und zum vorhergehenden Bildschirm zurückkehren;

, beenden ohne zu speichern und zum vorhergehenden Bildschirm zurückkehren.

### O  **Rufton Intercom (Ruf von)**

Die Option Rufton Intercom dient zur Wahl des Ruftons, der verwendet werden soll, wenn ein Anruf von einer Innenstelle eingeht.

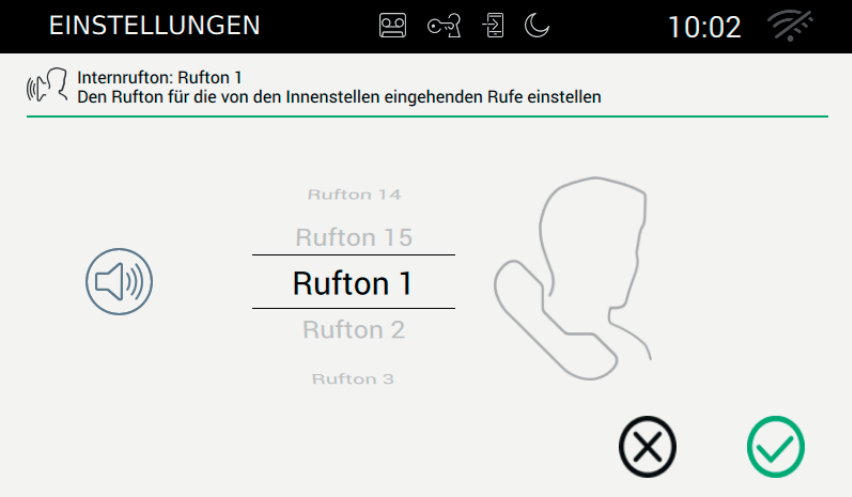

#### *Tasten*

ausgewählten Rufton anhören.

, Wahl speichern und zum vorhergehenden Bildschirm zurückkehren;

, beenden ohne zu speichern und zum vorhergehenden Bildschirm zurückkehren.

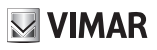

### ((  **Rufton Etagenruf**

Die Option Rufton Anruf von der Zentrale dient zur Wahl des Ruftons, der verwendet werden soll, wenn ein Etagenruf eingeht.

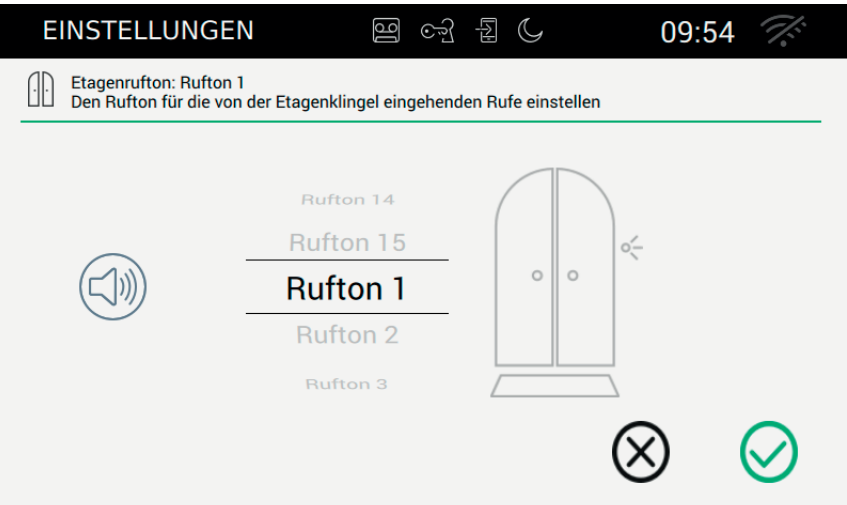

#### *Tasten*

ausgewählten Rufton anhören.

, Wahl speichern und zum vorhergehenden Bildschirm zurückkehren;

, beenden ohne zu speichern und zum vorhergehenden Bildschirm zurückkehren.

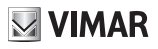

# **Tastentöne**

Mit dieser Option kann gewählt werden, welchen Ton das Gerät abgeben soll, wenn eine Funktion durch Betätigung am Touch-Display aktiviert wird, außerdem kann der Ton selbst aktiviert oder deaktiviert werden. Außerdem vorhanden: Lautstärke des Tons und Freigabe oder Sperre des Tons.

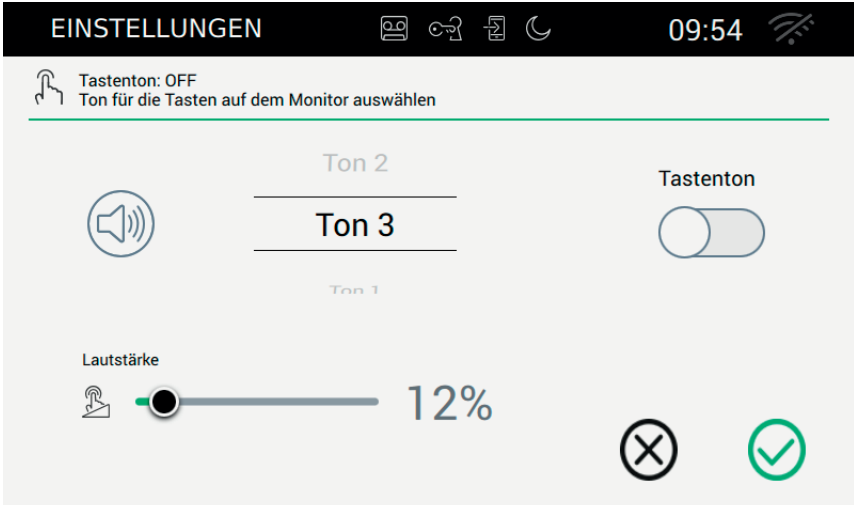

#### *Tasten*

ausgewählten Ton anhören.

, Wahl speichern und zum vorhergehenden Bildschirm zurückkehren;

, beenden ohne zu speichern und zum vorhergehenden Bildschirm zurückkehren.

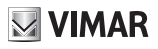

# **Lautstärke**

Auf dieser Seite kann die Lautstärke des Geräts bei Eingehen eines Anrufs vom Klingeltableau, Anrufbeantworter oder von einer Innenstelle (interner Ruf), sowie die Lautstärke der Ruftöne in allen anderen Fällen (Wiedergabe der Anrufbeantworter-Nachricht, Sprachmemo) eingestellt werden.

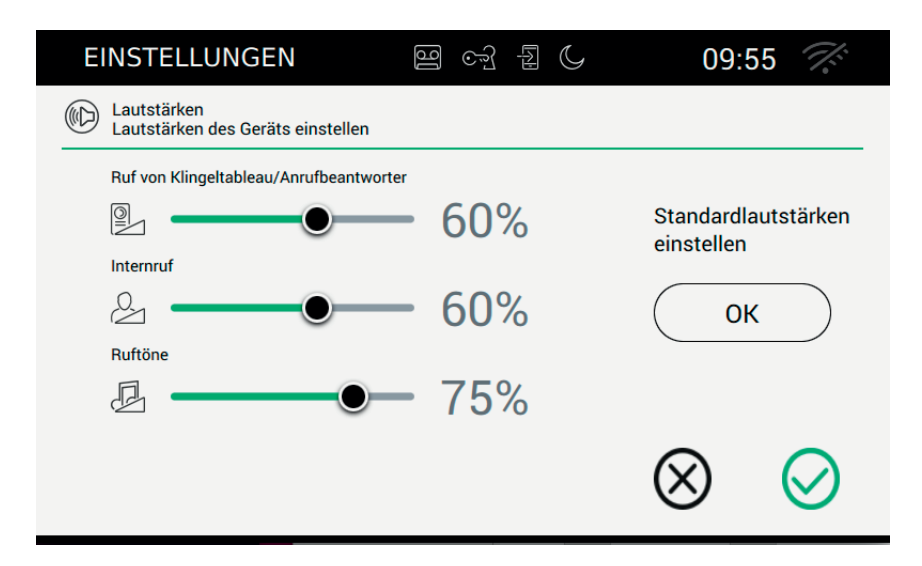

Zum Einstellen der gewünschten Lautstärken den entsprechenden Regler bis zum optimalen Wert verschieben.

Mit der Taste "Standard-Lautstärke einstellen" können die Lautstärken auf Werkseinstellungen zurückgesetzt werden.

 $\textcircled{\scriptsize{\textsf{E}}}$ 

#### *Tasten*

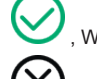

, Wahl speichern und zum vorhergehenden Bildschirm zurückkehren;

, beenden ohne zu speichern und zum vorhergehenden Bildschirm zurückkehren.

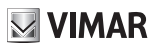

### **Rufoptionen**

Bei Wahl des Menüpunkts "Audio" in der Liste der Einstellungen werden rechts die verfügbaren Optionen angezeigt. In der Liste der Parameter hat jede Option 2 Informationen: Titel der Option und aktuelle Einstellung. Nachstehend wird erklärt, wie die aktuellen Einstellungen geändert werden.

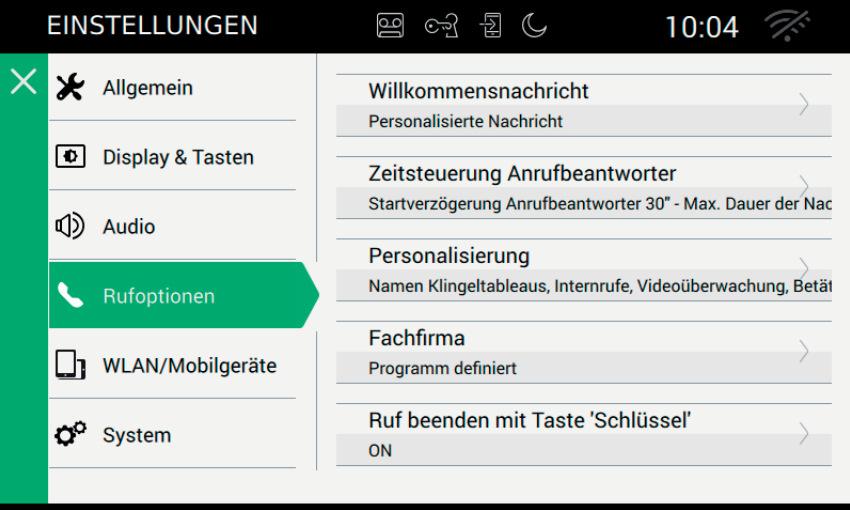

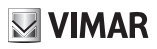

# **Begrüßung**

Bei Wahl des Menüpunkts "Begrüßung" öffnet sich die Seite, auf der die Nachricht konfiguriert werden kann, die an das Klingeltableau gesendet wird, wenn ein Anruf eingeht und das Videohaustelefon auf den Modus Anrufbeantworter eingestellt ist.

Am Ende der Sprachnachricht signalisiert ein Piepton den Beginn der Aufzeichnung. Dieser Ton kann personalisiert werden.

Wenn keine personalisierte Nachricht vorhanden ist, startet der Anrufbeantworter mit einer Standardnachricht.

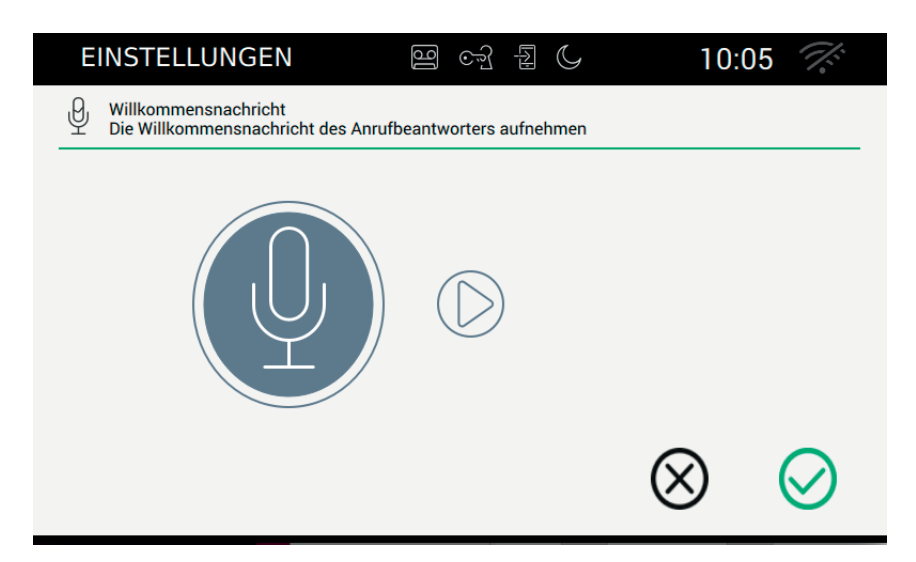

#### *Aufnahme der Nachricht starten*

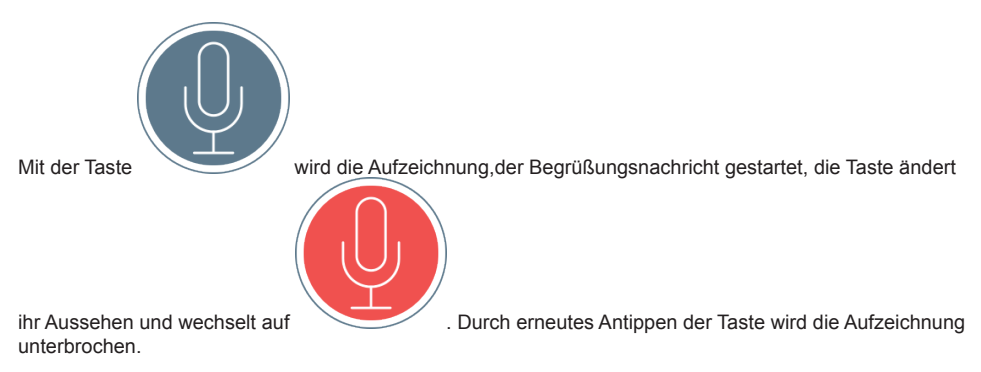

 $\textcircled{\scriptsize{\textsf{E}}}$ 

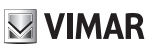

#### *Wiederholung der Nachricht*

aufgezeichnete Nachricht anhören.

Signalton vor der Aufzeichnung anhören.

*Tasten*

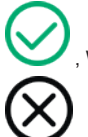

, Wahl speichern und zum vorhergehenden Bildschirm zurückkehren;

, beenden ohne zu speichern und zum vorhergehenden Bildschirm zurückkehren.

# **Zeitschaltung Anrufbeantworter**

Bei Wahl des Menüpunkts "Zeitschaltung Anrufbeantworter" wird die Seite geöffnet, auf der eingestellt werden kann, wie viel Zeit nach Eingang des Anrufs verstreichen muss, bevor das System auf den Modus Anrufbeantworter schaltet. Außerdem wird hier die höchste zulässige Dauer der Nachricht eingestellt.

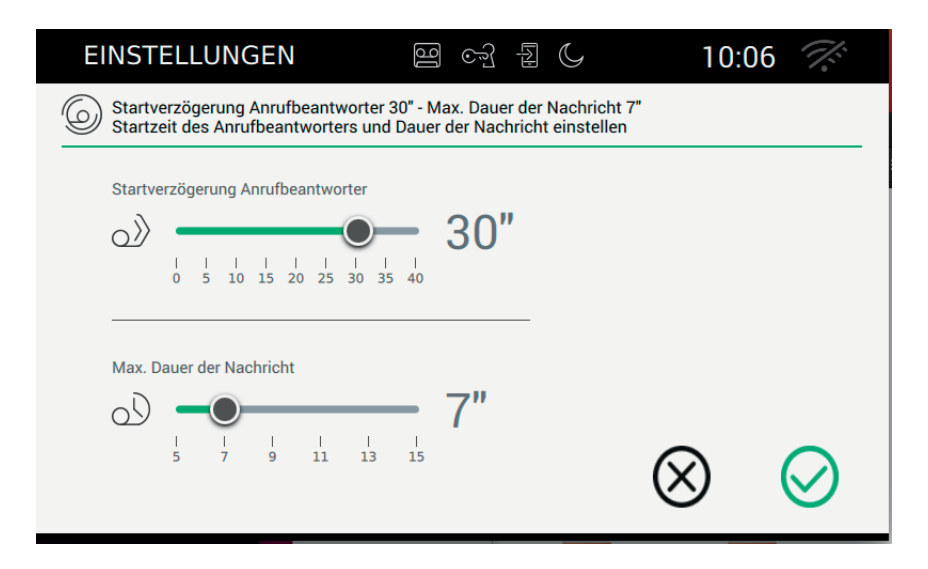

Achtung. Die am Klingeltableau oder Intercom eingestellte Antwortzeit ist die Zeit, die der Benutzer hat, um den Anruf zu beantworten. Bei den Intercom-Anrufen ist der Wert konstant 30 Sekunden, während am Klingeltableau ein Wert zwischen 1 und 255 Sekunden eingestellt werden kann.

Im Anrufbeantworter kann eine Einschaltverzögerung eingestellt werden, die dem Benutzer eingeräumt wird, bevor die Aufzeichnung startet.

Die zwei Zeiten müssen aufeinander abgestimmt werden, um zu vermeiden, dass der Anruf beendet wird, bevor der Anrufbeantworter einschaltet, sofern er aktiviert ist. Wenn ein Anruf eingeht, fragt der Monitor den Anrufer deshalb nach der eingestellten Antwortzeit. Falls diese kürzer als die Verzögerungszeit des Anrufbeantworters ist, wird der Start der Aufzeichnung vorgezogen.

Achtung. Die Verzögerungszeit für das Einschalten des Anrufbeantworters muss unter der Antwortzeit des Klingeltableaus liegen.

 $\textcircled{\scriptsize{\textsf{re}}}$ 

*Tasten*

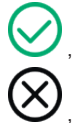

, Wahl speichern und zum vorhergehenden Bildschirm zurückkehren;

, beenden ohne zu speichern und zum vorhergehenden Bildschirm zurückkehren.

# **Personalisierung**

Bei Wahl des Menüpunkts "Personalisierung" wird die Seite geöffnet, auf der die Beschreibungen der Klingeltableaus, Videoüberwachung und Intercom personalisiert werden können.

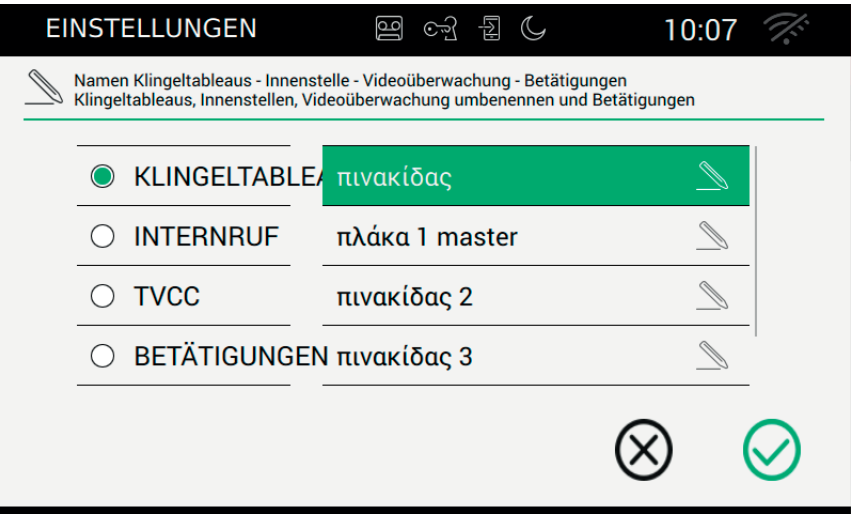

Auf der Seite sind die vier Kategorien aufgelistet, deren Namen personalisiert werden können. *Tasten*

, Wahl speichern und zum vorhergehenden Bildschirm zurückkehren;

, beenden ohne zu speichern und zum vorhergehenden Bildschirm zurückkehren.

#### **Namensänderung**

Der einem Steuerbefehl zugeordnete Namen ist eine sehr wichtige Information, der große Aufmerksamkeit gewidmet werden sollte. Durch eine unbedachte Eingabe könnte den Steuerbefehl unverständlich sein. Wenn

der Benutzer zum ersten Mal einen Namen mit andern will, wird die Eingabe der PIN verlangt, um unerfreuliche Situationen zu vermeiden.

Bei falscher Eingabe wird wieder die Seite der Personalisierung geöffnet und auf dem Display erscheint die Meldung: Falsche PIN.

Bei korrekter Eingabe kann der Benutzer die Namen nach Belieben ändern, ohne die PIN ein zweites Mal einzugeben, vorausgesetzt er bleibt auf der Seite der Personalisierung.

 $\textcircled{\scriptsize{\textsf{E}}}$ 

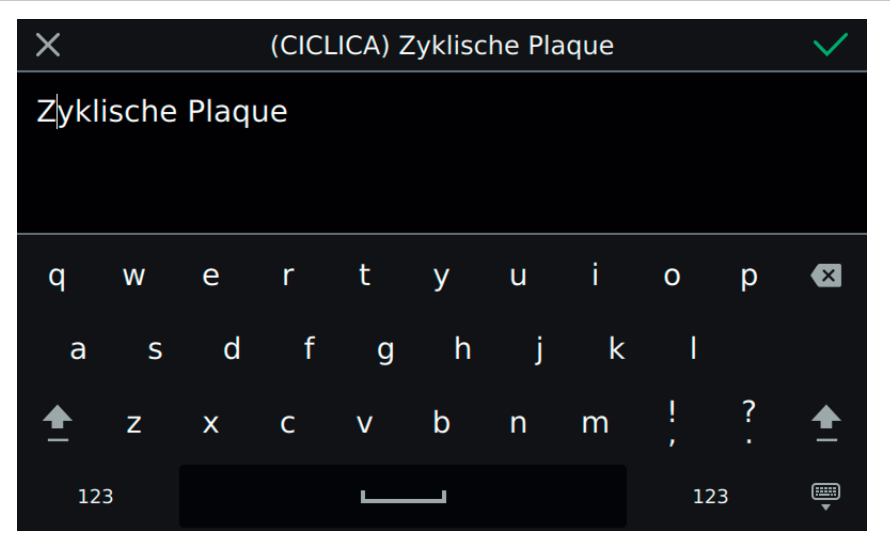

**VIMAR** 

An der oberen Leiste der Seite befindet sich ein Universal-Code (der weder angezeigt noch geändert werden kann) und der aktuelle gespeicherte Name.

Damit die Personalisierung einen positiven Effekt hat, darf sie nicht leer, also ohne Zeichen sein. Die Begrenzung auf 20 Zeichen pro Name wird von der Tastatur gewährleistet.

#### *Tasten*

bestätigen (oben rechts) und zum vorhergehenden Bildschirm zurückkehren;

beenden ohne zu speichern (oben links).

Für Intercom und Videoüberwachung genauso vorgehen.

#### **Personalisierung der Namen und mobile APP**

Die Personalisierung der Namen wird von der auf dem mobilen Gerät installierten APP verwendet. Die Hauptinformationen werden vom 40507 erhalten und an das fernverwaltete Gerät gesendet. Auf diese Weise kann sich der Benutzer ganz einfach an der APP orientieren, so als ob er das installierte Gerät vor sich hätte.

Die nicht personalisierten Namen werden am mobilen Gerät mit einer vorgegebenen Codierung angezeigt:

KLINGELTABLEAU 01, KLINGELTABLEAU 02, INTERCOM 01, KLINGELTABLEAU LETZTES SCHLOSS. ...

 $\textcircled{\scriptsize{\textsf{E}}}$ 

Für eine benutzerfreundliche Bedienung des Programms muss der Name personalisiert werden.

Der Installateur kann die Änderung auch mit dem Konfigurationsprogramm SaveProg vornehmen.

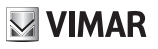

## **Automatischer Türöffner (Büro mit Öffnungszeiten)**

Bei Wahl des Menüpunkts "Automatischer Türöffner" (d.h. Büro mit Öffnungszeiten) wird die Seite geöffnet, auf der die Zeitintervalle eingestellt werden können, in denen die Tür automatisch geöffnet werden soll. Die Einstellung kann für jeden einzelnen Wochentag vorgenommen werden.

Die automatische Öffnung ist nur aktiv, wenn der Benutzer die Funktion vom Schnellwahlmenü freigegeben hat.

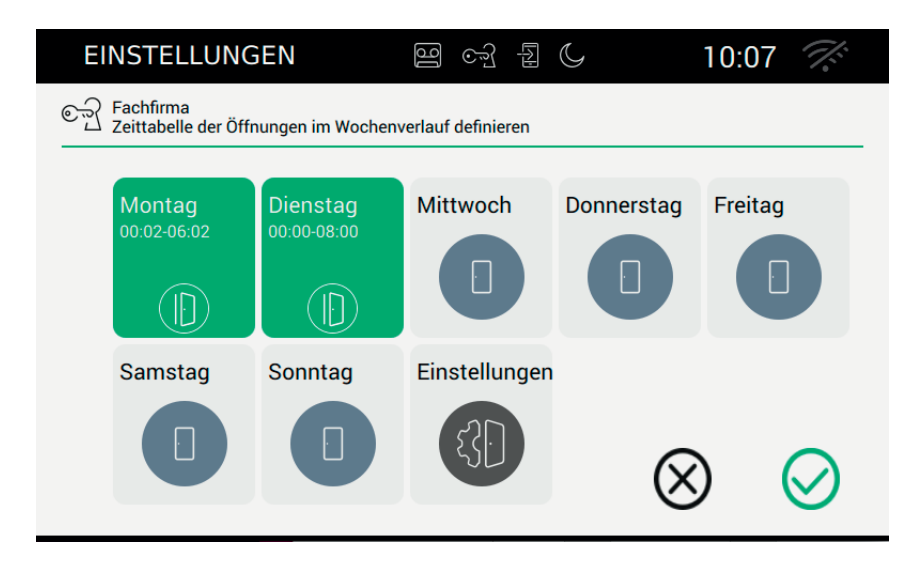

Auf der Seite wird die aktuelle Situation dargestellt, das heißt eine Übersicht der eingestellten Situation. Falls Regeln definiert wurden, erscheint der Wochentag mit grünem Hintergrund und der Angabe von maximal sechs Intervallen.

Falls keine Regel für die automatische Öffnung definiert wurde, erscheint der Wochentag ohne weitere Informationen.

Mit der Taste Einstellungen können erweiterte Betriebsparameter eingestellt werden: Öffnungsverzögerung und zufällige Betätigungen.

 $\textcircled{\scriptsize{\textsf{E}}}$ 

#### *Tasten*

, gesamte Konfiguration speichern und zum vorhergehenden Bildschirm zurückkehren;

, beenden ohne zu speichern und zum vorhergehenden Bildschirm zurückkehren.

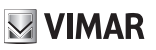

#### **Einstellung der täglichen Öffnungszeiten**

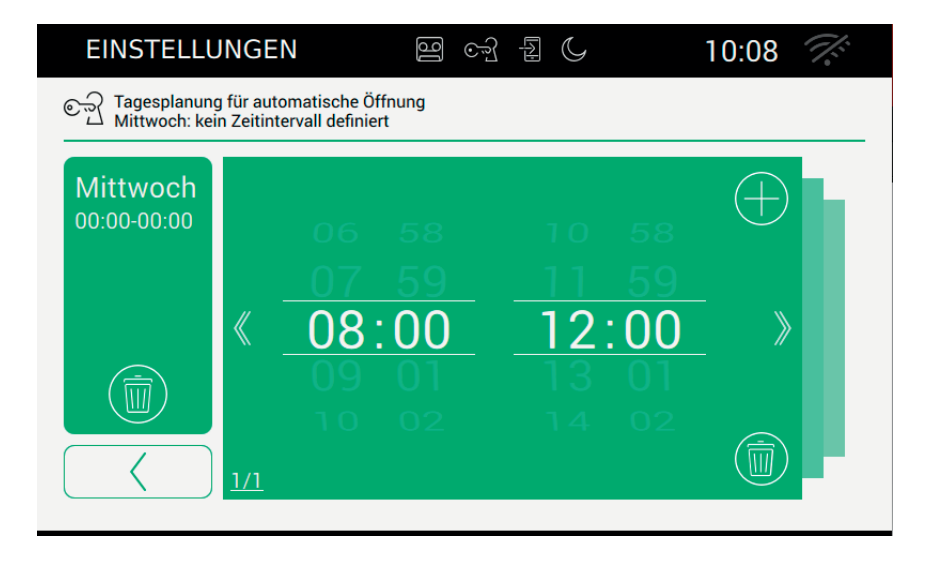

Die Seite ist in mehrere Bereiche gegliedert.

Links wird der Tag mit bereits definierten Intervallen angezeigt, während rechts das Detail des aktuellen Intervalls angezeigt wird.

#### *Tasten*

alle definierten Zeitintervalle entfernen und zur vorhergehenden Seite zurückkehren.

zur Seite mit der Übersicht zurückkehren. Die Daten werden nicht endgültig gespeichert, dieser Vorgang erfolgt mit der Bestätigung

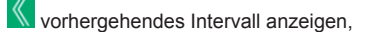

nächstes Intervall anzeigen.

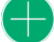

Intervall hinzufügen.

 aktuelle Definition entfernen. Falls das letzte Intervall entfernt wird, kehrt das Videohaustelefon zur vorhergehenden Seite zurück.

 $\textcircled{\scriptsize{\textsf{E}}}$ 

#### **ELVOX** Door entry

#### TAB: 40507

Falls das Intervall nicht gültig ist, erscheint am Videohaustelefon eine Warnmeldung, siehe Beispiel auf der folgenden Seite.

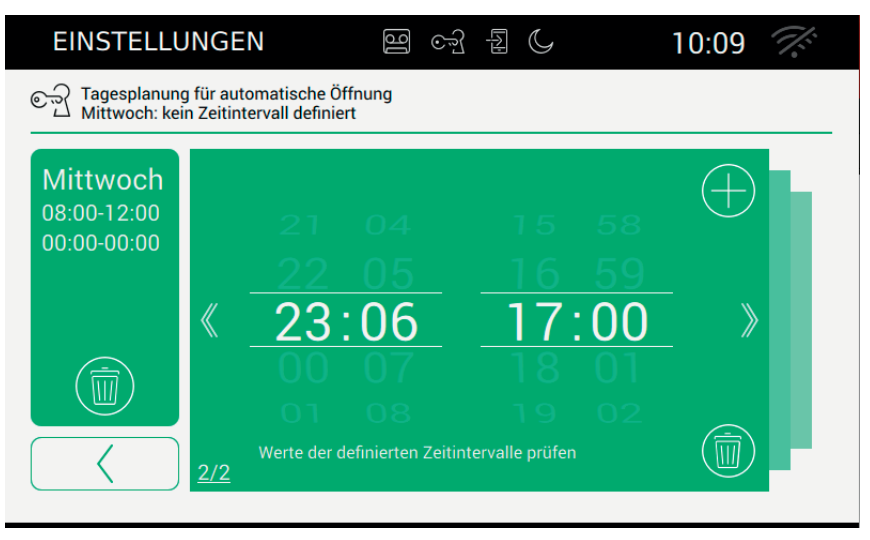

Die Übersicht mit allen Intervallen wird erst aktualisiert, nachdem der Benutzer eine der verfügbaren Tasten betätigt hat.

Die geänderten Daten müssen auf der Hauptseite des Büros mit Öffnungszeiten gespeichert werden.

#### **Erweiterte Einstellungen**

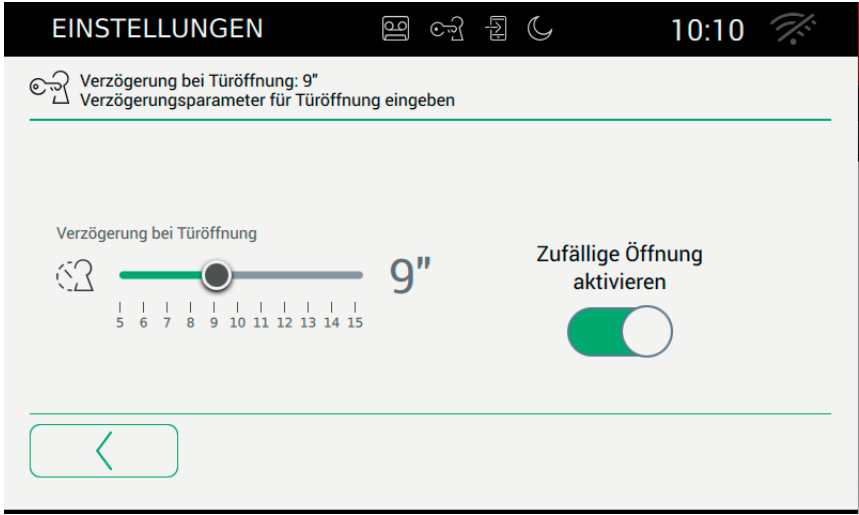

 $\circledcirc$ 

Auf dieser Seite befinden sich zwei Parameter:

### **VIMAR**

TAB: 40507

 Verzögerung Türöffner: Mit diesem Parameter wird festgelegt, wie viel Zeit nach Eingang des Anrufs verstreichen muss, bevor die Tür geöffnet wird;

Zufällige Verzögerung: Dient zur Aktivierung einer Funktion zur zufälligen Verzögerung innerhalb der eingestellten Verzögerungszeit. Um die Zufälligkeit hervorzuheben, empfiehlt sich, eine Verzögerung über fünf Sekunden einzustellen.

, zufälliges Öffnen aktivieren. Die Türöffnersteuerung wird in einem Zeitraum zwischen 5 Sekunden und dem eingegebenen Wert aktiviert.

, zufälliges Öffnen deaktivieren. Die Türöffnersteuerung wird sofort nach Verstreichen der eingestellten Verzögerungszeit gesendet.

#### *Tasten*

zur Seite mit der Übersicht zurückkehren.

Die geänderten Daten müssen auf der Hauptseite des Büros mit Öffnungszeiten gespeichert werden.

 $\textcircled{\scriptsize{\textsf{E}}}$ 

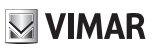

#### **Rufende bei Öffnung**  $\overline{G}$

Bei Wahl des Menüpunkts "Rufende bei Öffnung" wird die Seite geöffnet, auf der die Funktion aktiviert wird, die den Anruf automatisch beendet sobald die Tür geöffnet wird.

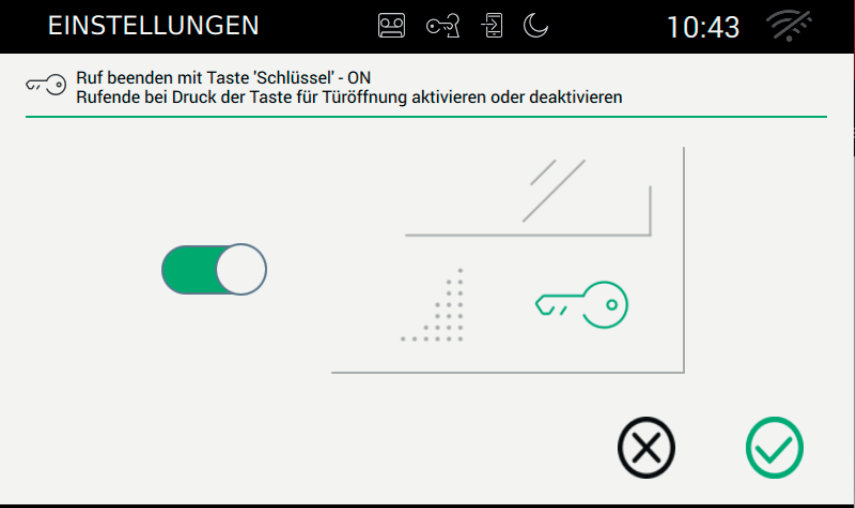

Die Funktion mit dem Schieberegler aktivieren.

, automatische Beendigung des Anrufs bei Öffnen der Tür aktivieren.

, automatische Beendigung deaktivieren

#### *Tasten*

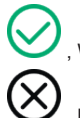

, Wahl speichern und zum vorhergehenden Bildschirm zurückkehren;

, beenden ohne zu speichern und zum vorhergehenden Bildschirm zurückkehren.

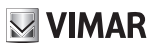

## **WLAN/Mobile Geräte**

Im Abschnitt "WLAN/mobile Geräte" können die Parameter für den WLAN-Anschluss des Geräts oder für die Aktivierung der Hotspot-Funktion (Netzrouter) eingegeben, sowie die mobilen Geräte, die für die Rufumleitung verwendet werden sollen, zugewiesen werden.

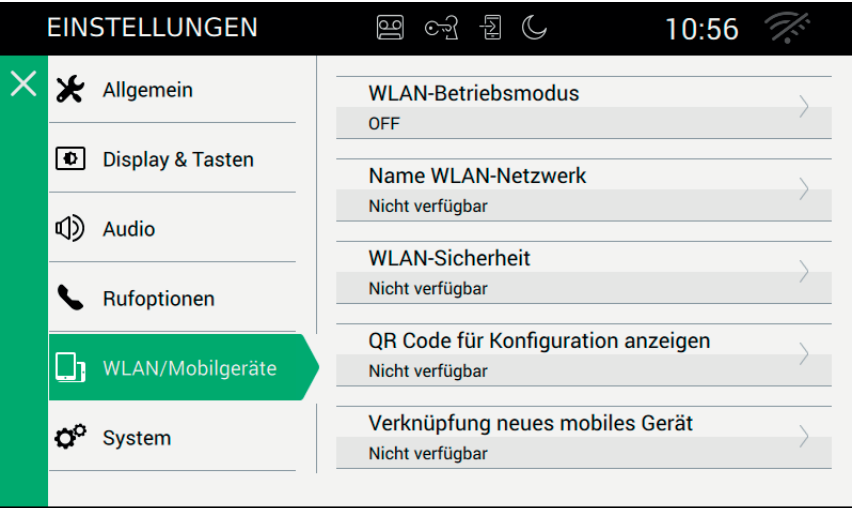

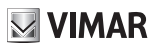

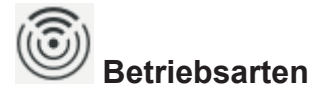

Dient zur Auswahl der Netzbetriebsart.

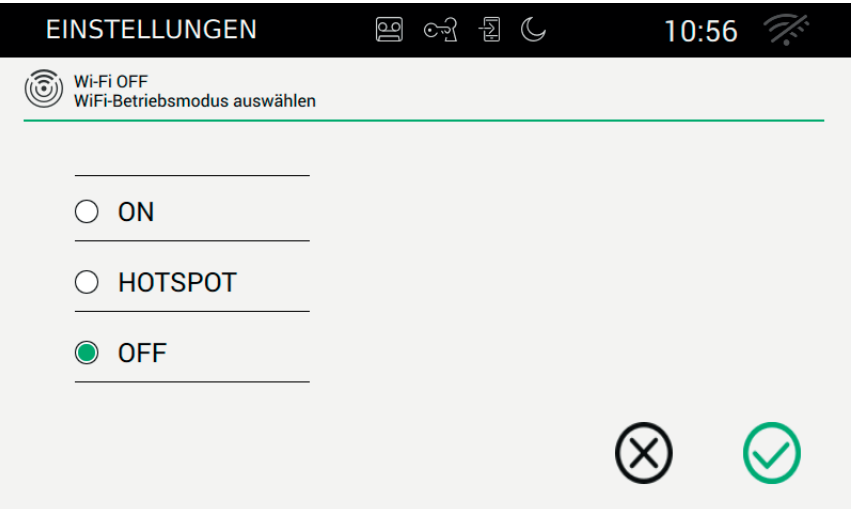

Diese Option gestattet, die Art der Netzverbindung zu wählen.

- ON: Verbindung mit einem bereits bestehenden WLAN-Anschluss. In diesem Fall sind bei Installation die im Router der Wohnung eingestellten Daten erforderlich.
- HOTSPOT: Eingebauten Router verwenden und ein Access Point Netzwerk einrichten.
- OFF: Gerät offline schalten.

#### *Tasten*

, Konfiguration speichern und im Fall von ON und HOTSPOT zur zweiten Phase der Konfiguration wechseln;

 $\textcircled{\scriptsize{\textsf{E}}}$ 

, Beenden ohne zu speichern und zur Seite mit den Einstellungen zurückkehren.

#### **WLAN-Einstellungen im Betriebsmodus ON**

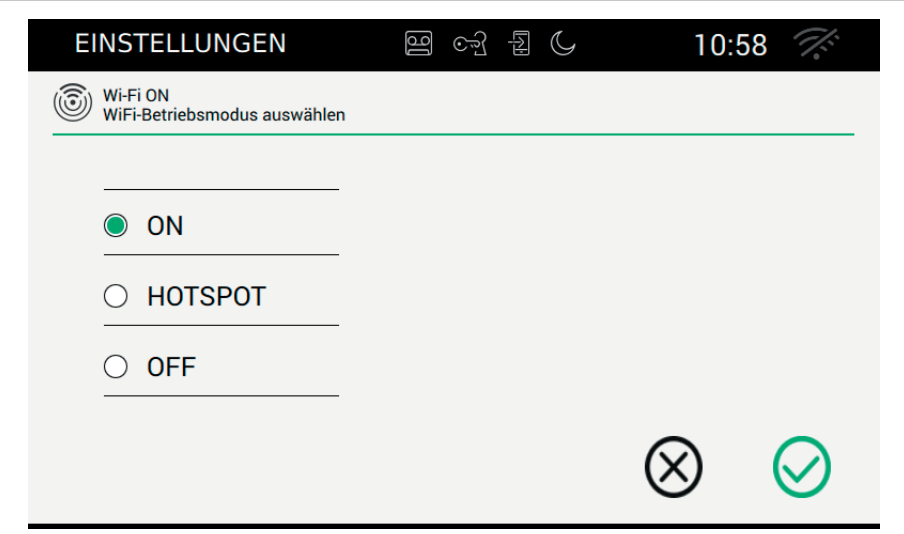

**VIMAR** 

#### *Tasten*

, Konfiguration speichern und zur zweiten Phase der Konfiguration wechseln;

, Beenden ohne zu speichern und zur Seite mit den Einstellungen zurückkehren.

#### **Netzwahl**

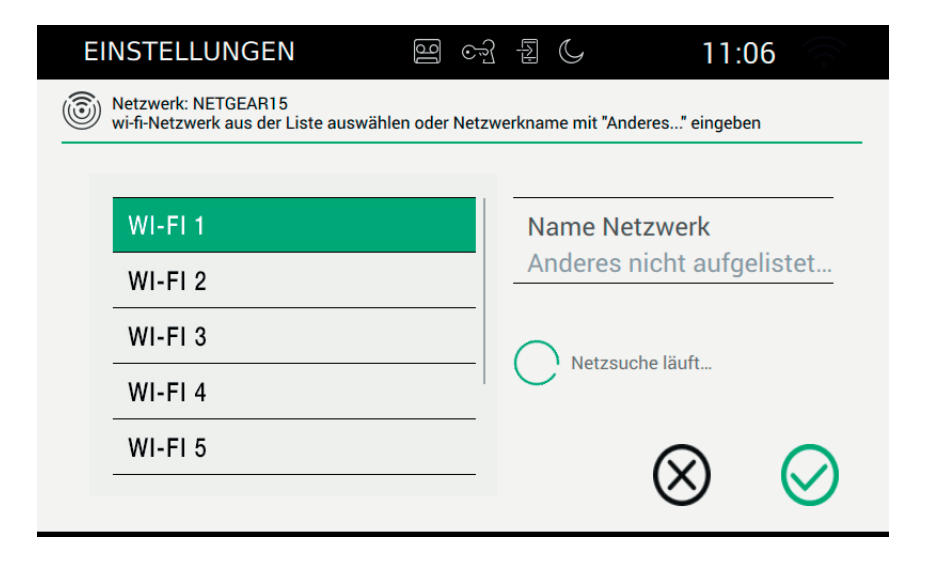

 $\circledcirc$ 

#### 92

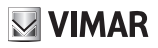

Der Benutzer kann ein in der Umgebung des Geräts vorhandenes sichtbares Netz auswählen oder den Namen eines verborgenen Netzes eingeben.

#### *Tasten*

, Konfiguration speichern und zur dritten Phase der Konfiguration wechseln;

, Beenden ohne zu speichern und zur Seite mit den Einstellungen zurückkehren.

#### **WLAN-Sicherheit im Betriebsmodus ON**

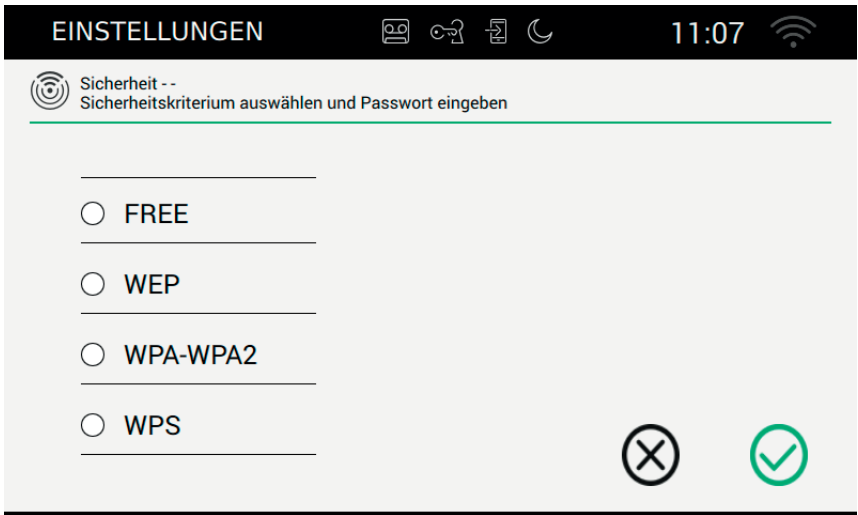

Der Benutzer muss auswählen, mit welcher Verschlüsselung das Netz geschützt werden soll.

FREE: Netzwerk ohne Passwortschutz.

WEP: Passwort eingeben (Tastatur)

WPA/WPA2: Passwort eingeben (Tastatur)

WPS: Direkte manuelle Zuordnung. nachdem sowohl der Router als auch das Gerät 7" EVO auf WPS konfiguriert wurde, um die Zuordnung zu gestatten.

#### *Tasten*

Konfiauration speichern und zur Eingabe der PIN wechseln (nur im Betriebsmodus ON);

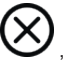

, Beenden ohne zu speichern und zur Seite mit den Einstellungen zurückkehren.

Nach Abschluss der Netzkonfiguration wird die Seite mit den Einstellungen für WLAN/mobile Geräte geöffnet

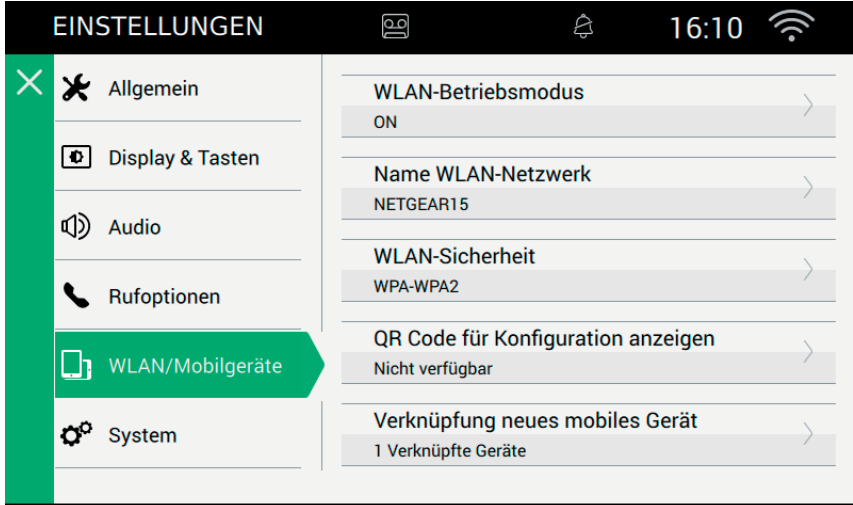

**WLAN-Einstellungen im Betriebsmodus HOTSPOT**

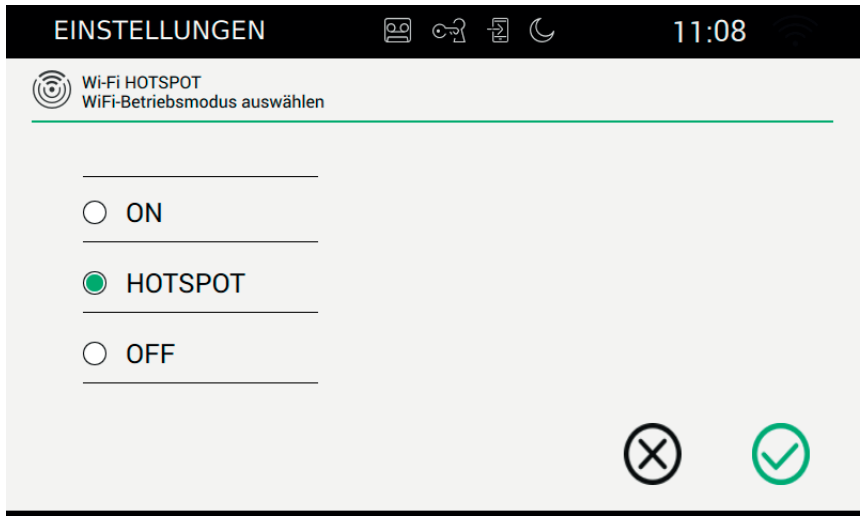

 $\circledcirc$ 

#### *Tasten*

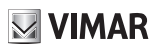

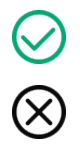

, Konfiguration speichern und beenden;

, Beenden ohne zu speichern und zur Seite mit den Einstellungen zurückkehren.

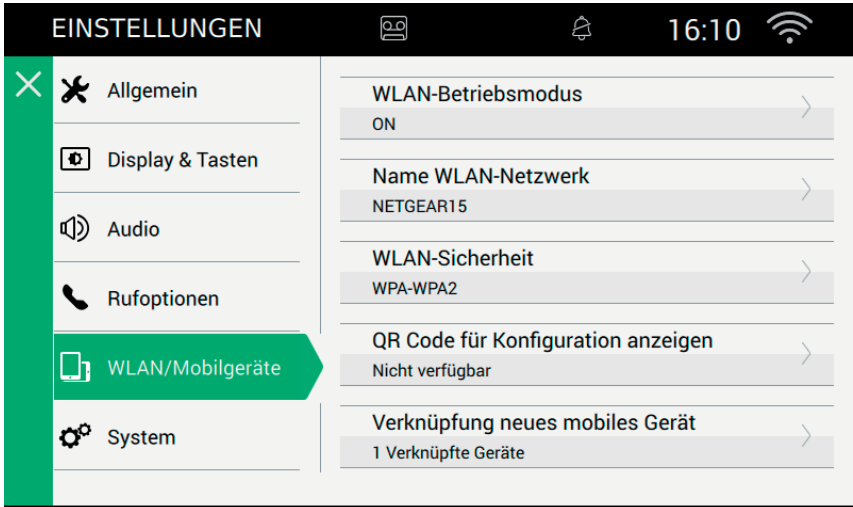

#### **WLAN-Sicherheit im Betriebsmodus HOTSPOT**

Für die Verschlüsselung ist WPA-WPA2 festgelegt. Es ist keine andere Wahl möglich.

#### **Passwortschutz**

Sofern erforderlich, muss der Benutzer das Passwort des ausgewählten Netzes eingeben.

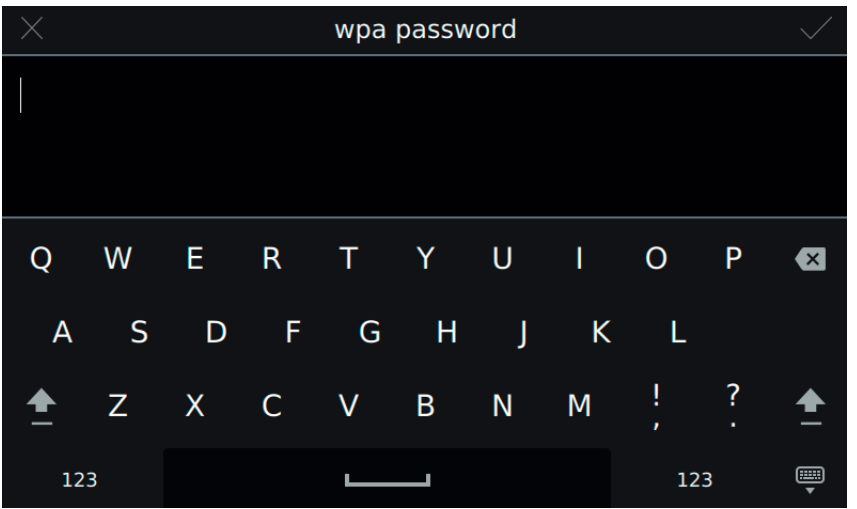

**VIMAR** 

#### **Konfiguration der App**

Nachstehend werden die Vorgänge beschrieben, die zur Konfiguration der App Elvox zur Interaktion mit der 2-Draht-Videosprechanlage notwendig sind.

Die beschriebenen Vorgänge müssen durchgeführt werden, nachdem die App erfolgreich auf einem Gerät mit Betriebssystem Android oder iOS installiert wurde.

 $\circledcirc$ 

Nähere Angaben zur App sind in der entsprechenden Bedienungsanleitung enthalten.

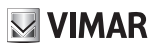

#### 鹂  **Mobile Geräte**

Für die Verbindung der App mit dem HOTSPOT-Netzwerk muss der Benutzer den vom Videohaustelefon generierten QR Code benutzen.

Der QR Code enthält alle zum Herstellen der Netzverbindung erforderlichen Informationen zur Konfiguration.

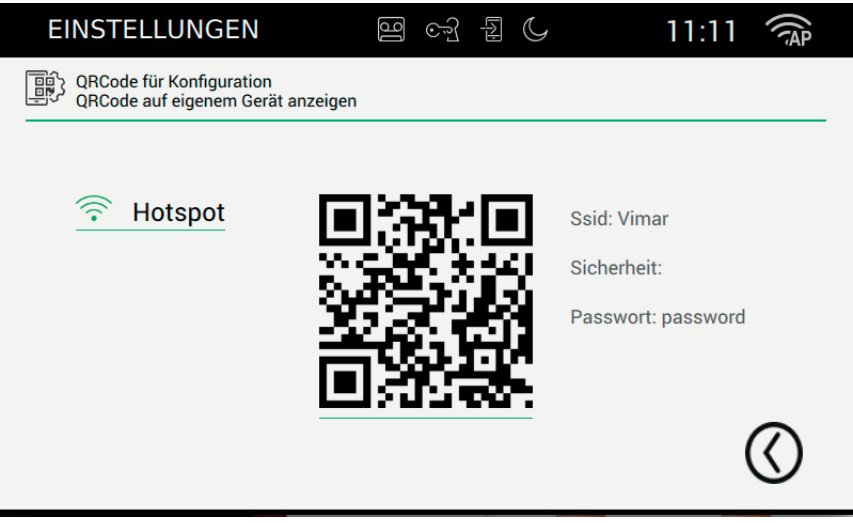

 $\circledcirc$ 

Ssid: Kennung des Netzes Security: Sicherheitskriterium Password

*Tasten*

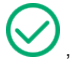

, zur Seite mit den Einstellungen zurückkehren

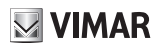

#### oo  **Zuordnung der Geräte**

Um die App mit dem Videohaustelefon zu verbinden und alle vorgesehenen Dienste zu aktivieren (Rufweiterschaltung, Weiterschaltung des Video-Anrufbeantworters, Intercom-Anruf, Videoüberwachung, Klingeltableaus) muss der Benutzer die Zuordnung mit dem zweiten vom Videohaustelefon generierten QR Code vornehmen.

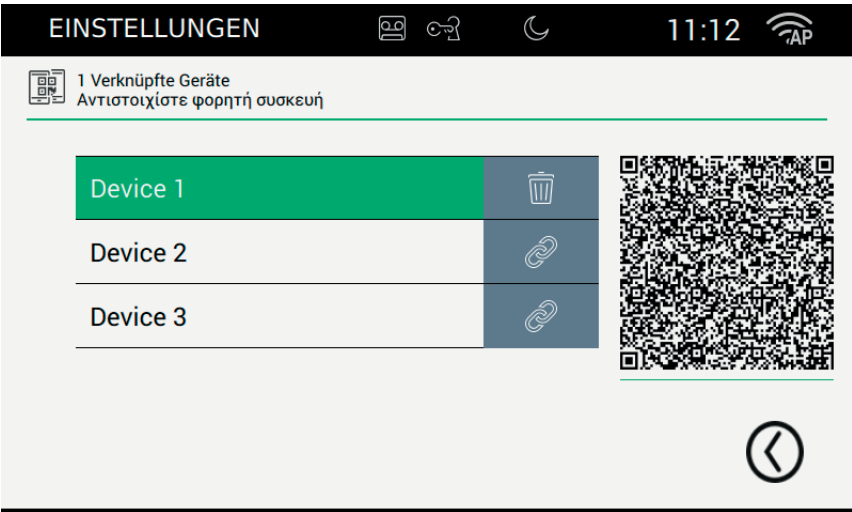

In diesem Fall enthält der QR Code alle zum Herstellen der Verbindung mit dem Programm der Videotürsprechanlage erforderlichen Informationen zur Konfiguration.

Das Videohaustelefon gestattet die Zuordnung von höchstens drei mobilen Geräten.

Die freien Zuordnungen sind am Namen (Device 0, Device 1, ...) und an dem Symbol in der entsprechenden Spalte zu erkennen.

Zum Anlegen einer neuen Zuordnung muss zuerst ein Name zugewiesen, und dann mit der im mobilen Gerät installierten App der QR Code fotografiert werden.

Tasten zur Verwaltung der Zuordnungen zwischen Gerät und App:

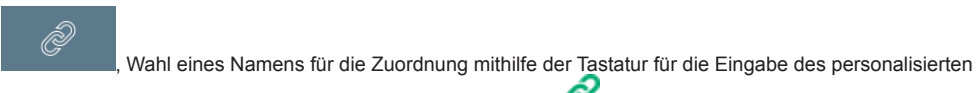

Namens. Nach dem Speichern des Namens wird das Gerät mit in der ersten Spalte dargestellt.

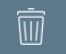

Zuordnung zwischen Gerät und App entfernen. Nach der Bestätigung wird das Gerät mit der ersten Spalte dargestellt

Nach erfolgter Zuordnung wird dem Benutzer Zeit gelassen, um mit der App zu lesen. Sobald eine andere Taste der Seite angetippt wird, wird der QR Code unbrauchbar und von der Seite entfernt.

 $\textcircled{r}$ 

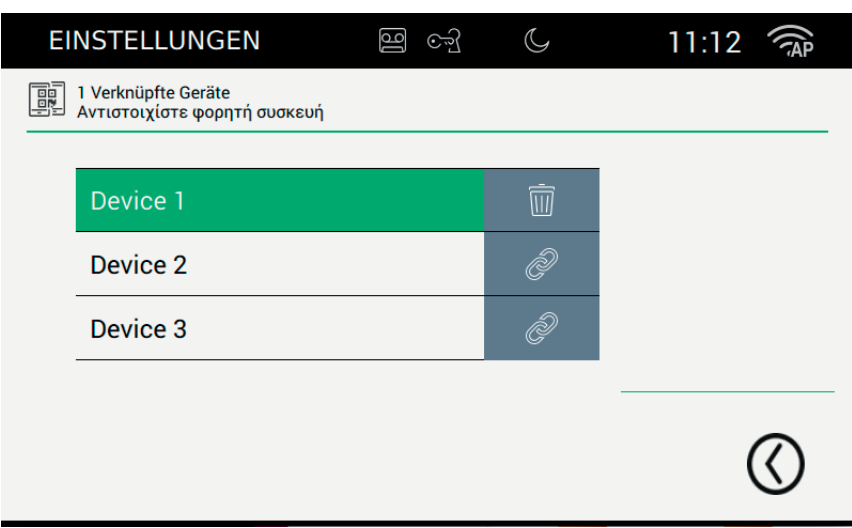

#### *Tasten*

zur Seite mit den Einstellungen zurückkehren.

#### **Probleme bei der Rufweiterschaltung**

Die Rufweiterschaltung beruht auf den Diensten, die von den im Netz installierten Servern bereitgestellt werden. Zur Aktivierung des Dienstes muss das Netz aktiv sein und die betreffenden Server die Verbindung zulassen.

 $\circledcirc$ 

besteht, blinkt das oben rechts befindliche Netzsymbol, and wechselt dann auf Fehleranzeige

Wenn der Benutzer eine falsche PIN für den Netzzugang eingibt oder wenn keine Verbindung zum Server

### **Erweiterte WLAN-Optionen**

Für den Abschluss der Konfiguration WLAN/mobile Geräte müssen zwei Parameter zur Optimierung eingestellt werden, die sich im Abschnitt "System" befinden.

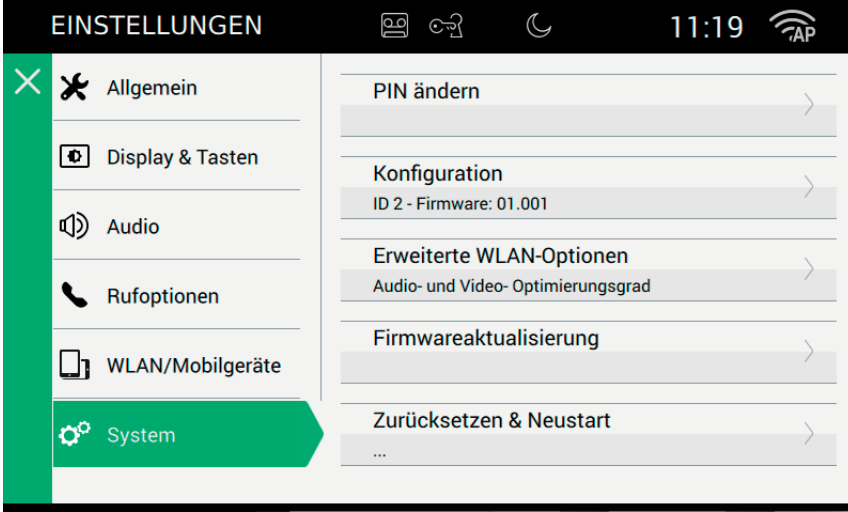

Das an die mobilen Geräte gesendete Audio/Video hängt von verschiedenen Faktoren ab. Die vom Betreiber bereitgestellte Internet-Bandbreite ist normalerweise begrenzt.

Der Benutzer kann die Audio- und Video-Parameter verstellen, um die übermittelten Informationen zu optimieren. Diese Daten beeinflussen die Übertragungsqualität.

 Grad der Video-Optimierung: Dieser Parameter dient zur Einstellung des besten Kompromisses für das Videosignal, das entweder mehr Gewicht auf Qualität (Präzision des einzelnen Videofragments) oder auf flüssige Wiedergabe (Präzision der Bewegung) legt.

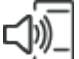

 Audio-Verstärkungsstufe: Der Parameter dient zum Einstellen des an die mobilen Geräte gesendeten Verstärkungsstufe. Da der Wert für alle zugeordneten Geräte gleich ist, muss die Stufe gut abgestimmt werden, um den richtigen Kompromiss zu finden.

Erneuern. Mit der Taste können Sie die Anmeldedaten des Geräts zur Verbindung mit den gekoppelten und für die Rufweiterleitung aktivierten Smartphones erneuern.

 $\textcircled{r}$ 

Führen Sie diesen Vorgang nur auf Weisung des Vimar Kundendienstes.

### $\boxtimes$  VIMAR

#### TAB: 40507

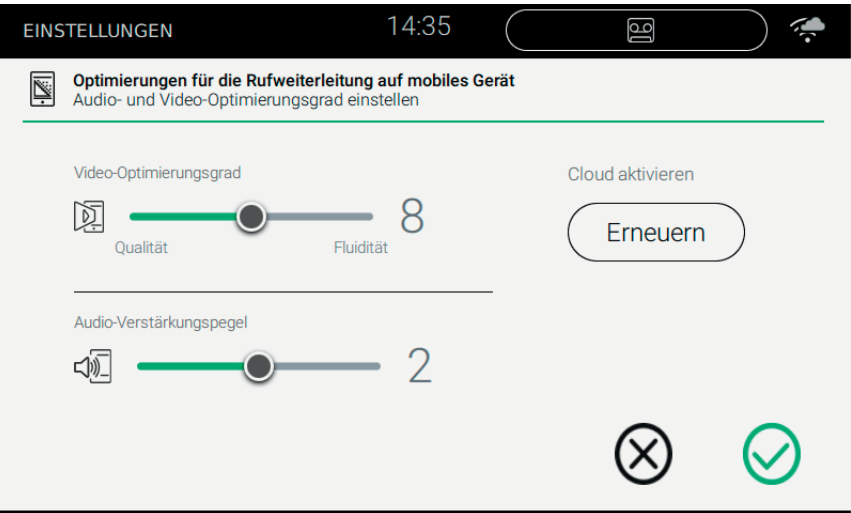

#### *Tasten*

 $\heartsuit$ , Konfiguration speichern und beenden;

, Beenden ohne zu speichern und zur Seite mit den Einstellungen zurückkehren.

 $\overline{\circledcirc}$ 

# $\boldsymbol{Q}^{\text{O}}$  System

Im Abschnitt "System" können die erweiterten Systemparameter bearbeitet werden.

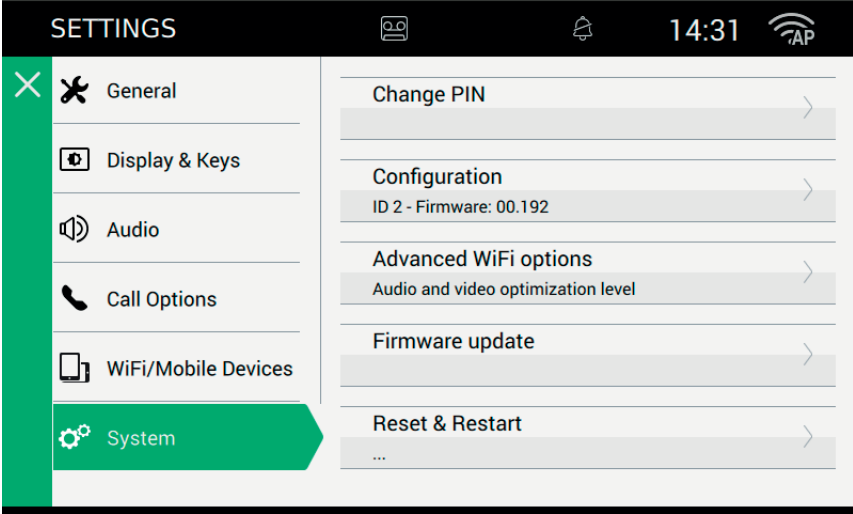

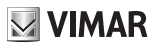

### (e  **PIN ändern**

Die Option "PIN ändern" auswählen, um die Seite zu öffnen, auf der eine neue PIN zum Schutz des Geräts eingegeben werden kann. Die in der Produktion vorgegebene anfängliche PIN ist 0000 (Default).

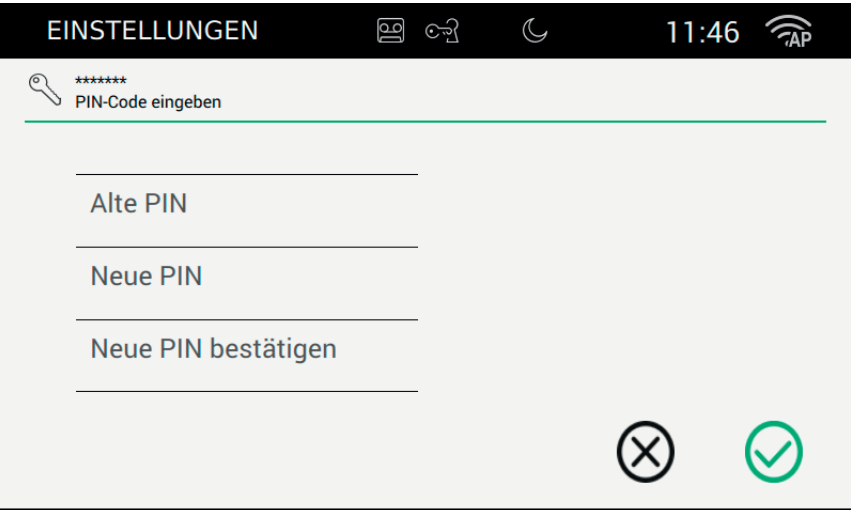

Das Verfahren sieht vor, dass zuerst die aktuelle, und anschließend die neue PIN eingegeben wird. Die Bestätigung der PIN wird aus Sicherheitsgründen verlangt, damit der Nutzer nicht versehentlich eine andere PIN als gewünscht eingeben kann.

 $\textcircled{\scriptsize{\textsf{D}}}$ 

Auf dieser Seite kann die PIN auf Werkseinstellung zurückgesetzt werden.

#### *Tasten*

, Konfiguration speichern und zur Seite mit den Einstellungen zurückkehren;

, Beenden ohne zu speichern und zur Seite mit den Einstellungen zurückkehren.

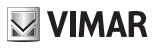

# **Firmware-Update**

Das Firmware-Update ermöglicht, alle von der Produktion eingeführten Neuigkeiten und Verbesserungen zu nutzen.

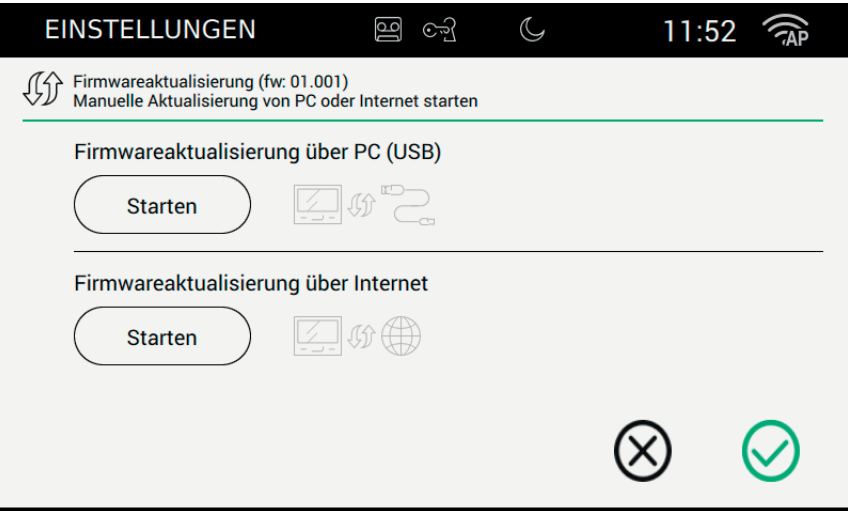

#### *Firmware-Update vom Computer (USB)*

Zum manuellen Update des Geräts muss der Monitor mit dem Kabel am Computer angeschlossen werden.

Start drücken, das Passwort eingeben (der Vorgang ist passwortgeschützt, da er sehr gefährlich ist) und warten, bis die Verbindung zwischen Gerät und Computer hergestellt ist.

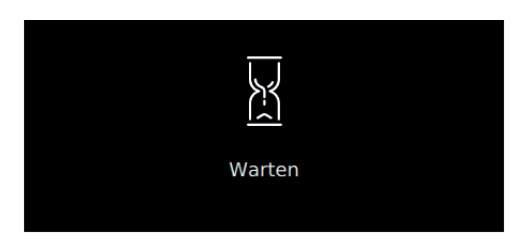

Die Wartezeit kann einige Sekunden dauern.

Sobald die Verbindung hergestellt ist, wird am Computer ein neues externes Laufwerk (Update) erkannt, während auf dem Monitor die folgende Information erscheint

 $\textcircled{\scriptsize{\textsf{D}}}$ 

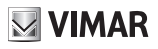

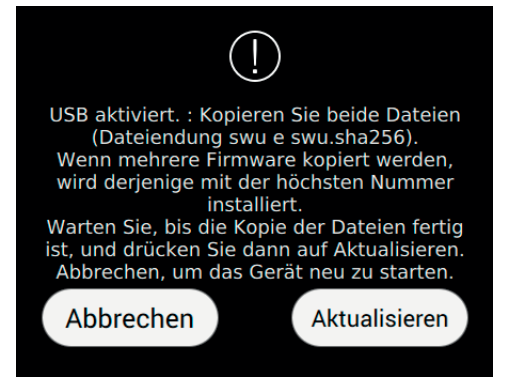

Gemäß den Anleitungen auf der Seite angegeben die Dateien auf das externe Laufwerk "Update" kopieren. Warten, bis der Kopiervorgang abgeschlossen ist.

Um das Gerät auf die soeben kopierte Version zu aktualisieren, die Taste Update antippen. Warten, bis der Vorgang abgeschlossen ist und das Gerät anschließend neu gestartet wurde, ohne die Spannungszufuhr zu unterbrechen.

Bei einer versehentlichen Unterbrechung der Spannungszufuhr während der kritischen Phase des Firmware-Update muss das Gerät unter Umständen bis zu fünf mal aus- und wieder eingeschaltet werden. Wenn sich der Betrieb des Geräts wieder stabilisiert hat, ist die Firmware nicht auf die zuvor kopierte Version aktualisiert. Der Vorgang muss daher wiederholt werden.

Falls der Benutzer die Firmware nicht aktualisieren will, wird der Vorgang mit der Taste Abbrechen beendet und das Gerät neu gestartet.

Das Firmware-Update wird auf der folgenden Seite gemeldet:

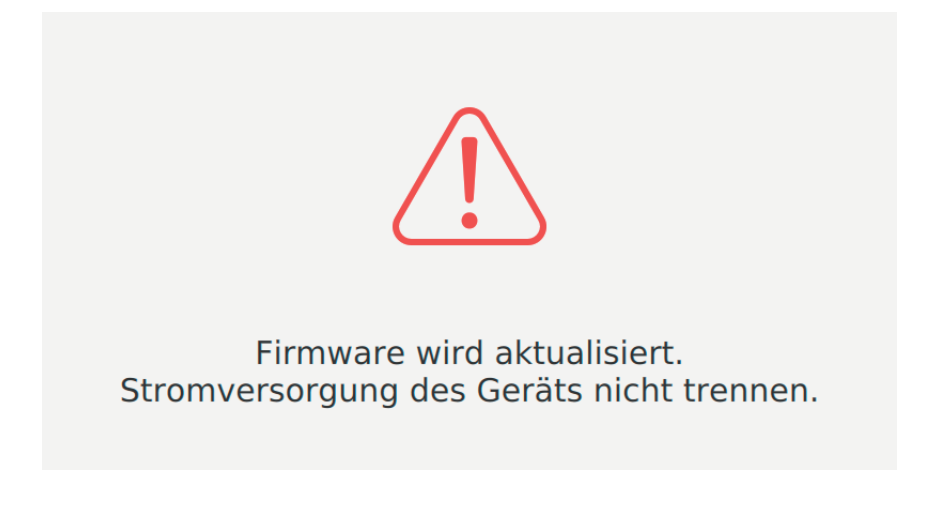

 $\textcircled{r}$ 

Der Hinweis, dass die Spannungszufuhr zum Gerät nicht unterbrochen werden darf, muss unbedingt befolgt werden.

Bei Eingabe eines falschen Passworts wird der Benutzer mit der Meldung "Falsche PIN" darauf hingewiesen.

#### *Firmware-Update über Internet*

Start drücken, das Passwort eingeben (der Vorgang ist passwortgeschützt, da er sehr gefährlich ist) und die eingeblendeten Anleitungen befolgen.

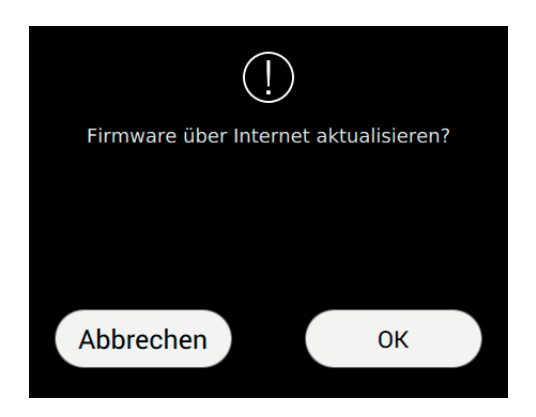

Der Vorgang kann einige Minuten dauern. Am Ende wird das Gerät automatisch neu gestartet.

Mit Abbrechen zur vorhergehenden Seite zurückkehren.

Mit OK das Firmware-Update über Internet fortsetzen.

#### **Verwendung des 40507 vom mobilen Gerät**

**Die App VIDEO DOOR gestattet die Fernverwaltung der im Gerät 40507 verfügbaren Videotürsprechfunktionen (z. B. Rufweiterleitung, Zu Hause anrufen).**

**Die App ist mit dem Betriebssystemen Android und iOS kompatibel.**

# **Reset und Neustart des Geräts**

Von dieser Seite kann das Gerät zurückgesetzt werden, um die Werkseinstellungen wiederherzustellen, oder neu gestartet werden.

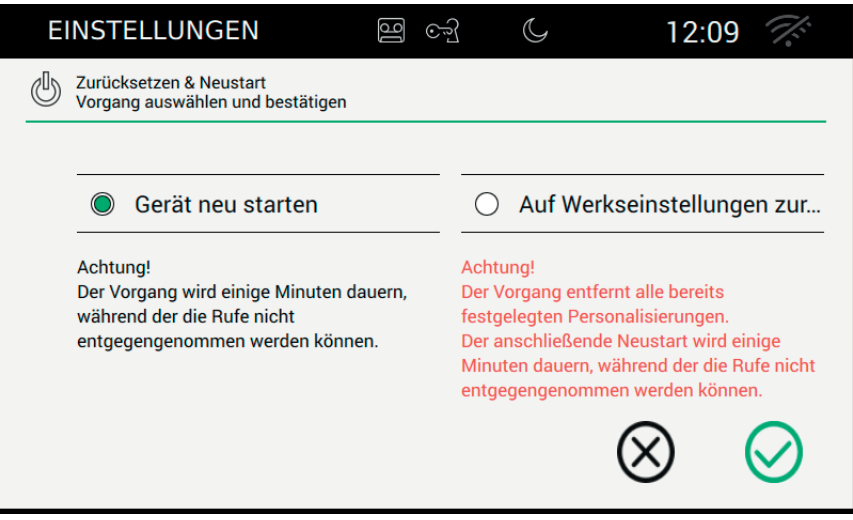

#### *Tasten*

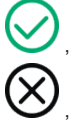

, Vorgang bestätigen und neu starten;

, Beenden und zur Seite mit den Einstellungen zurückkehren.

Verwendung des 40507 vom mobilen Gerät

Die App VIDEO DOOR gestattet die Fernverwaltung der im Gerät 40507 verfügbaren Videotürsprechfunktionen (z. B. Rufweiterleitung, Zu Hause anrufen).

 $\textcircled{\scriptsize{\textsf{D}}}$ 

Die App ist mit dem Betriebssystemen Android und iOS kompatibel.

#### Die Bedienungsanleitung ist auf der Website *www.vimar.com*zum Download verfügbar

#### **Installationsvorschriften**

Die Installation hat gemäß den im jeweiligen Verwendungsland der Produkte geltenden Vorschriften zur Installation elektrischer Ausrüstungen zu erfolgen.

#### **Normkonformität**

RED-Richtlinie Normen EN 301 489-17, EN 300 328, EN 62311, EN 60065, EN 60118-4, EN 61000-6-1, EN 61000-6-3.

Vimar SpA erklärt, dass die Funkanlage der Richtlinie 2014/53/EU entspricht. Die vollständige Fassung der EU-Konformitätserklärung steht im Produktdatenblatt unter folgender Internetadresse zur Verfügung: *www.vimar.com*.

#### **Elektro- und Elektronik-Altgeräte - Informationen für die Nutzer**

Das Symbol der durchgestrichenen Mülltonne auf dem Gerät oder seiner Verpackung weist darauf hin, dass das Produkt am Ende seiner Nutzungsdauer getrennt von den anderen Abfällen zu entsorgen ist. Nach Ende der Nutzungsdauer obliegt es dem Nutzer, das Produkt in einer geeigneten Sammelstelle für getrennte Müllentsorgung zu deponieren oder es dem Händler bei Ankauf eines neuen Produkts zu übergeben. Bei Händlern mit einer Verkaufsfläche von mindestens 400 m<sup>2</sup> können zu entsorgende Produkte mit Abmessungen unter 25 cm kostenlos und ohne Kaufzwang abgegeben werden. Die angemessene Mülltrennung für das dem Recycling, der Behandlung und der umweltverträglichen Entsorgung zugeführten Gerätes trägt dazu bei, mögliche negative Auswirkungen auf die Umwelt und die Gesundheit zu vermeiden und begünstigt den Wiedereinsatz und/oder das Recyceln der Materialien, aus denen das Gerat besteht.

 $\textcircled{\scriptsize{\textsf{E}}}$
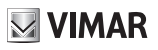

 $\overline{\textcircled{\tiny{B}}}$ 

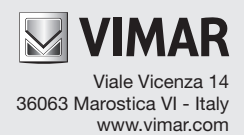